# 2D Design CAD Xmas Bauble Tutorial

 $\overline{O}^{\bullet}$ 

# **4 Purposes**

In this project you will be working on your ability to become enterprising, creative contributors who;

- connect and apply their ideas and products
- think creatively to reframe and solve problems
- opportunities
- 
- and have the skills to connect and apply that knowledge in

# **Design Context**

### **Design Task**

You are to complete a range of iterative CAD tutorials before being given a brief to redesign a product that

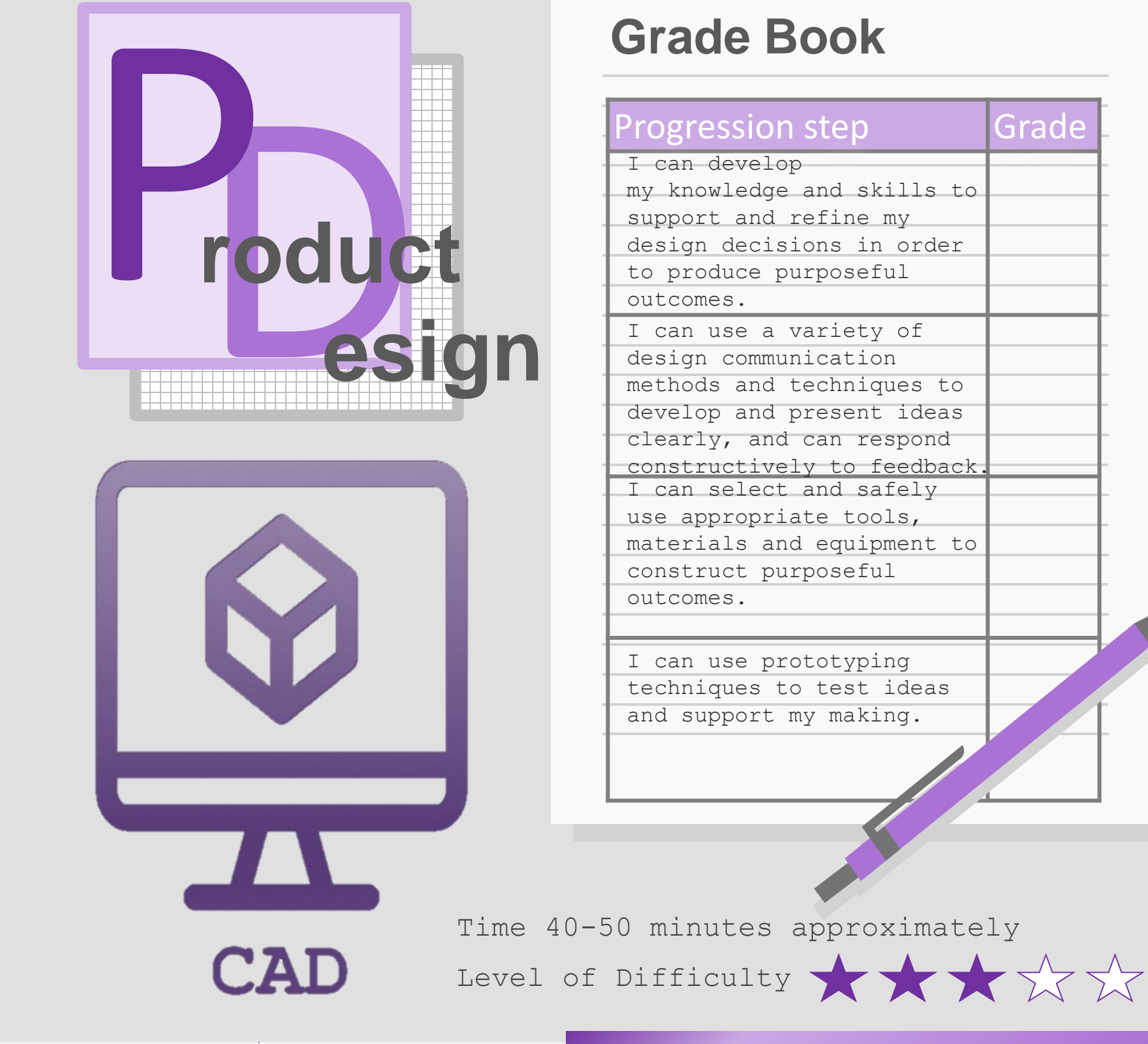

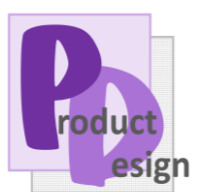

**Find us at**

@designoutthebox

http://www.designoutthebox.com/

hhmail@hawardenhigh.flintshire.sch.uk  $\boxtimes$ 

https://www.hawardenhigh.org.uk

01244 526400

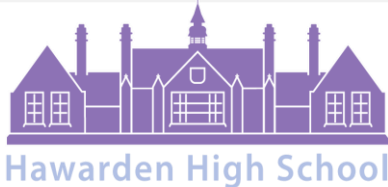

Ysgol Uwchradd Penarlâg

**What's Next?**

box assessment point. You will develop CAD skills<br>that get progressively more complex enabling you<br>to tackle the GCSE confidently Complete all aspects of the project, please ensure me to a MAD task you submit must respond to all MAD tasks using the purple that get progressively more complex enabling you

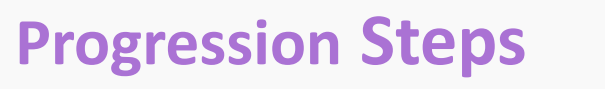

@designoutthebox

01244 526400

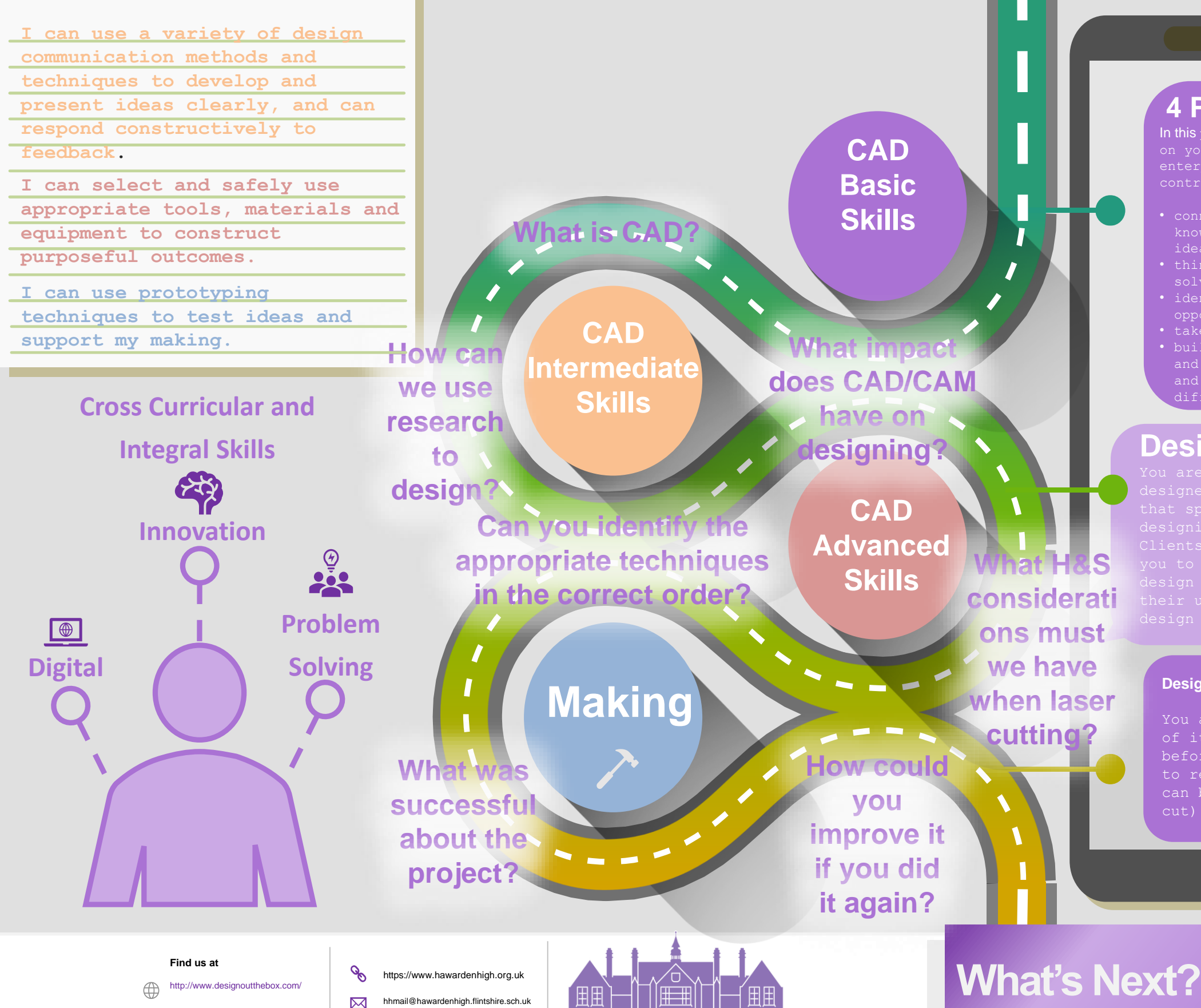

**Hawarden High School** Ysgol Uwchradd Penarlâg

# **Learning Outcomes**

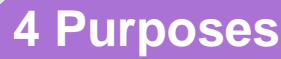

In this project you will be working

 $\overline{O}$ .

- connect and apply their ideas and products
- think creatively to reframe and solve problems
- opportunities
- 
- and have the skills to connect and apply that knowledge in
	-

# **Design Context**

## **Design Task**

of iterative CAD tutorials before being given a brief to redesign a product that

> box assessment point. You will develop CAD skills<br>that get progressively more complex enabling you<br>to tackle the GCSE confidently aspects of the project, please ensure u come to a MAD task you submit must respond to all MAD tasks using the purple that get progressively more complex enabling you

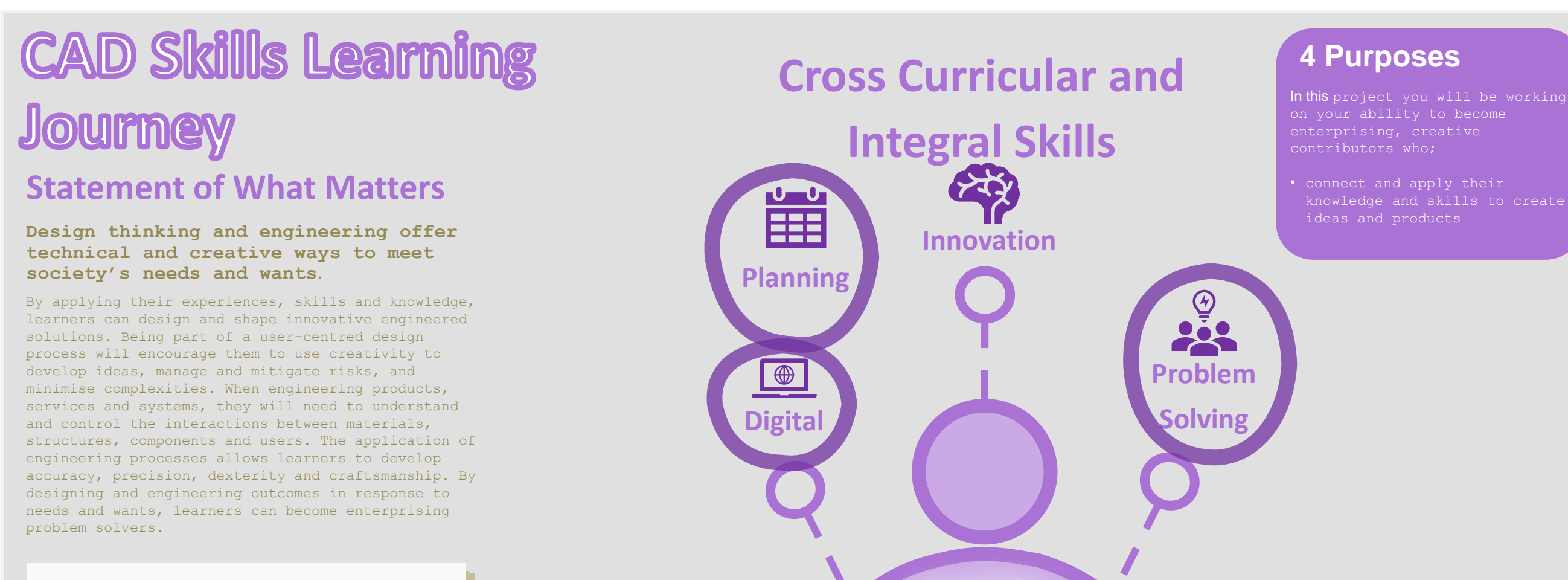

**Learning Outcomes**

# **Progression Steps**

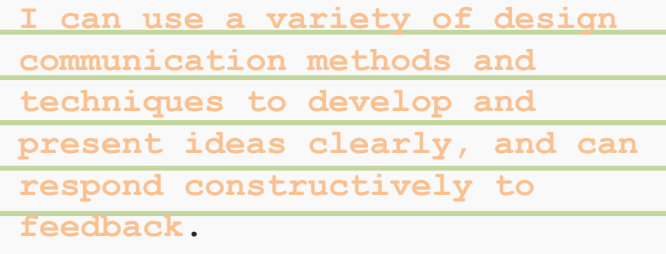

**I can select and safely use appropriate tools, materials and equipment to construct** 

**purposeful outcomes.**

**I can use prototyping techniques to test ideas and support my making.**

> **Find us at** http://www.designoutthebox.com/

@designoutthebox

o<sup>p</sup> https://www.hawardenhigh.org.uk hhmail@hawardenhigh.flintshire.sch.uk

01244 526400

 $\boxtimes$ 

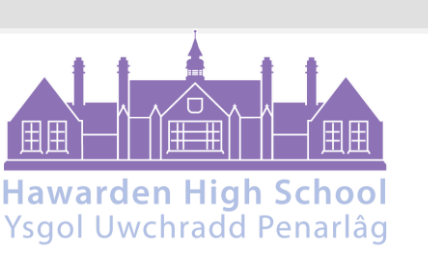

**scale ready for laser cutting**

**What's Next?**

• **To develop advanced skills and problem solving** 

**CAD** 

**SKILLS**

**skills when using 2D Design to draw and manufacture** 

**a 2D Christmas Bauble and a 3D Christmas Bauble to** 

Complete all aspects of the project, please ensure that once you come to a MAD task you submit must respond to all MAD tasks using the purple box assessment point. You will develop CAD skills that get progressively more complex enabling you to tackle the GCSE confidently

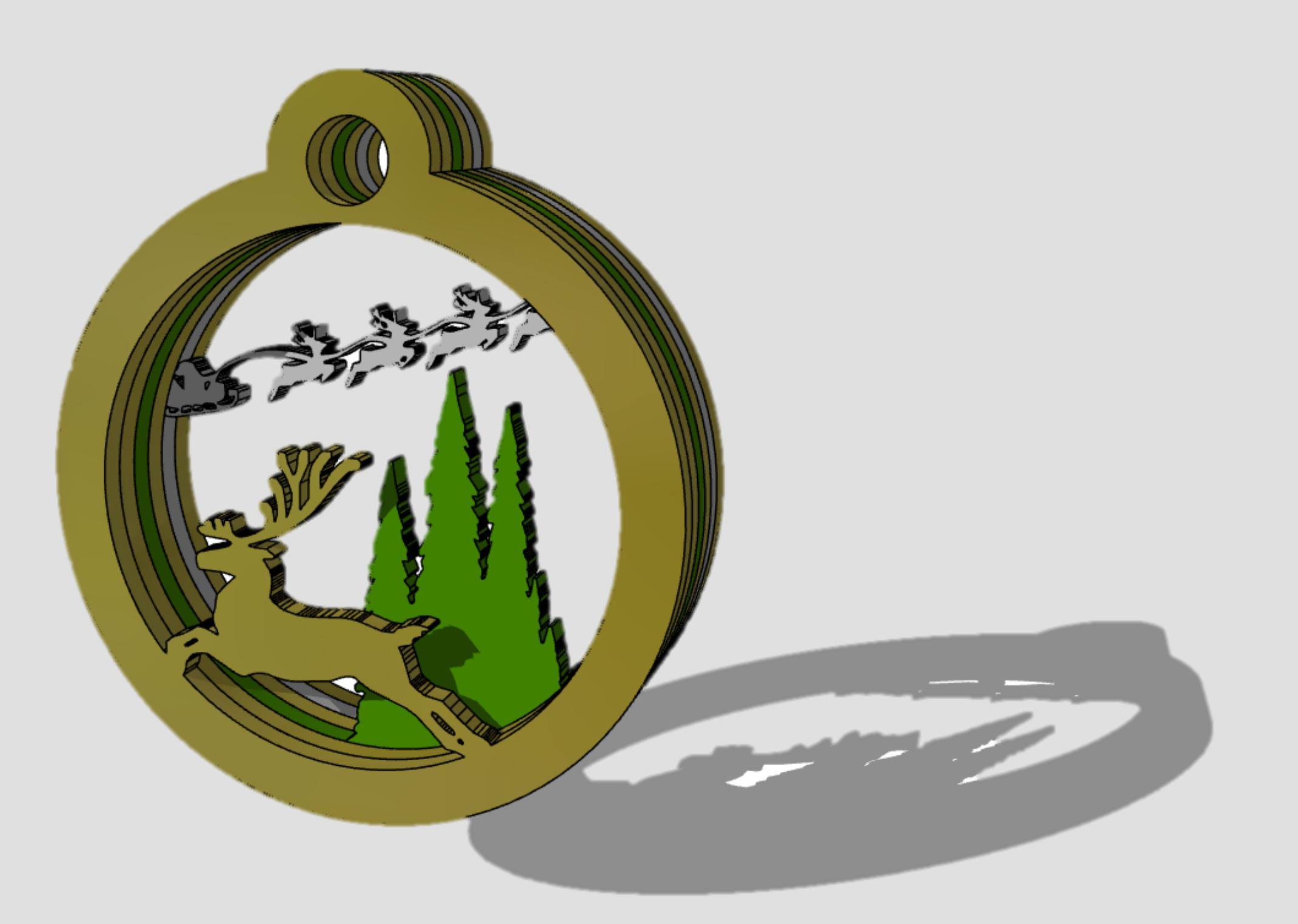

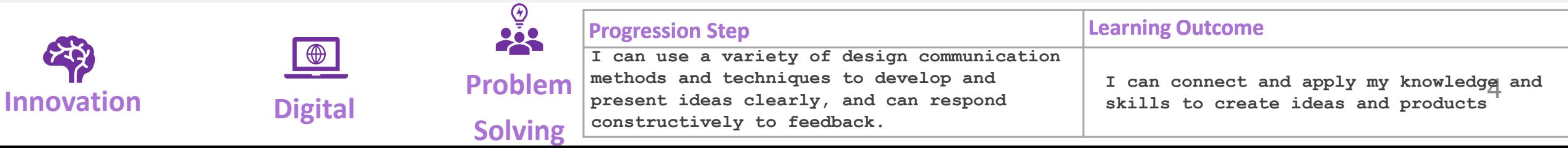

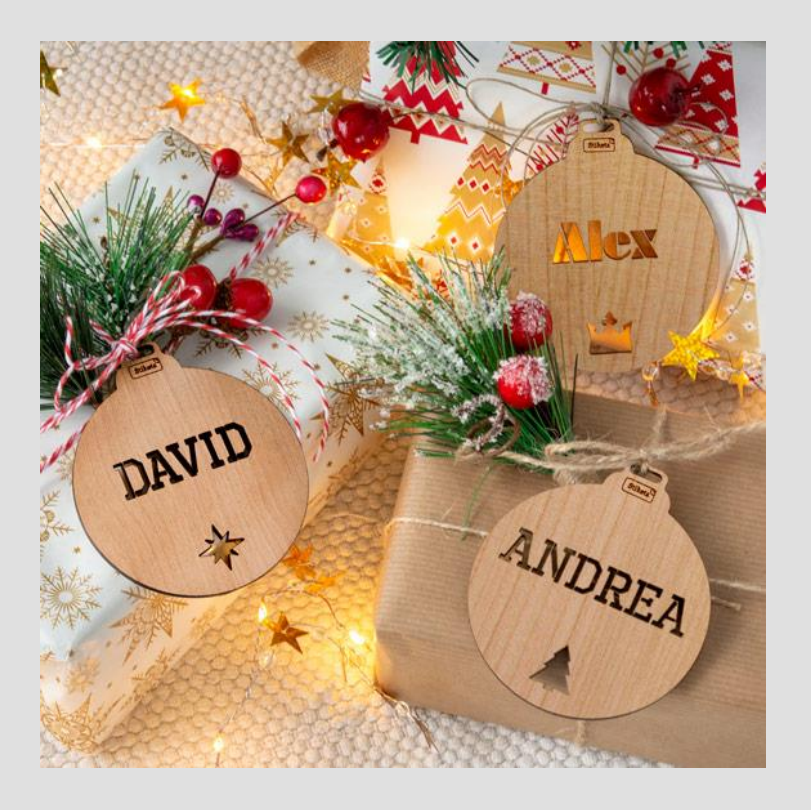

# 1. Engraved Christmas Tree Bauble

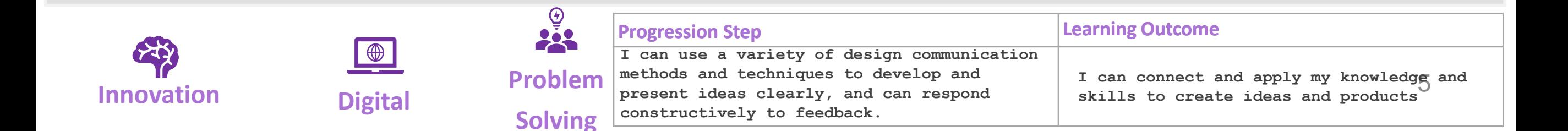

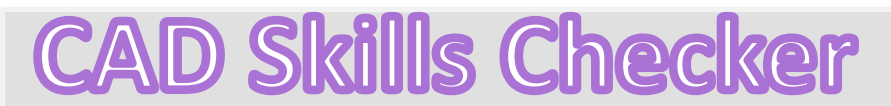

**Learning Outcomes**

• **To develop advanced skills and problem solving skills when using 2D Design to draw and manufacture a 2D Christmas Bauble and a 3D Christmas Bauble to scale ready for laser cutting**

**By the end of this tutorial you will be able to…**

- **Import images**
- **Contour Bitmaps**
- **Draw a Christmas bauble using the correct size radius**
- **Using the skills you have learnt develop a 3D Christmas tree bauble**
- Use the correct line colours to engrave and cut on a laser cutter

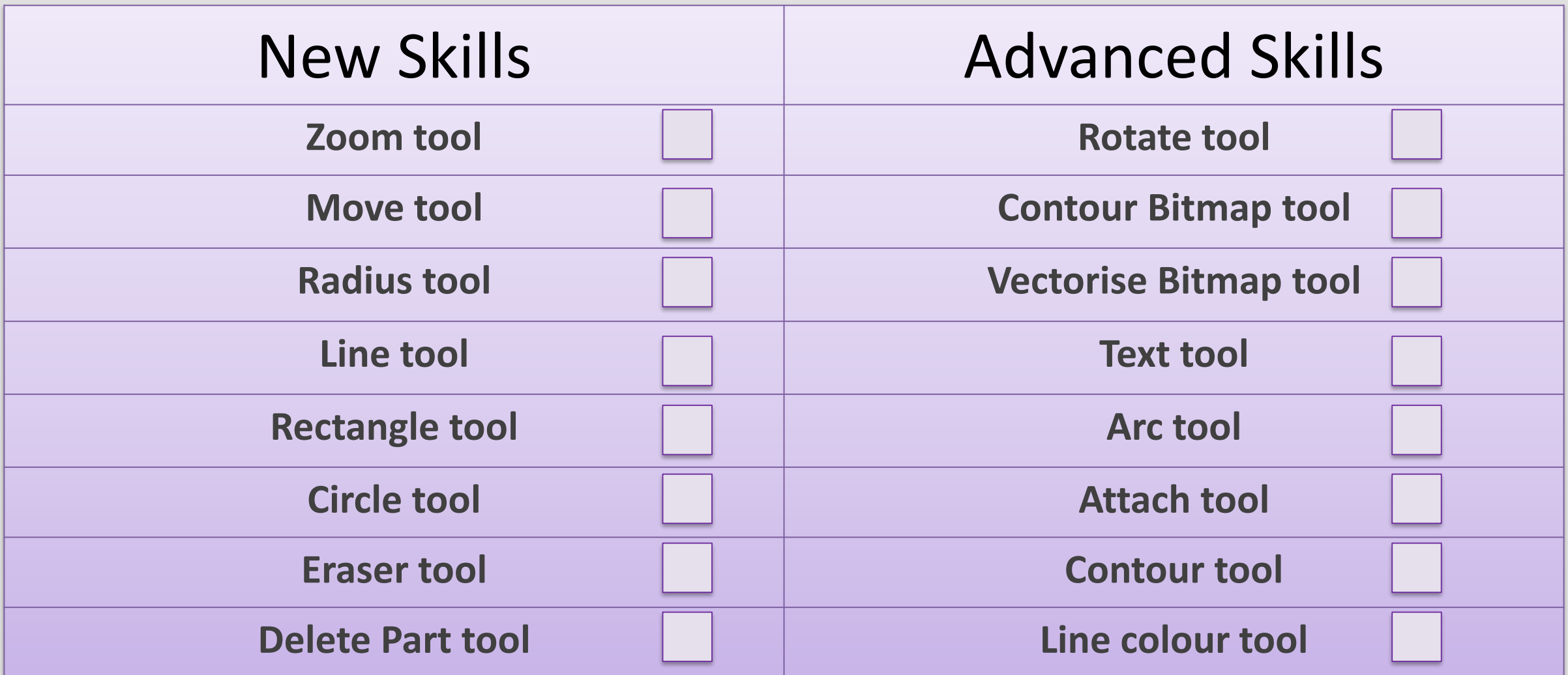

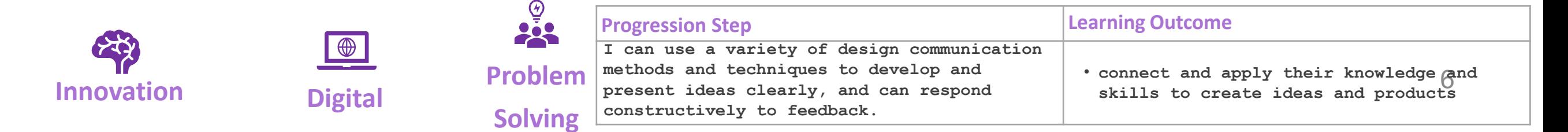

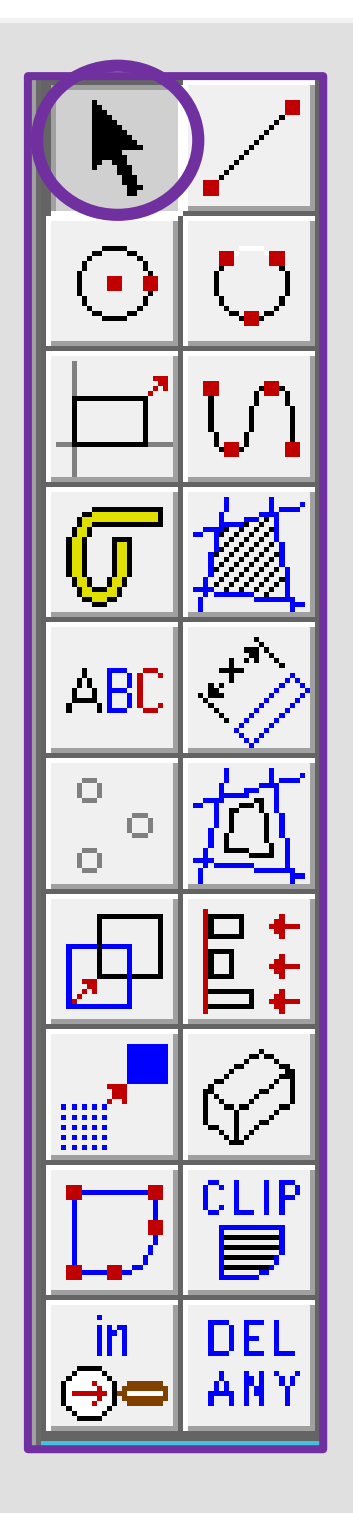

# 1. Click the *grid lock tool* shown on

**All D** GRID. LOCK

 $\bullet$ 

 $\mathbf{\bar{+}}$ 

<u>last</u>

⊜∈

 $\overline{\mathsf{all}}$ 

္႔

UNDO |

**LAST** 

OCI

media

selec

DEL

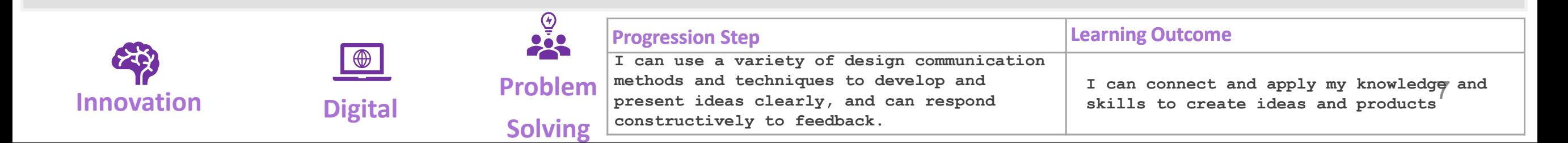

ABC O. Ο CLIR **DEL** 

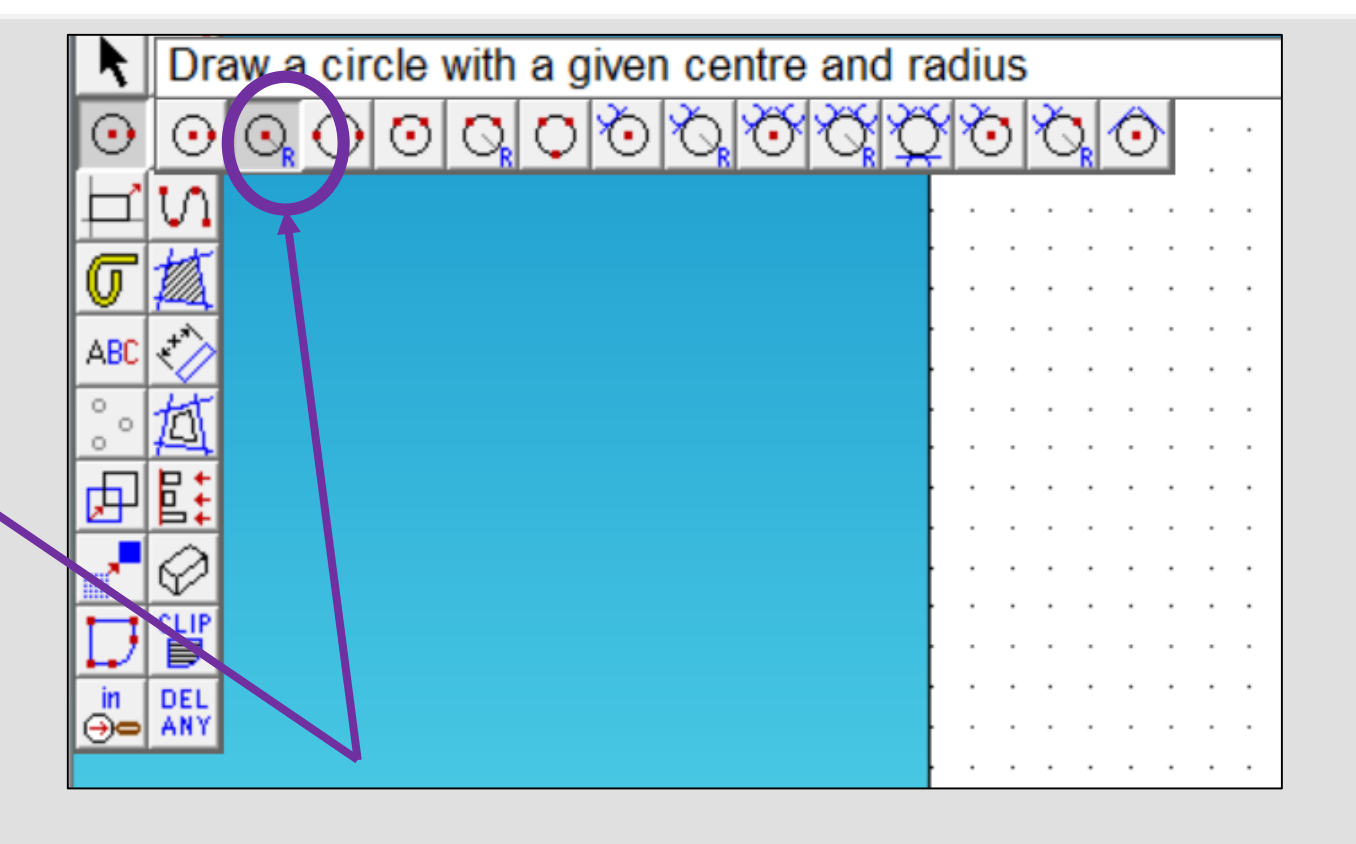

2. **Click** and hold on the *circle tool* until it extends out as shown above. Click on the second one in a circle with a *given centre and radius*

3. In the **circle settings** box type in **40.00** in the radius box and **press enter**

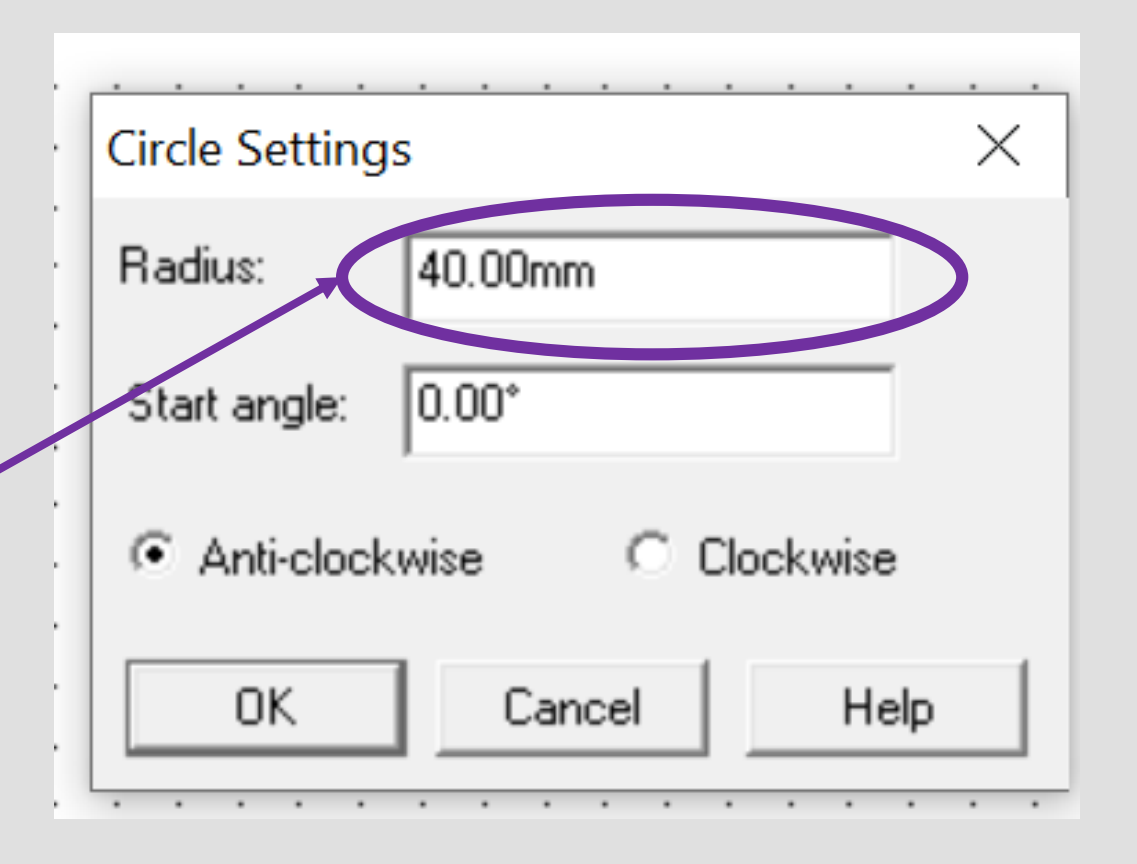

GRID

LOCK

ł,

last

⊕∈

all

ਾਵ

UNDO |

.ASI

nedk

**DEI** 

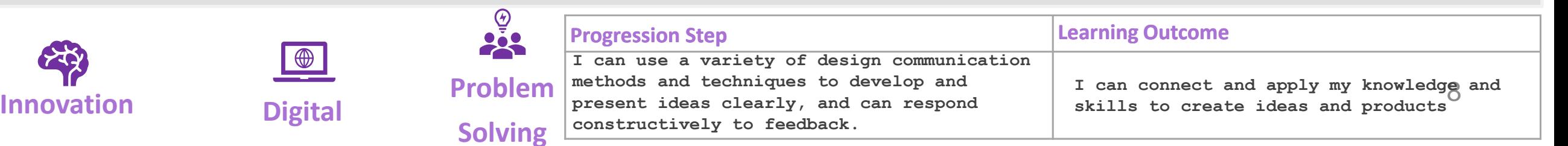

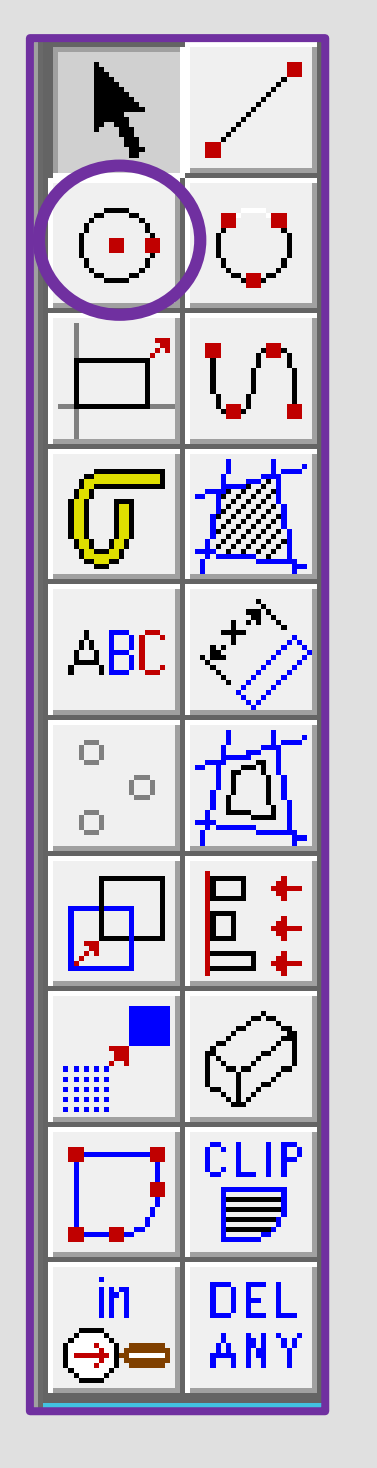

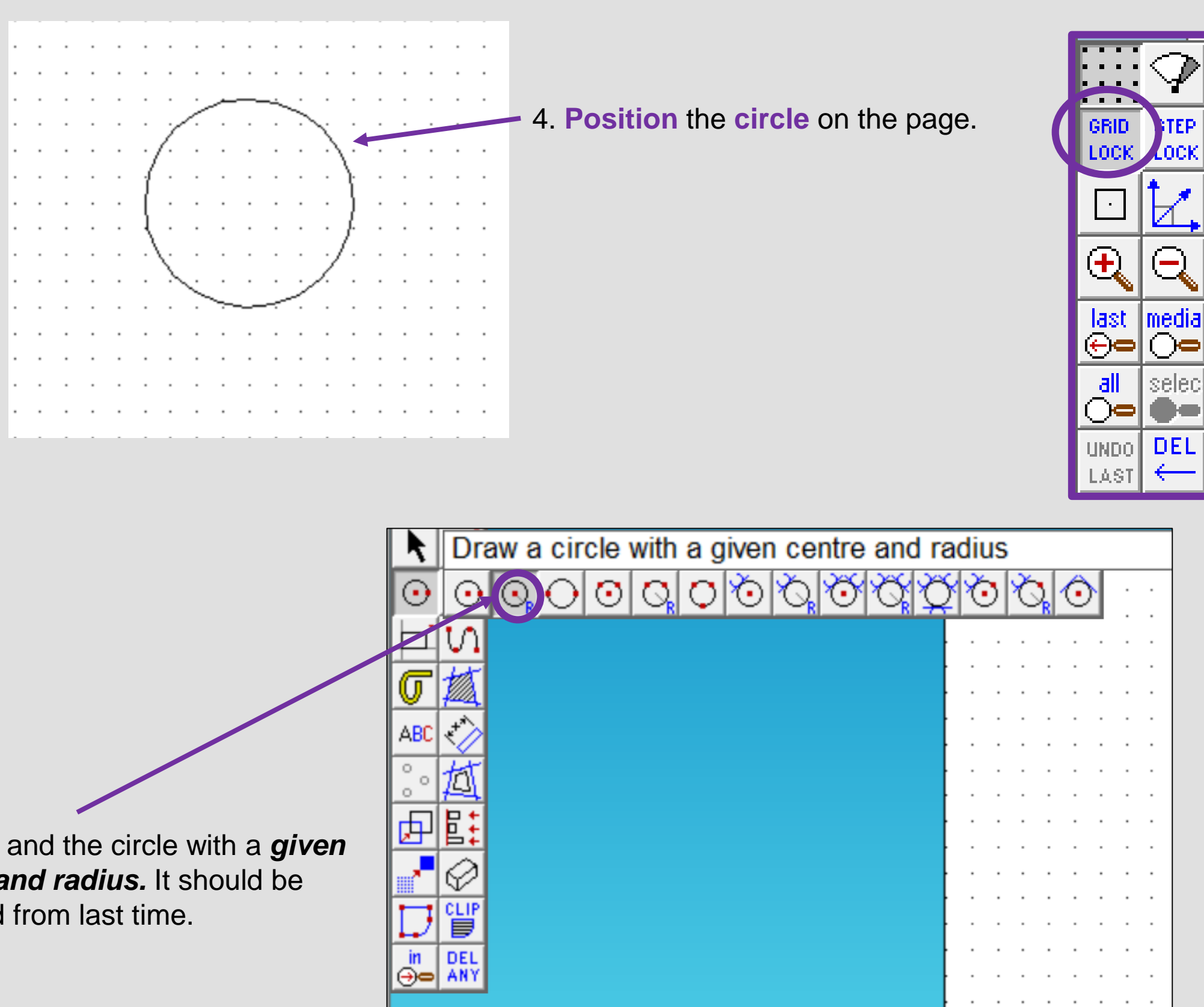

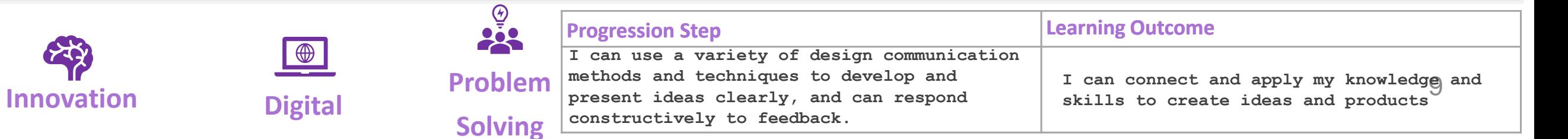

5. **Click** and the circle with a *given centre and radius.* It should be selected from last time.

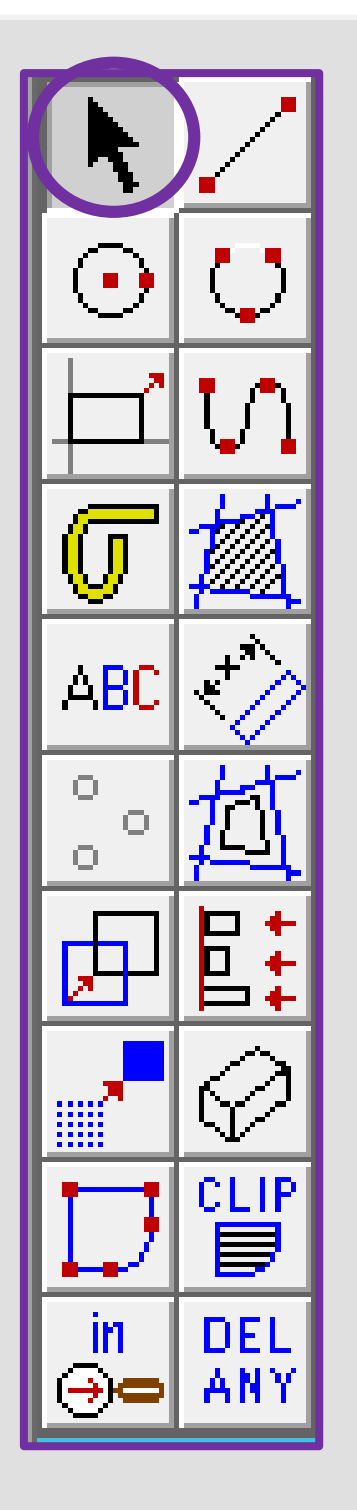

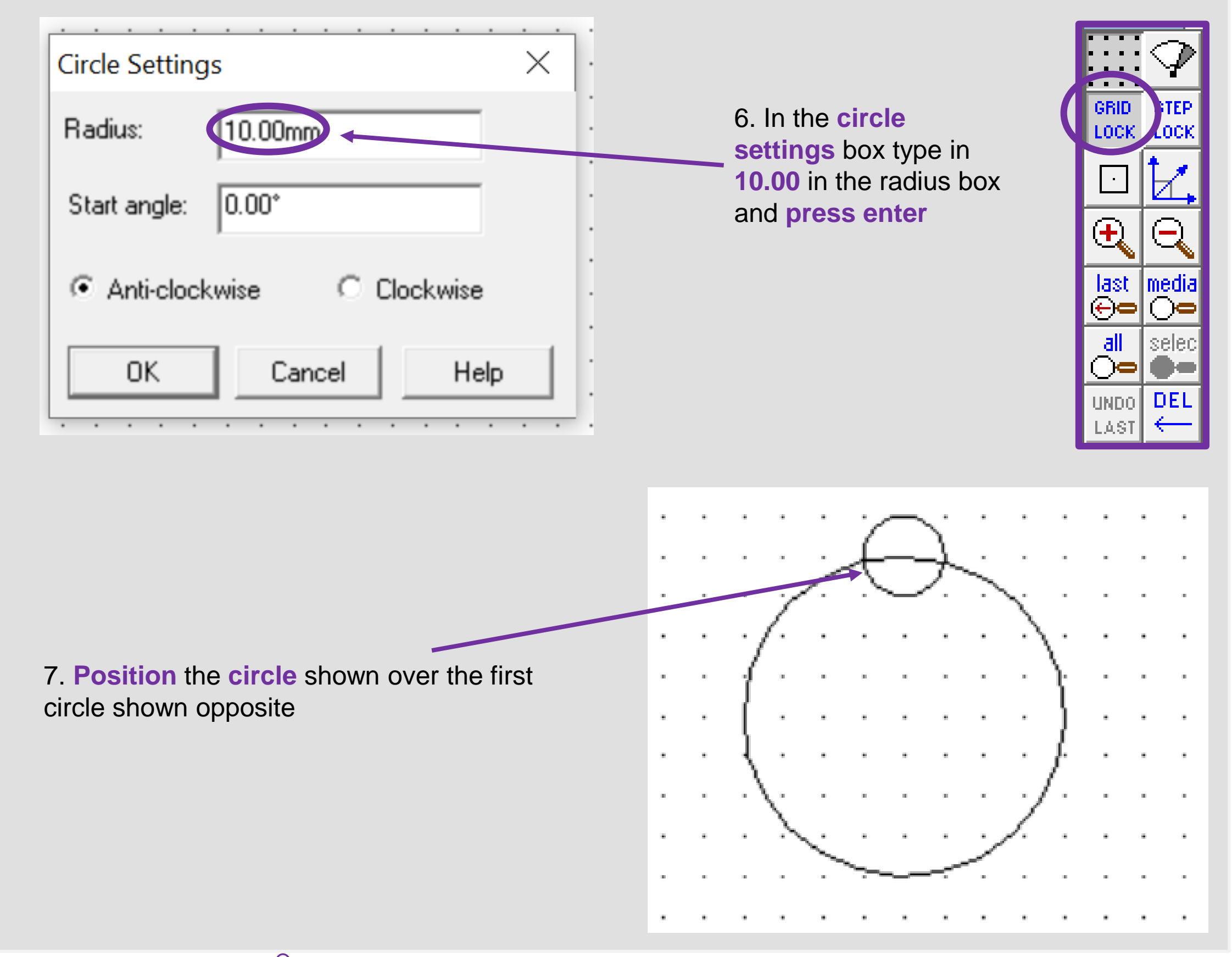

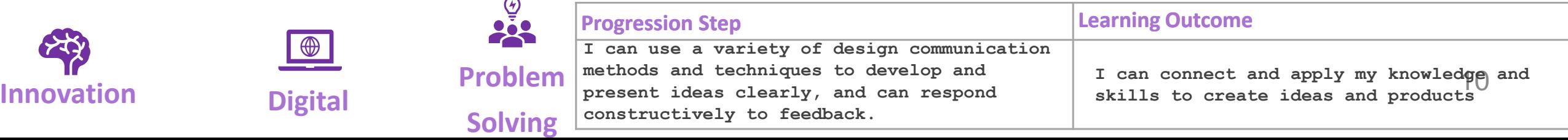

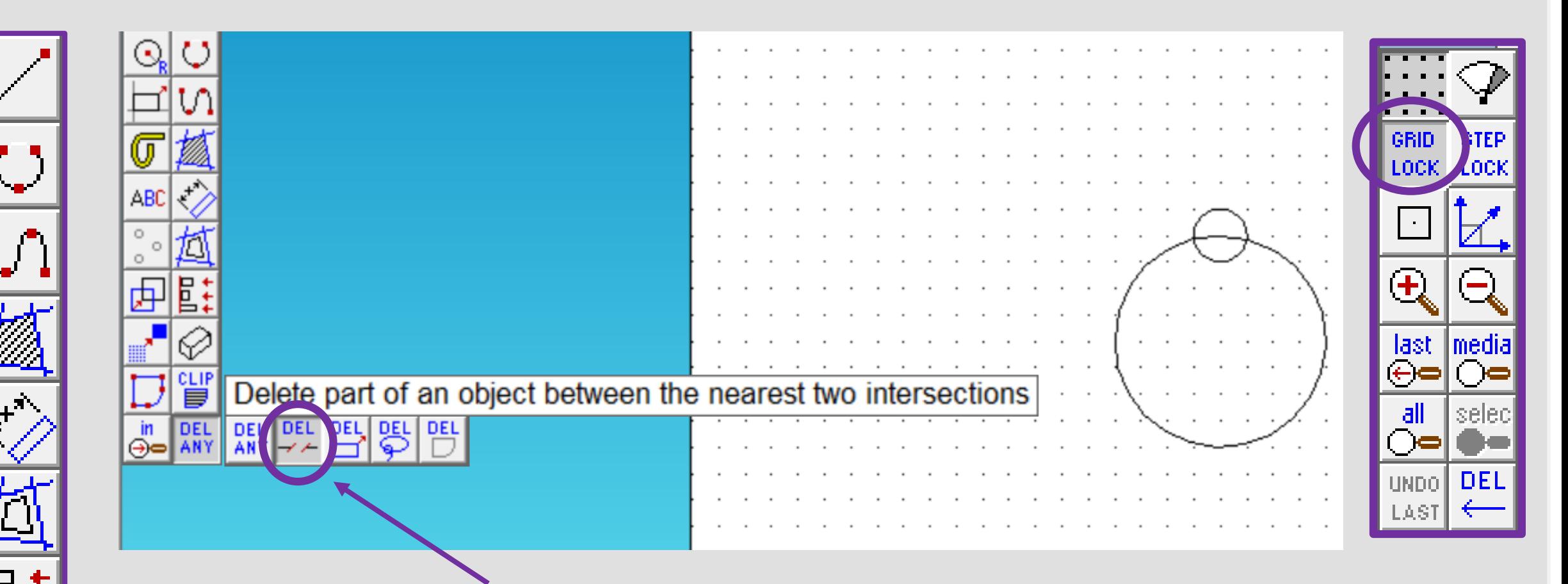

- 8. Click and *hold* the *DEL ANY* toolbar down so it *extends* as shown. Click on *DEL PART*.
- 9. Using the *DEL PART* tool delete the intersecting lines to make one Christmas tree bauble shape as shown opposite

ABC

O

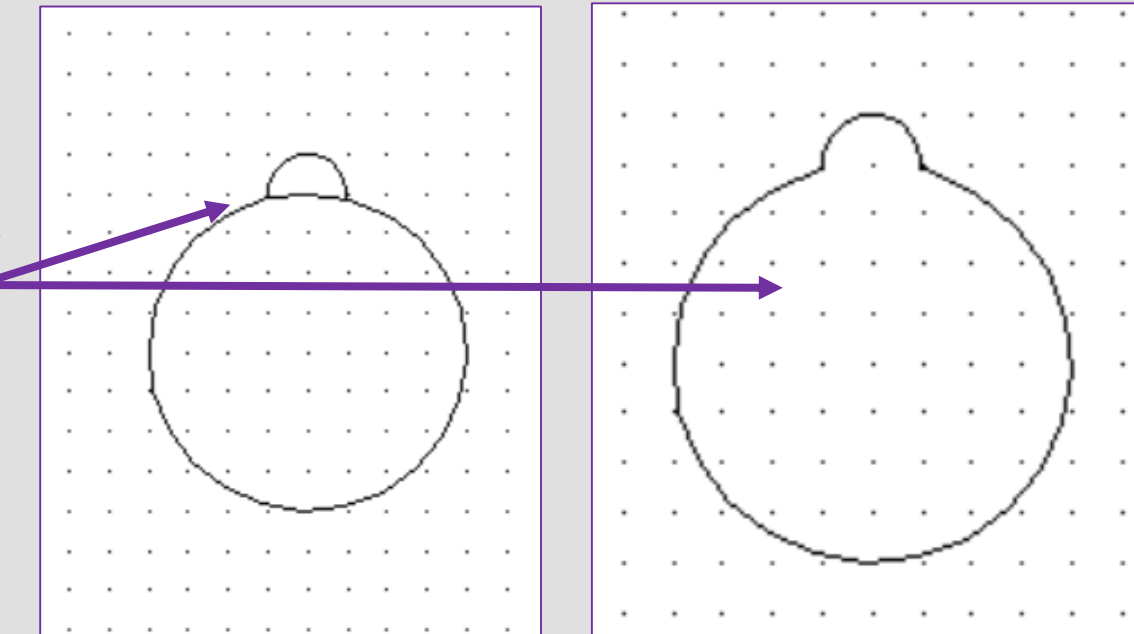

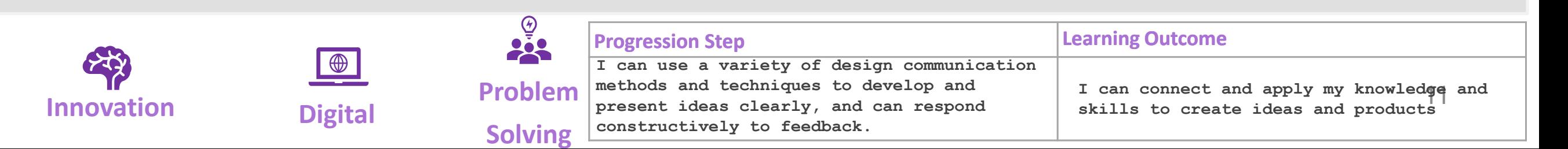

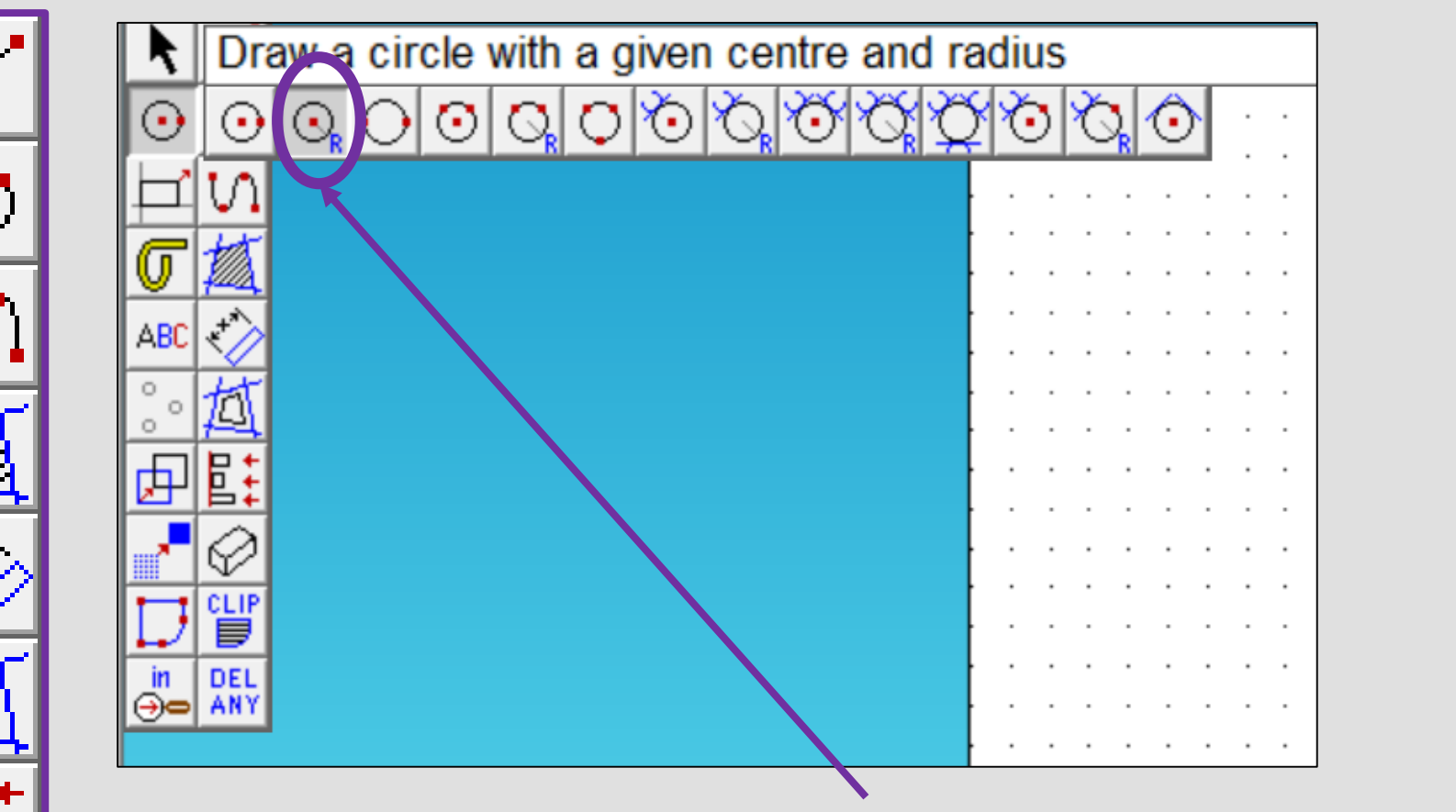

ABC

ο

0

O.

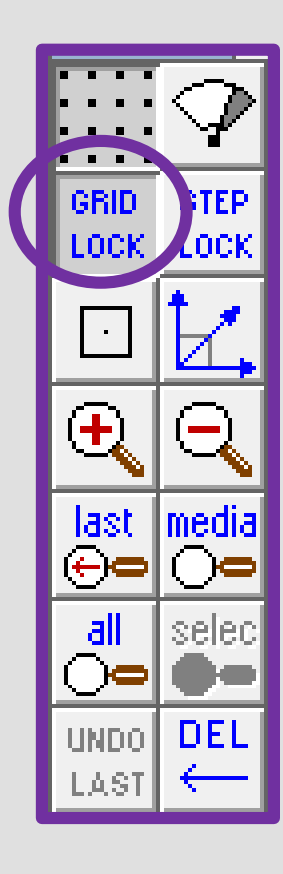

10. **Click** and the circle with a *given centre and radius.* It should be selected from last time.

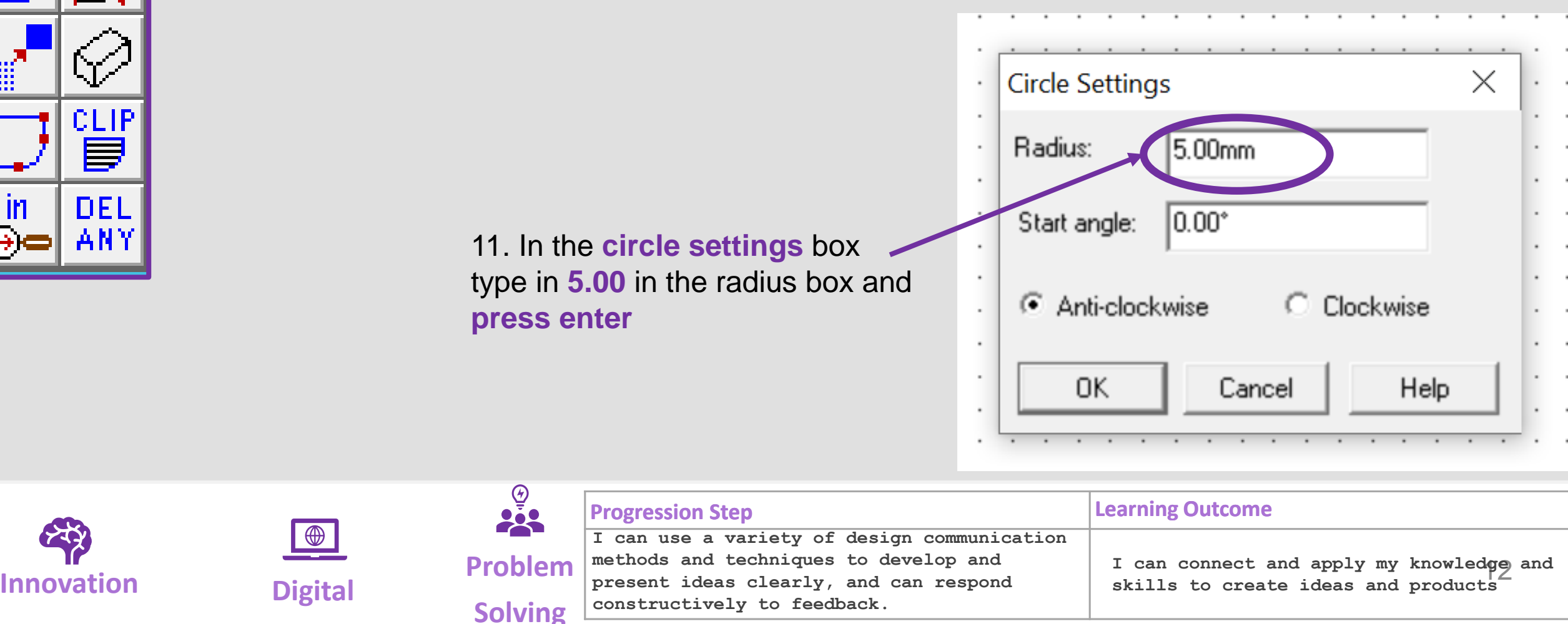

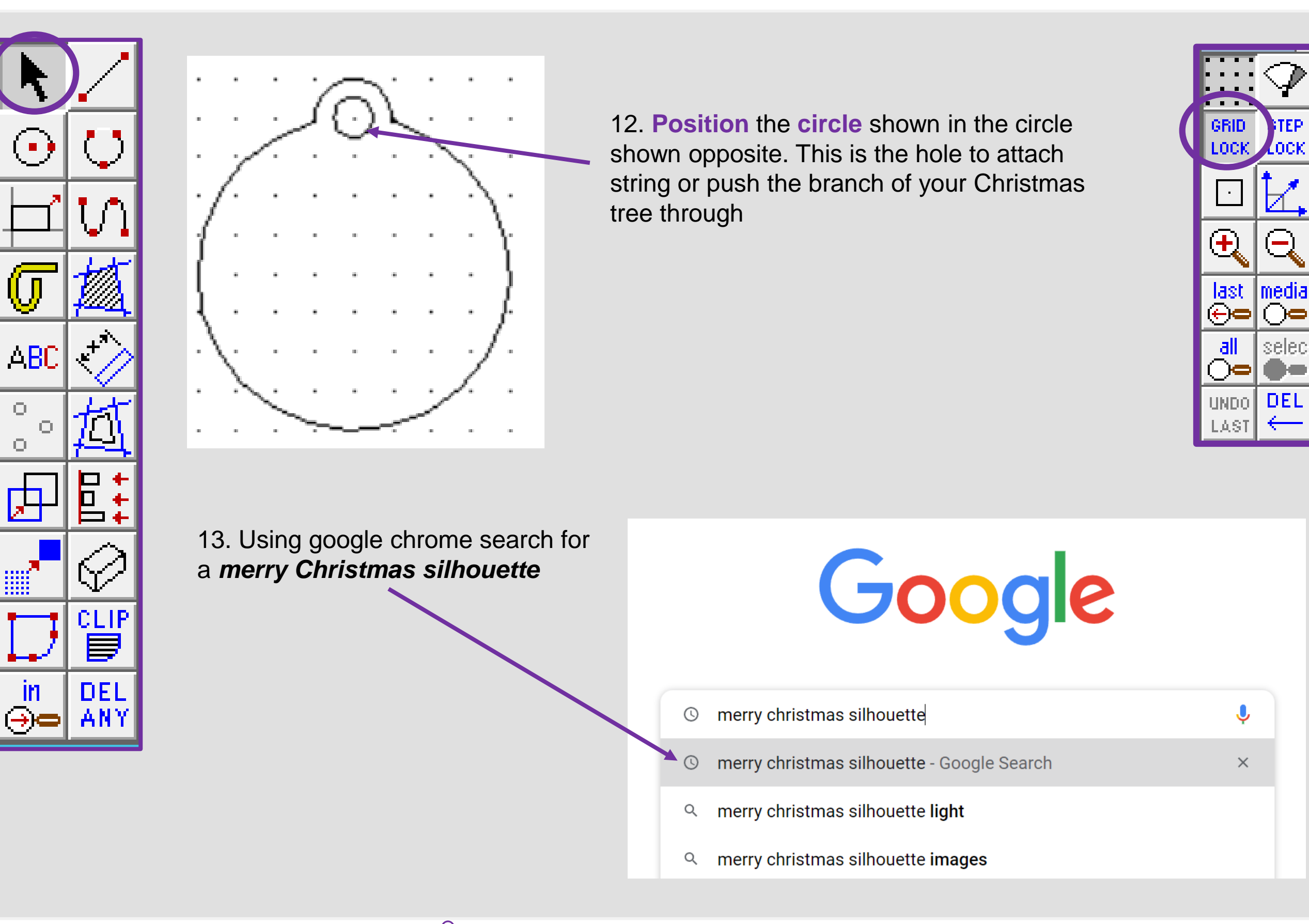

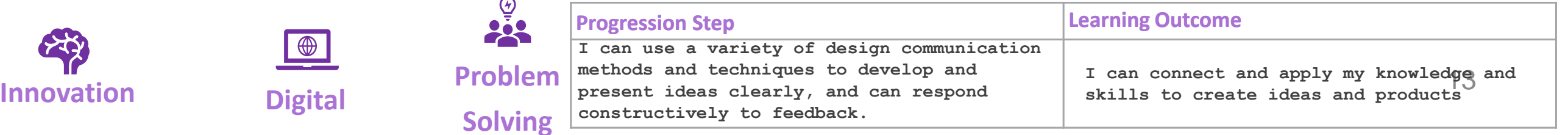

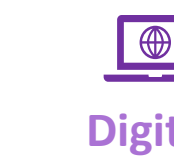

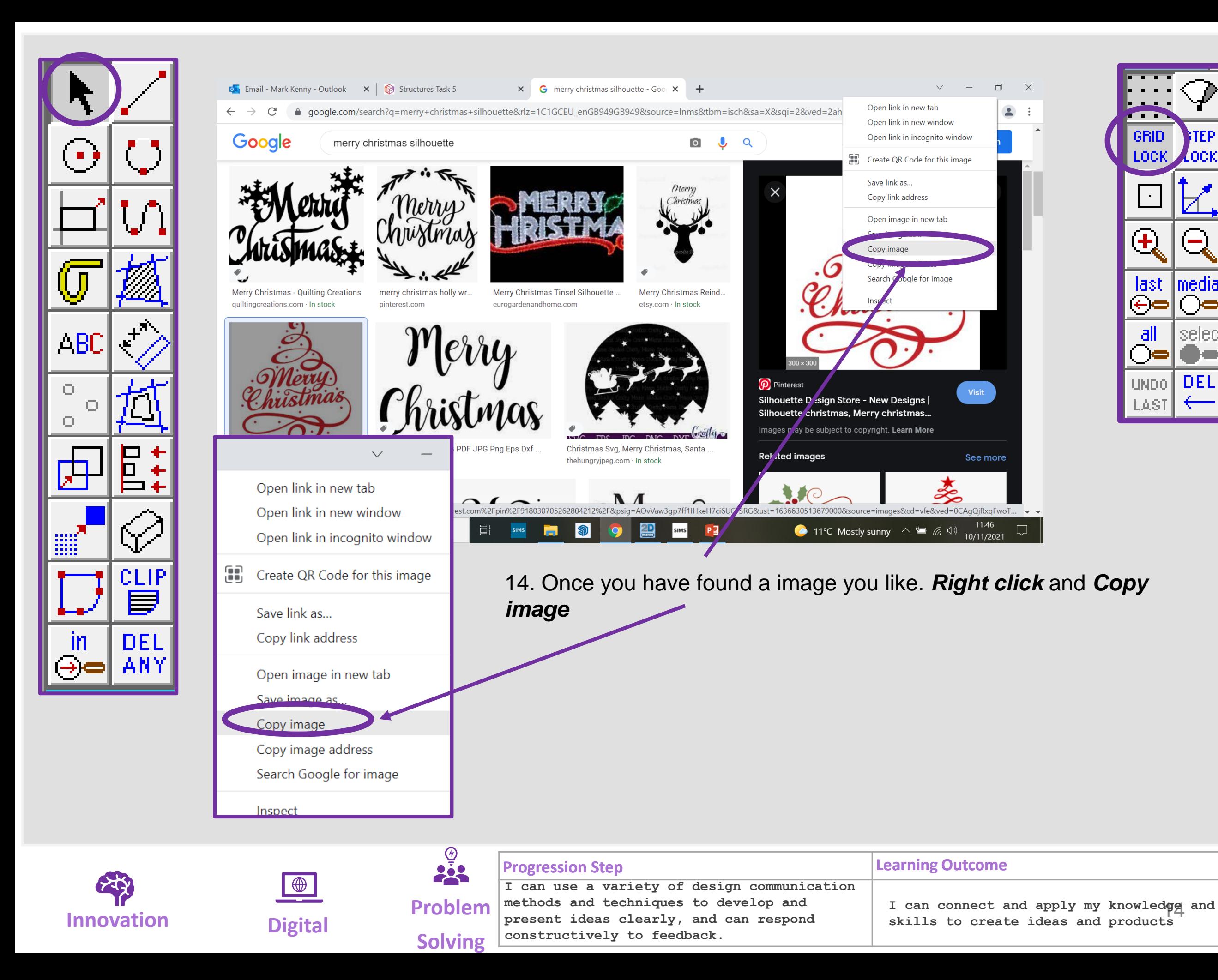

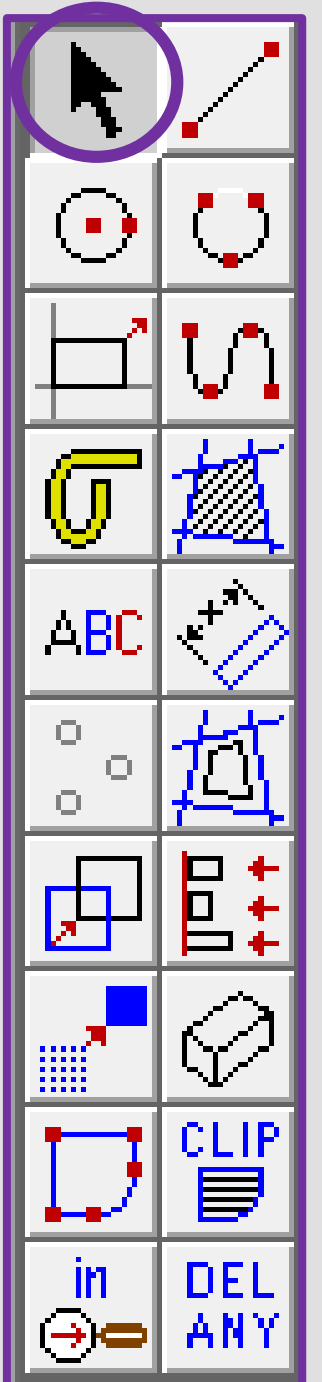

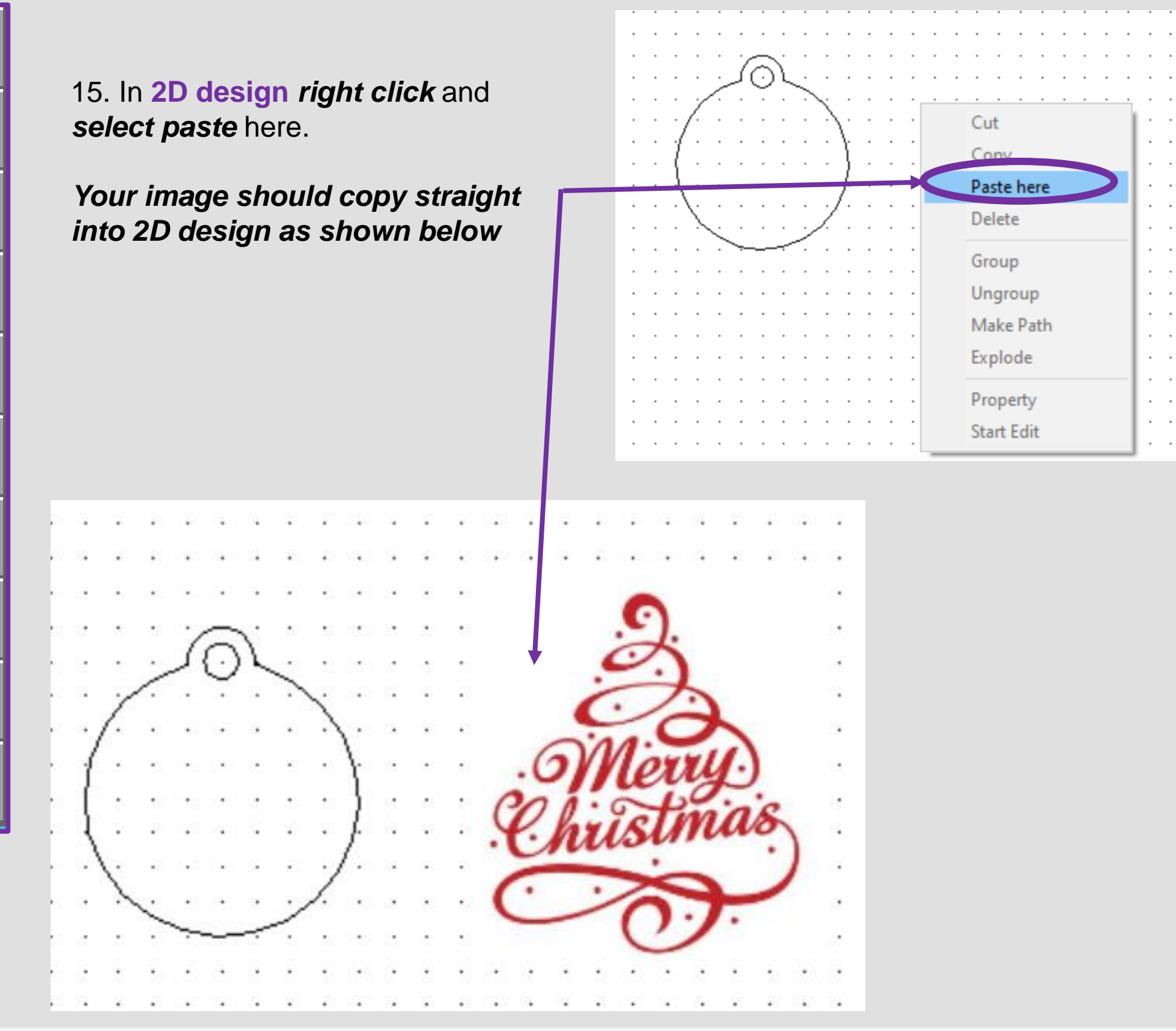

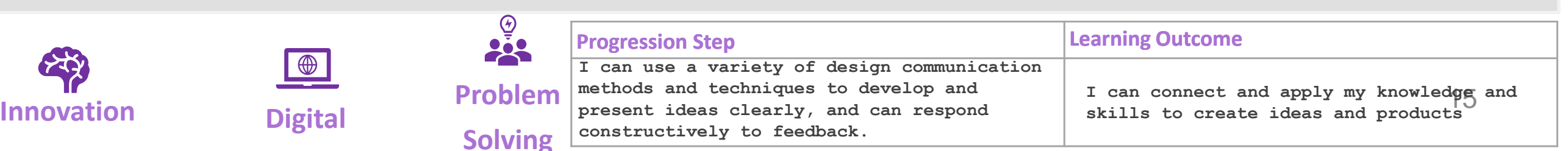

**All Discoversion** GRID

LOCK

 $\langle \bullet \rangle$ 

 $\mathbf{\hat{t}}$ 

last

⊝∈

 $\overline{\mathsf{all}}$ 

਼⊢

<u>UNDO |</u>

LASI

 $\cdot$ 

 $\blacksquare$ 

÷,

0C

media

seler

**DEL** 

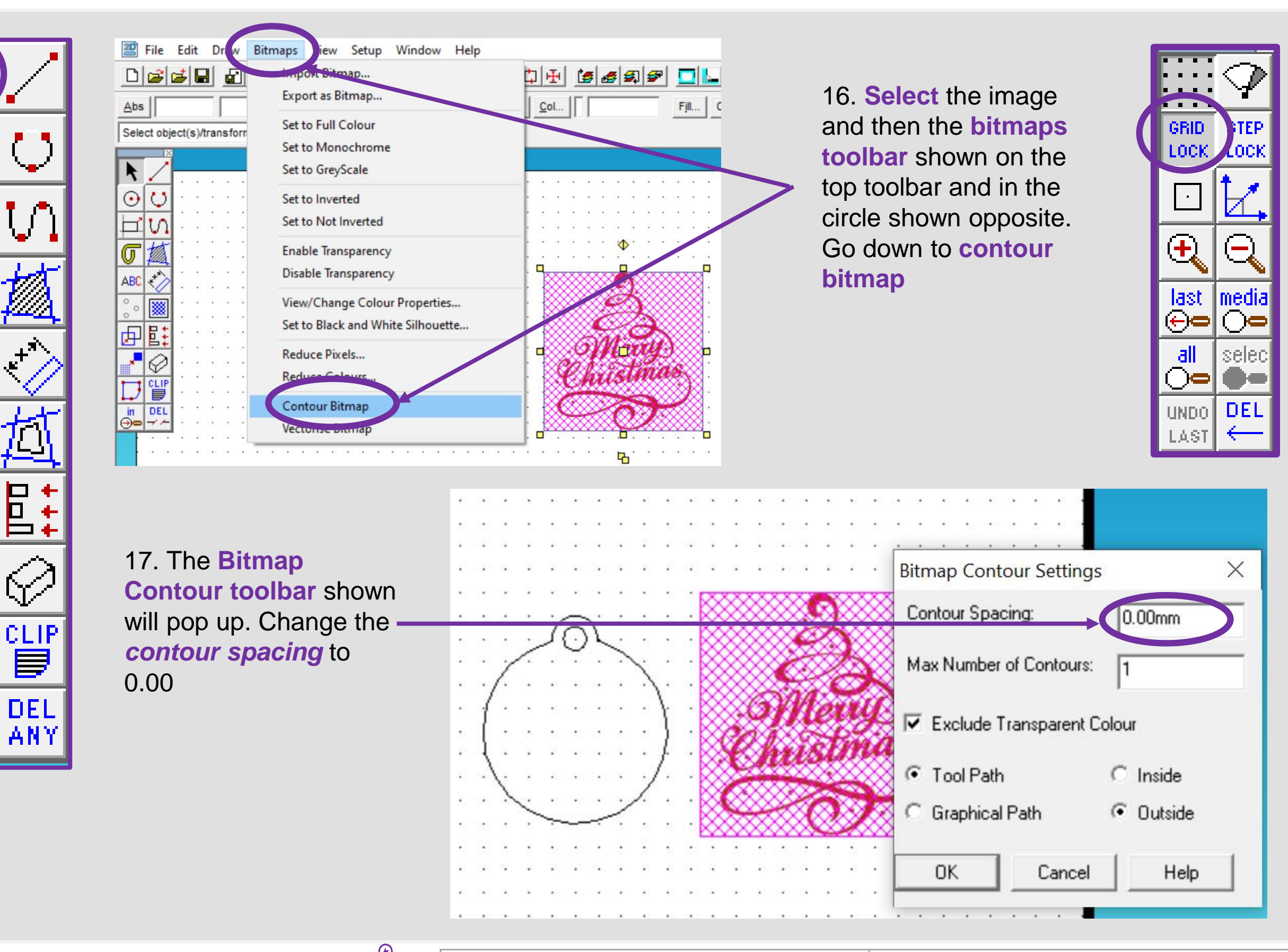

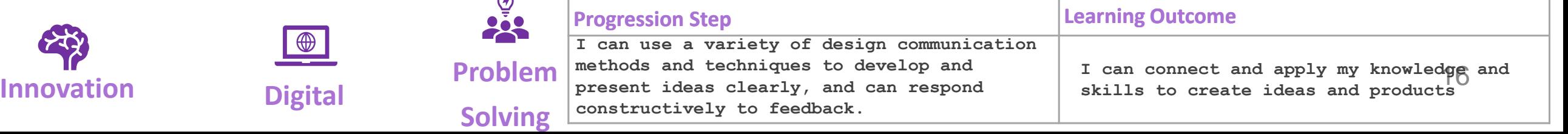

 $\triangle$ BC

О

Ū.

Ο

m

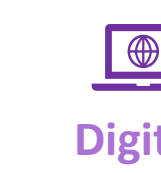

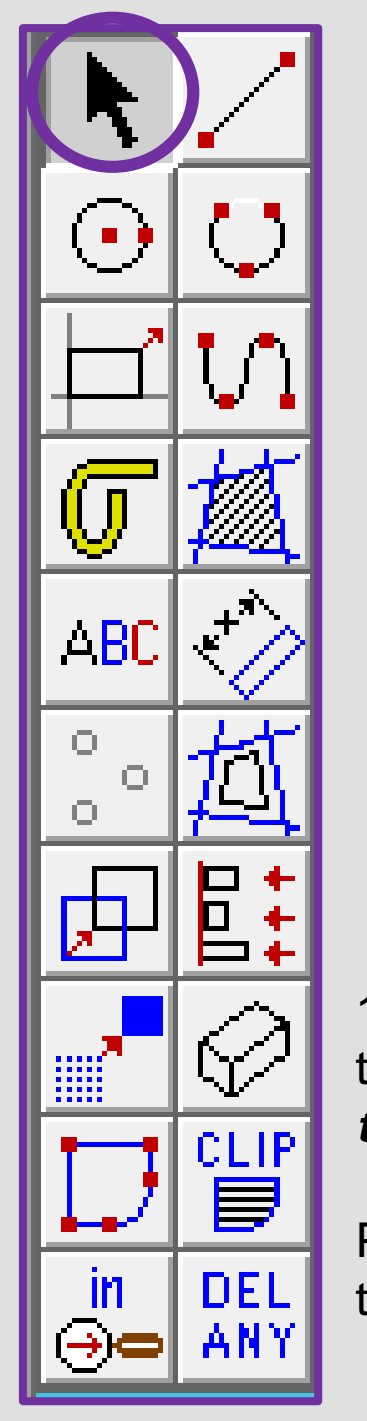

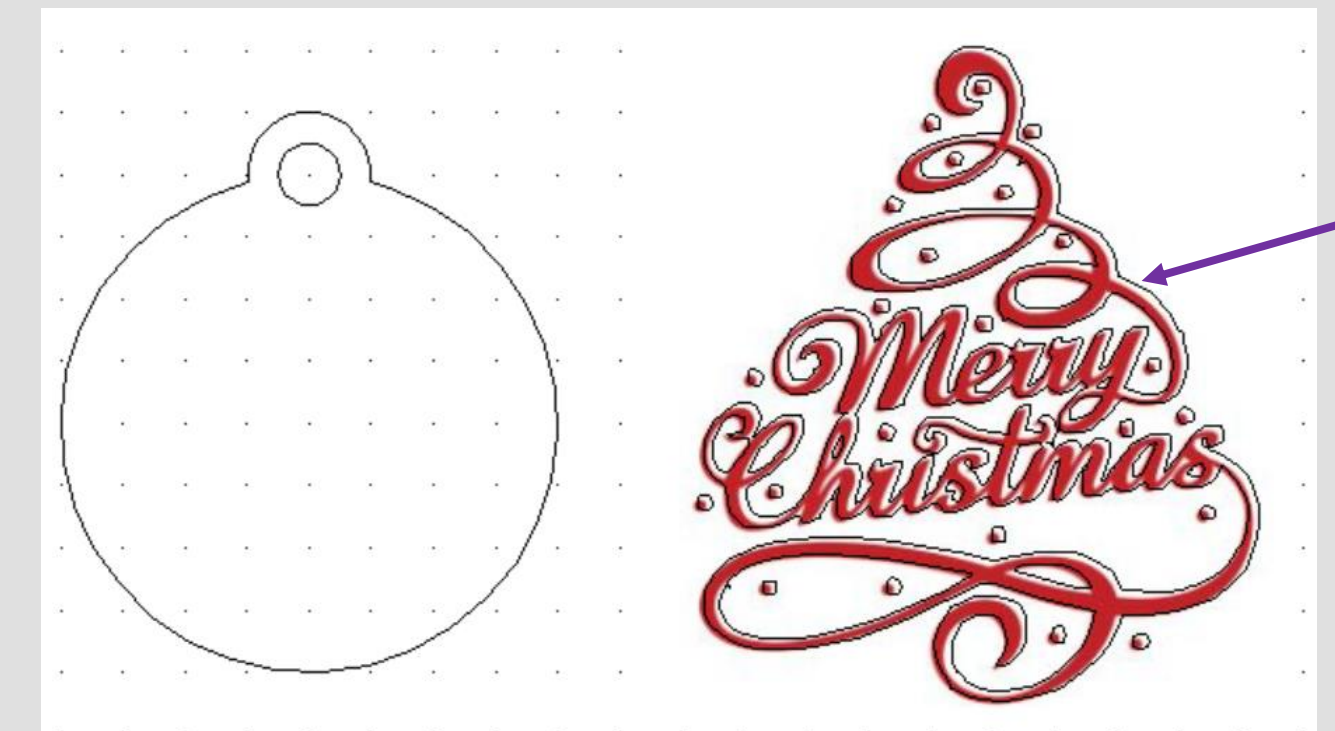

18. **Select** the image and a black outline should appear around the image as if its been *traced.*

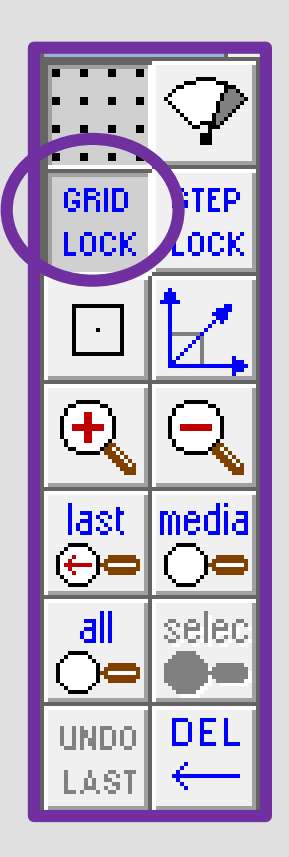

19. Using the *select tool* click on the *actual image* not the *contoured traced lines*

Press the *delete* button to remove the image

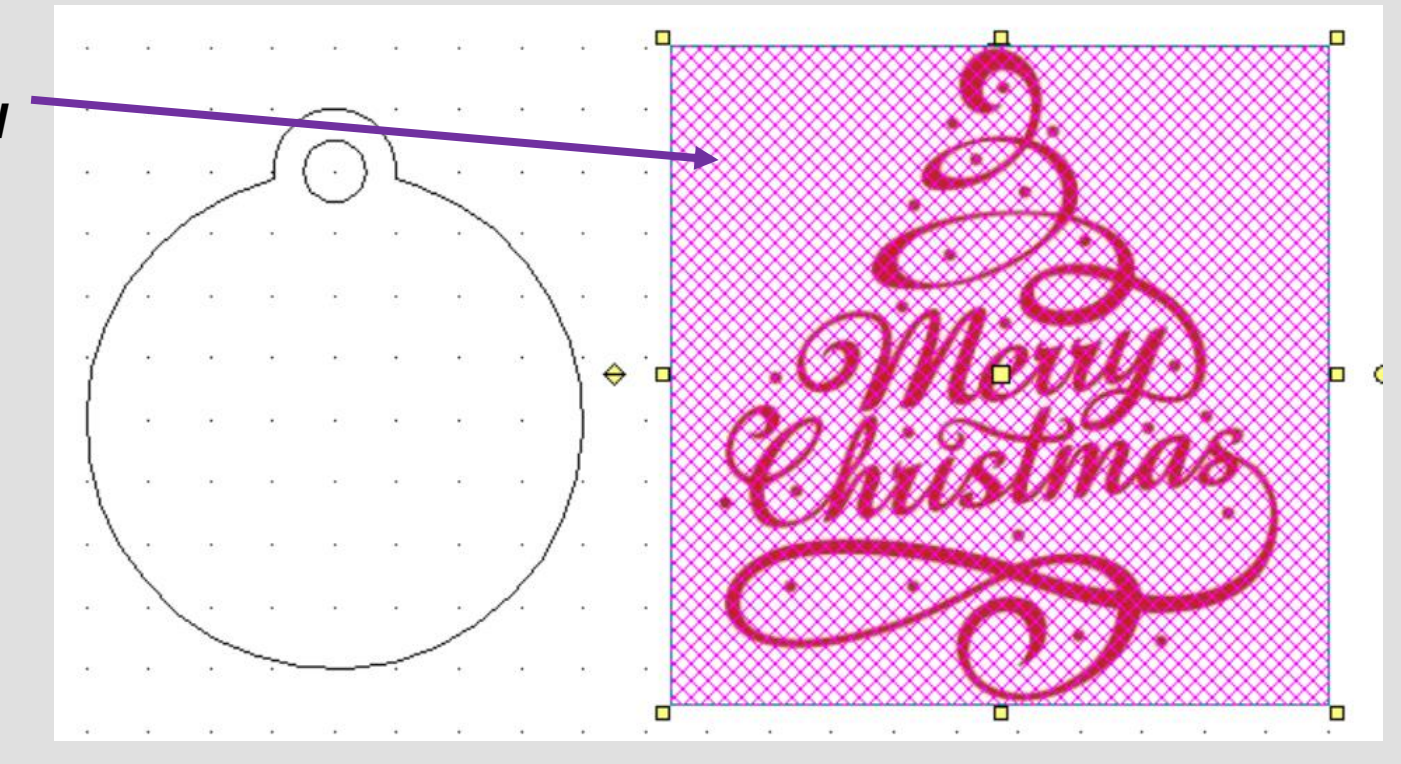

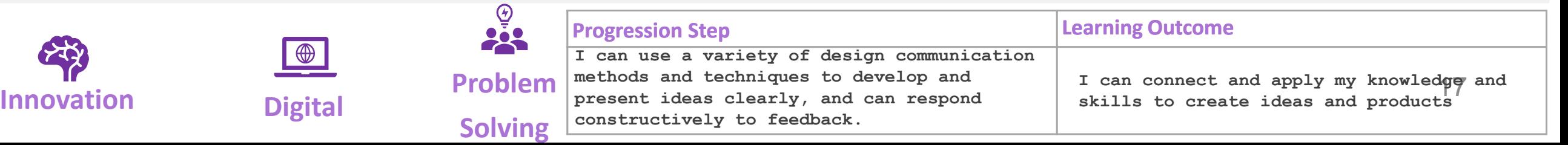

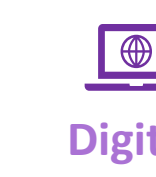

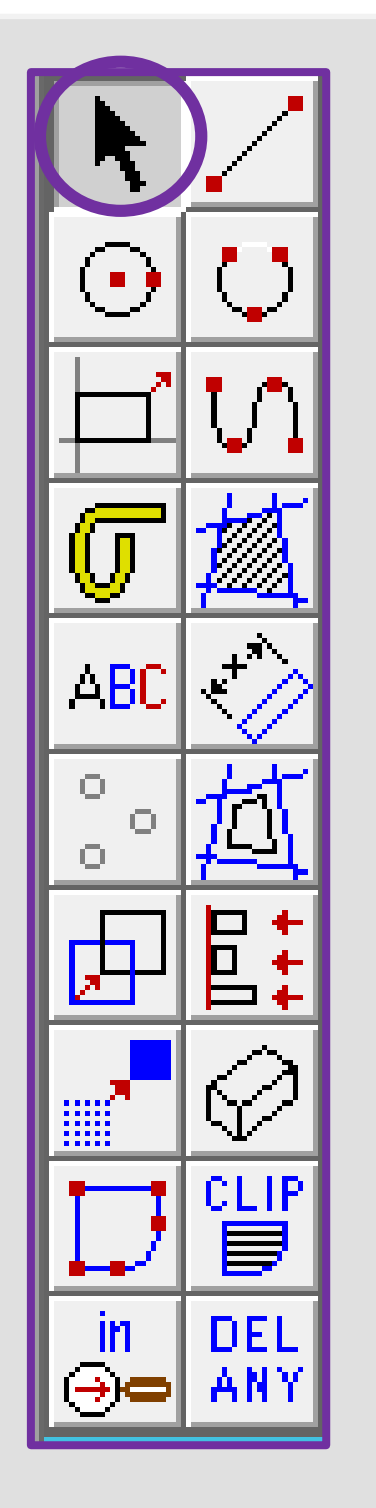

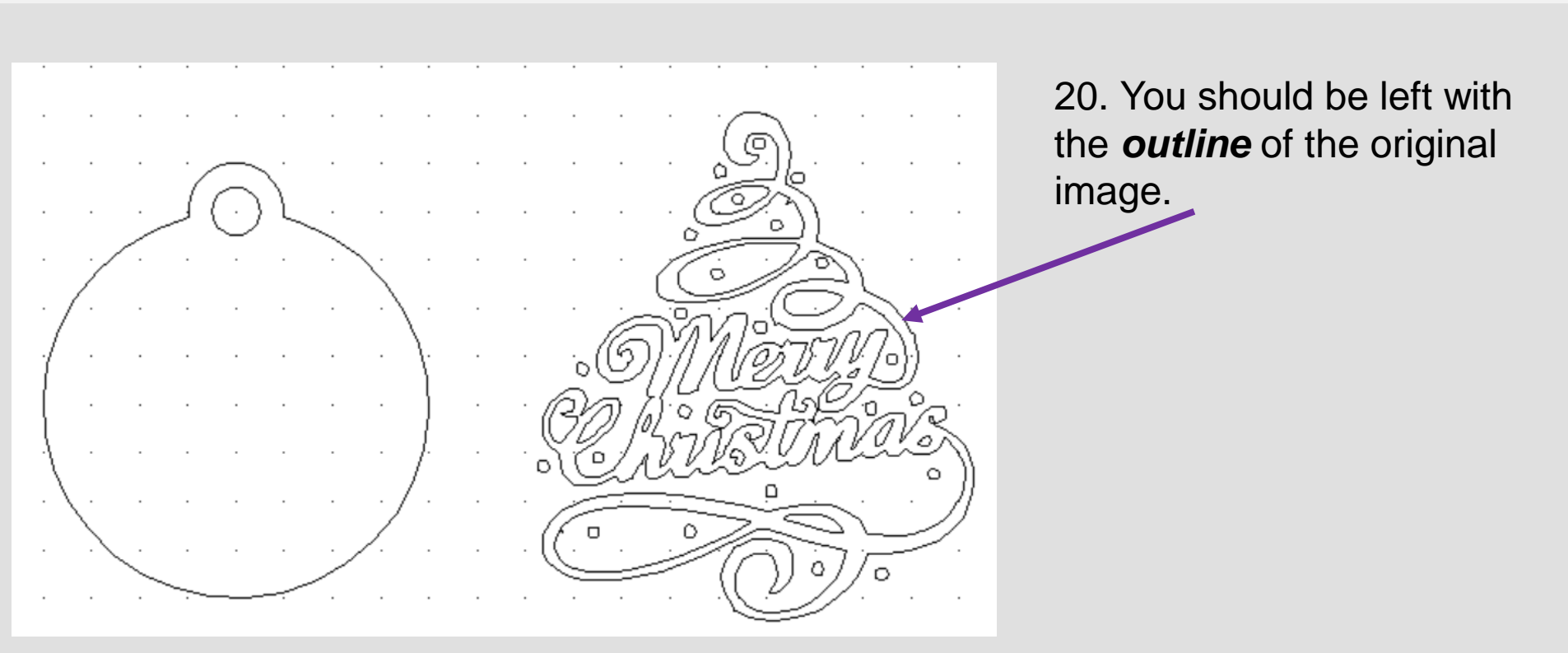

21. Using the *select tool*, drag it over the bauble to *select all the parts.*

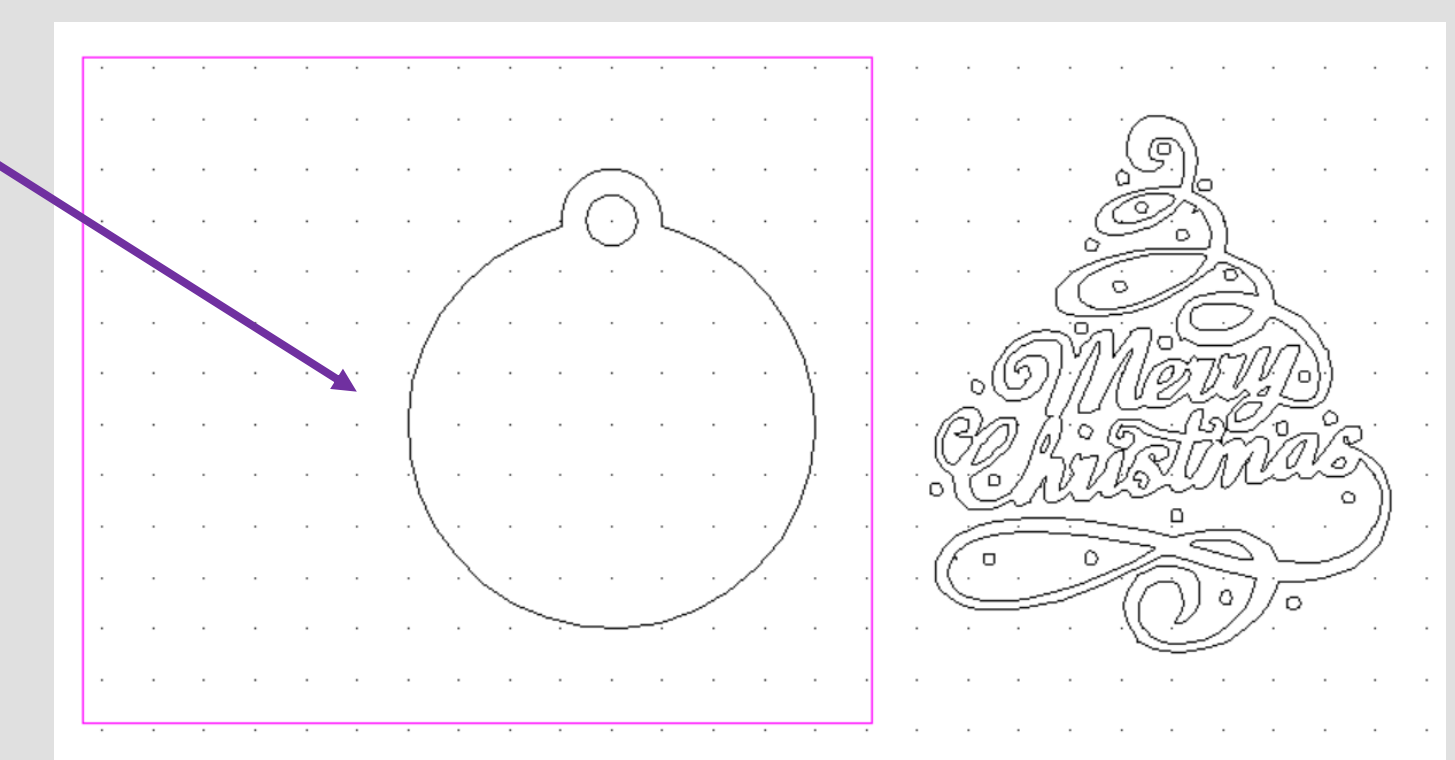

**The Co** GRID LOCK

╋

<u>last</u>

⊝∈

all

ोर

UNDO.

.AS)

neal

DE.

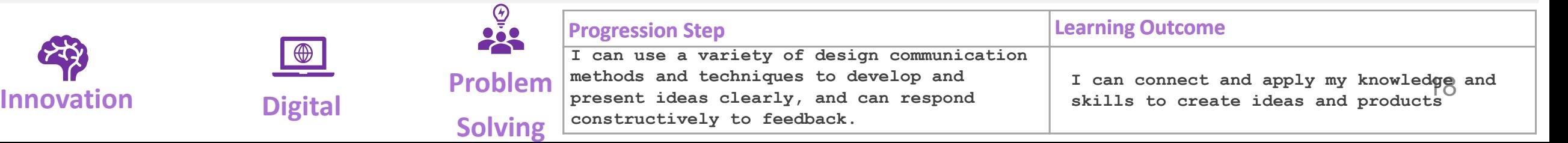

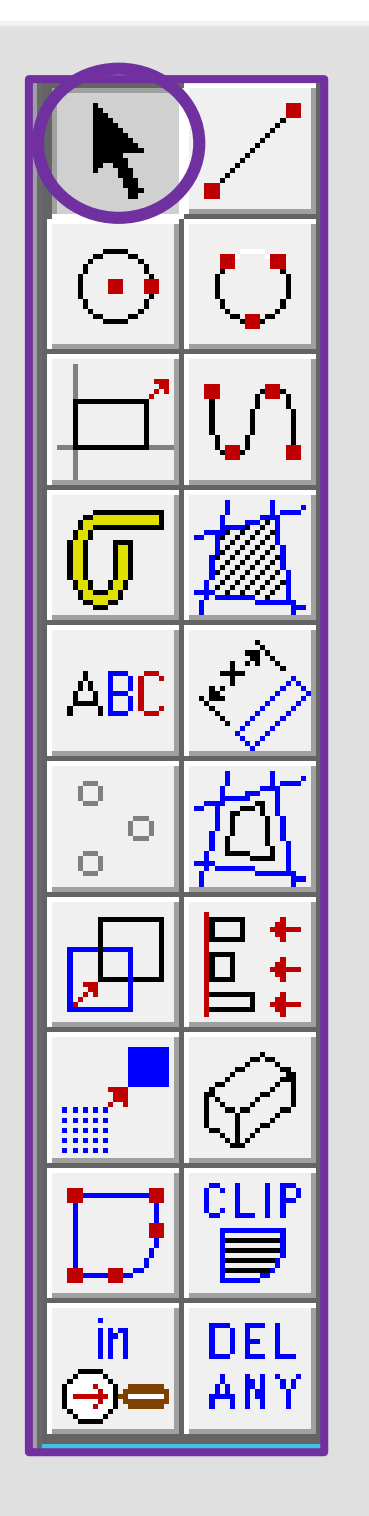

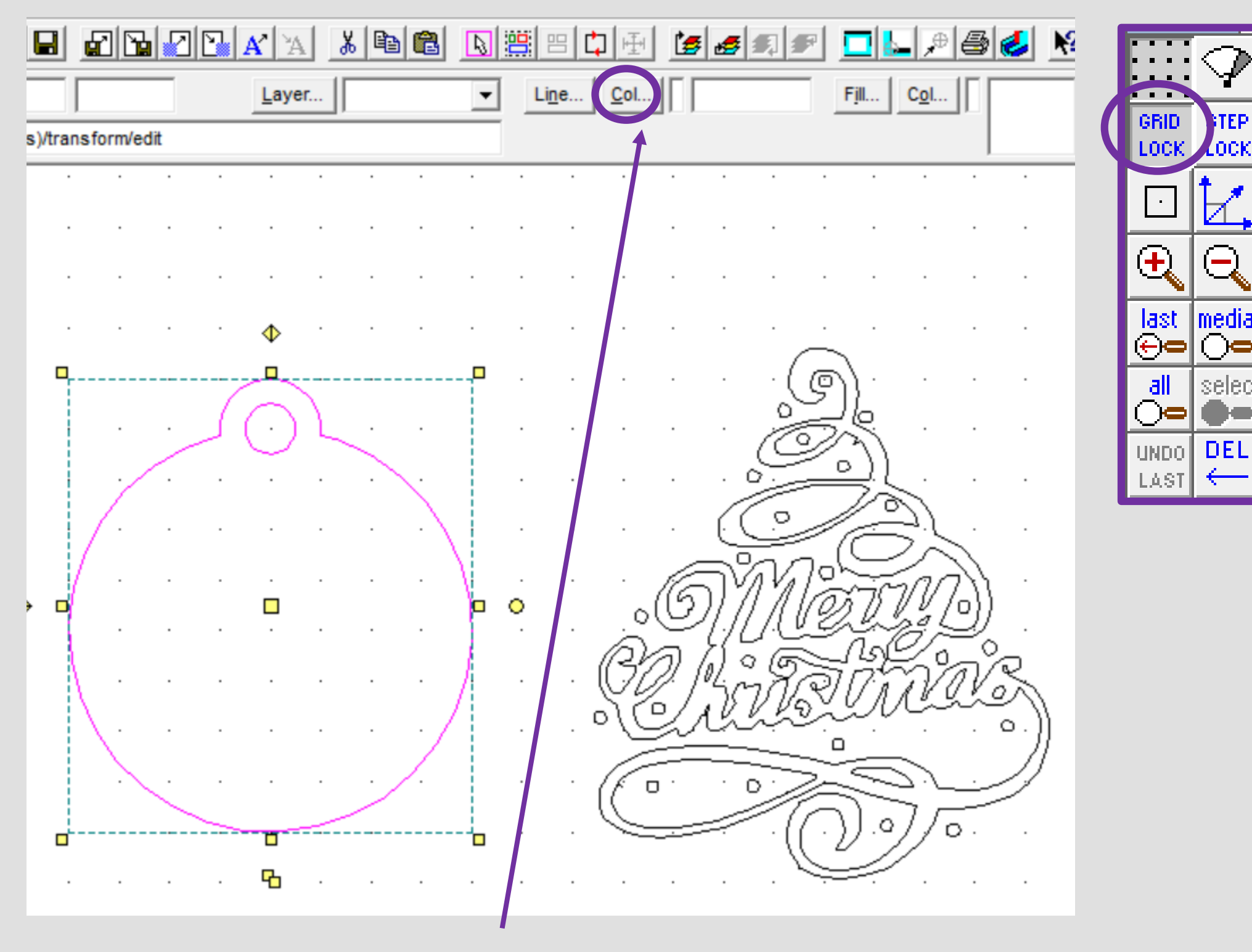

[OC)

seleo

22. Using the *select tool*, click on the *line Col button* shown above*.*

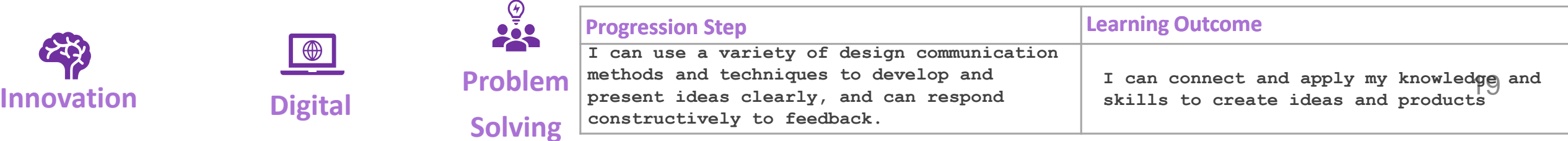

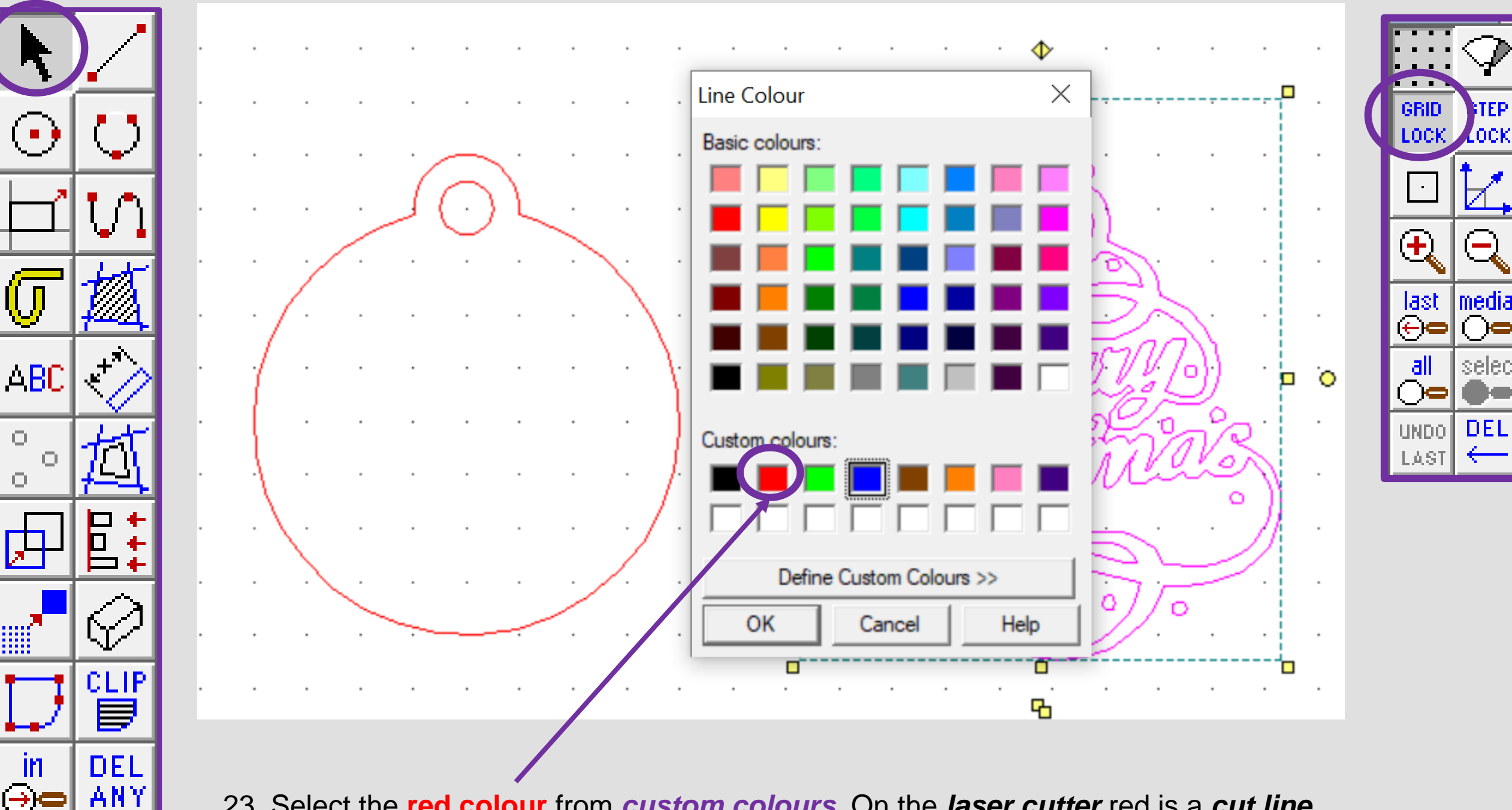

23. Select the **red colour** from *custom colours*. On the *laser cutter* red is a *cut line.* This will turn the outline of the bauble red ready to cut out.

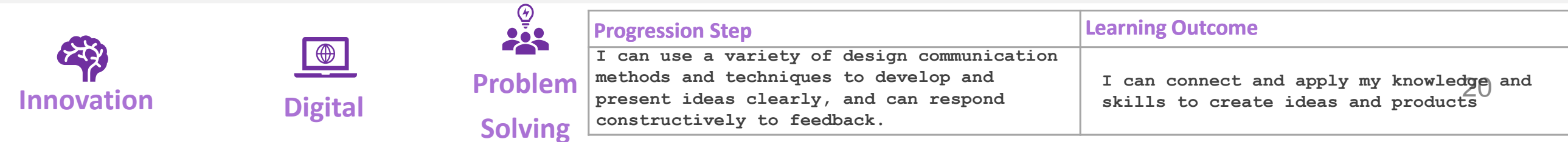

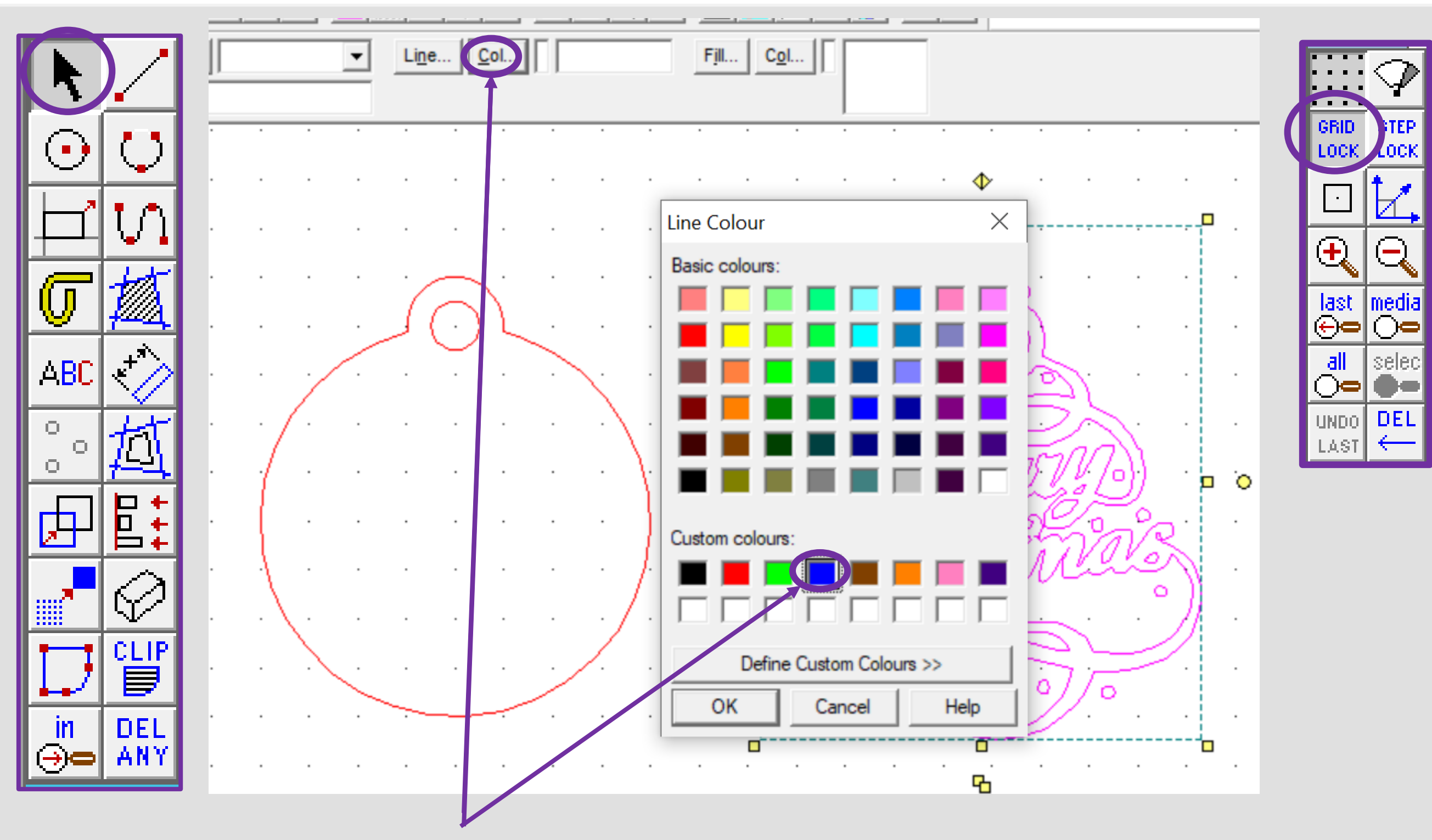

25. Using the *select tool*, drag it over the merry Christmas writing to *select all the parts.*  Using the *select tool*, on the *line Col button* shown above*.* Select the **blue colour** from *custom colours*. On the *laser cutter blue* is a *engrave line.*

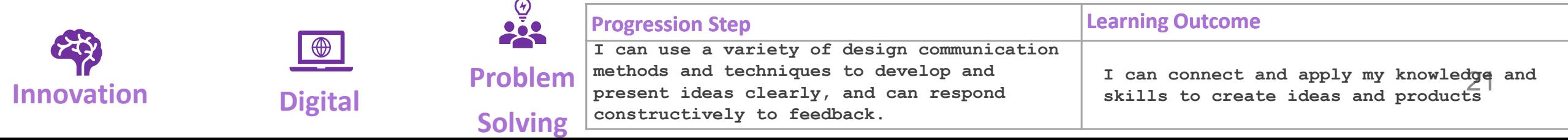

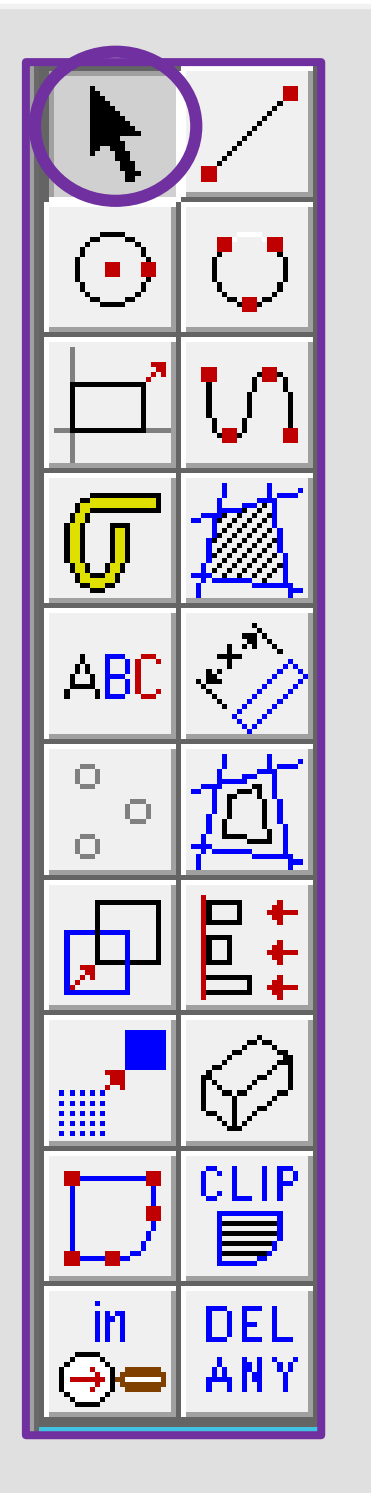

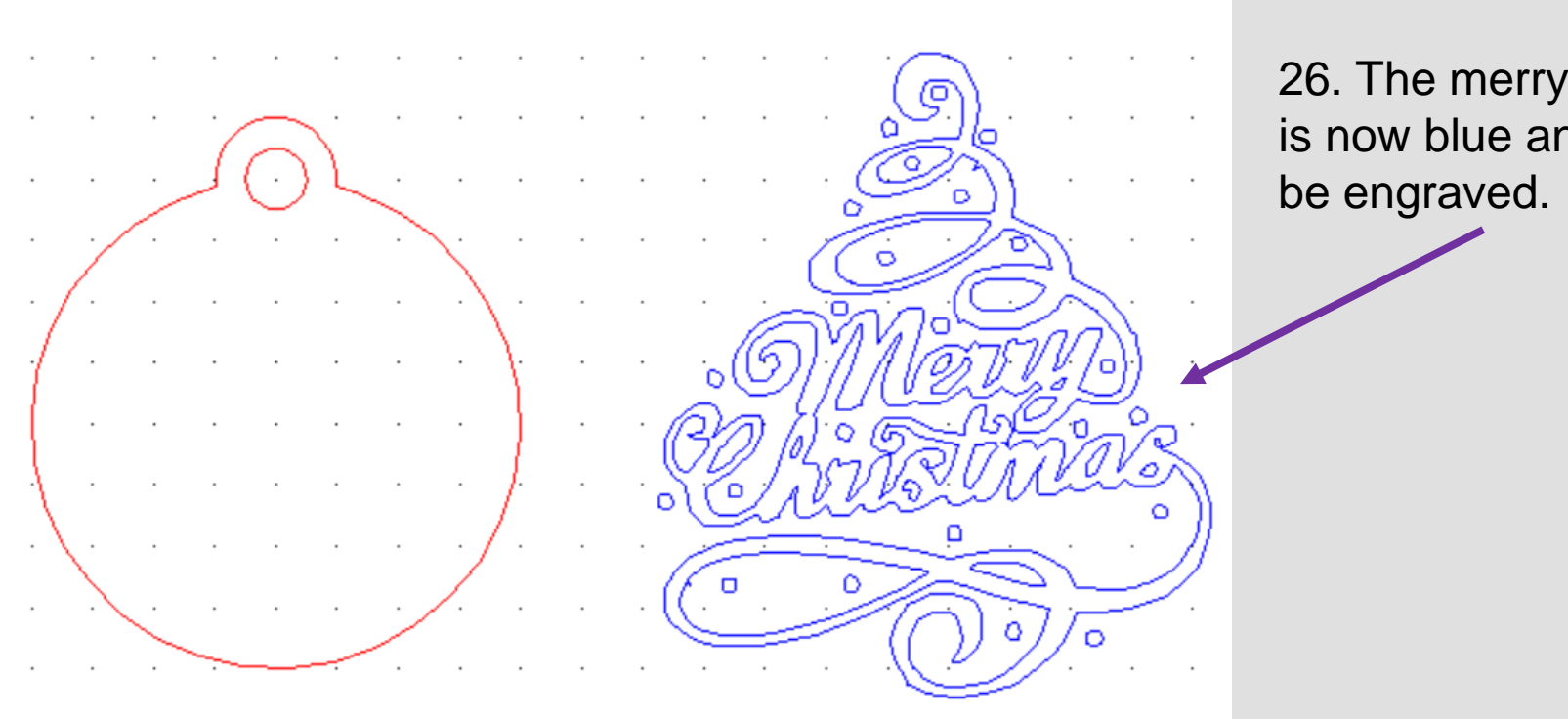

27. Using the *select tool*, drag it over the merry Christmas writing to *select all the parts.*  Using the *select tool*, on the *Fill Col button*  shown opposite*.*

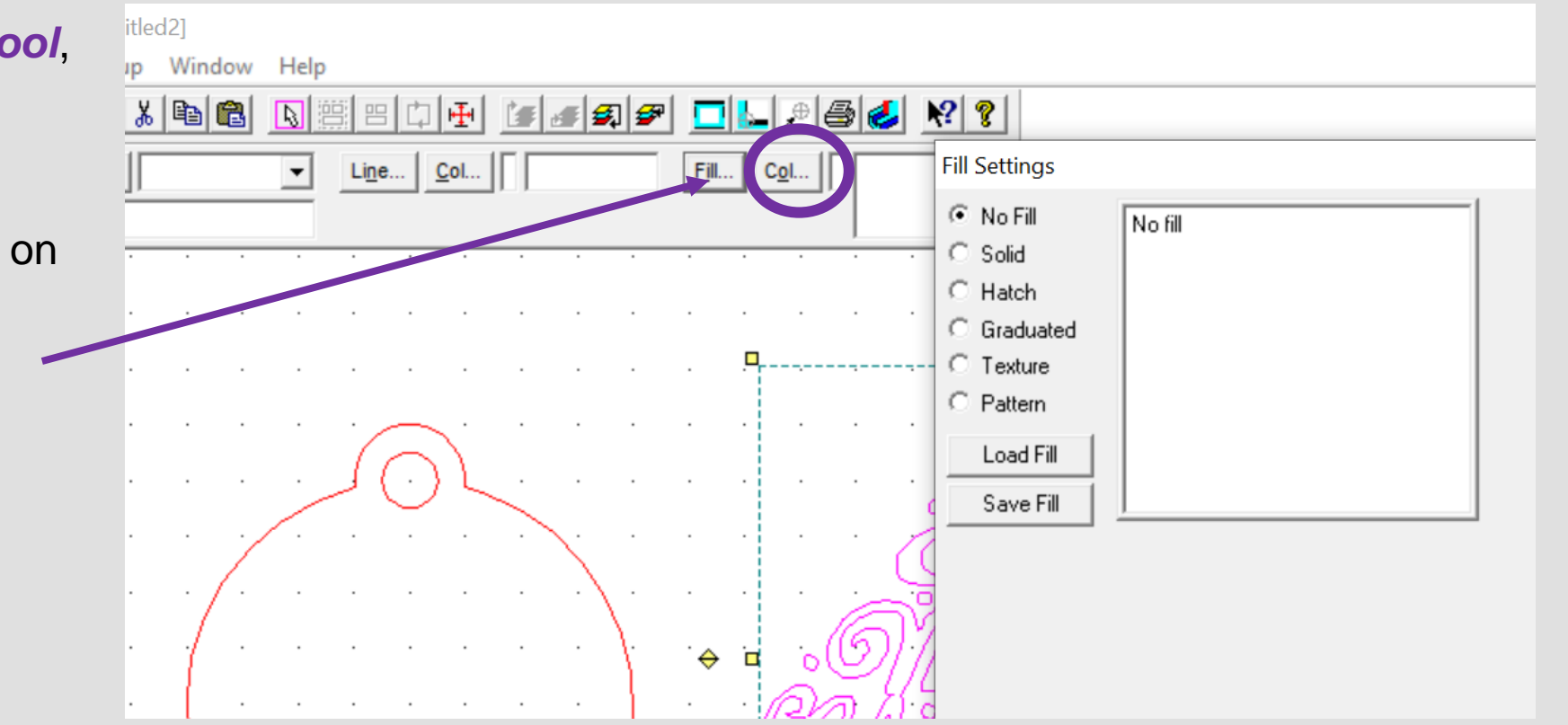

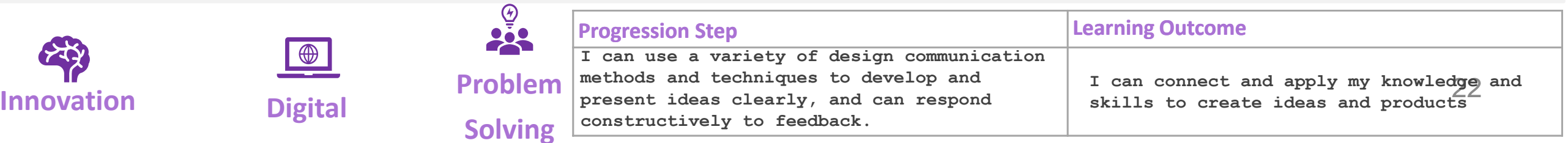

**Christmas** nd this will

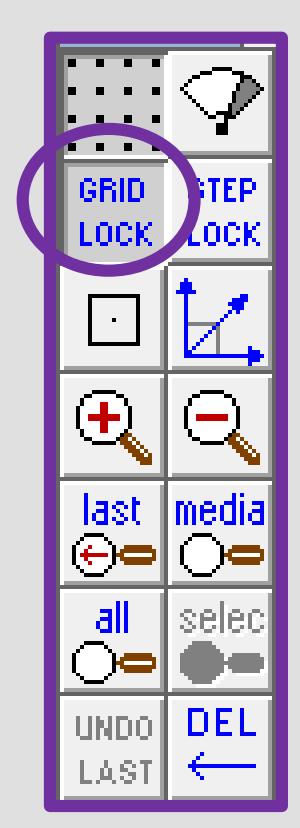

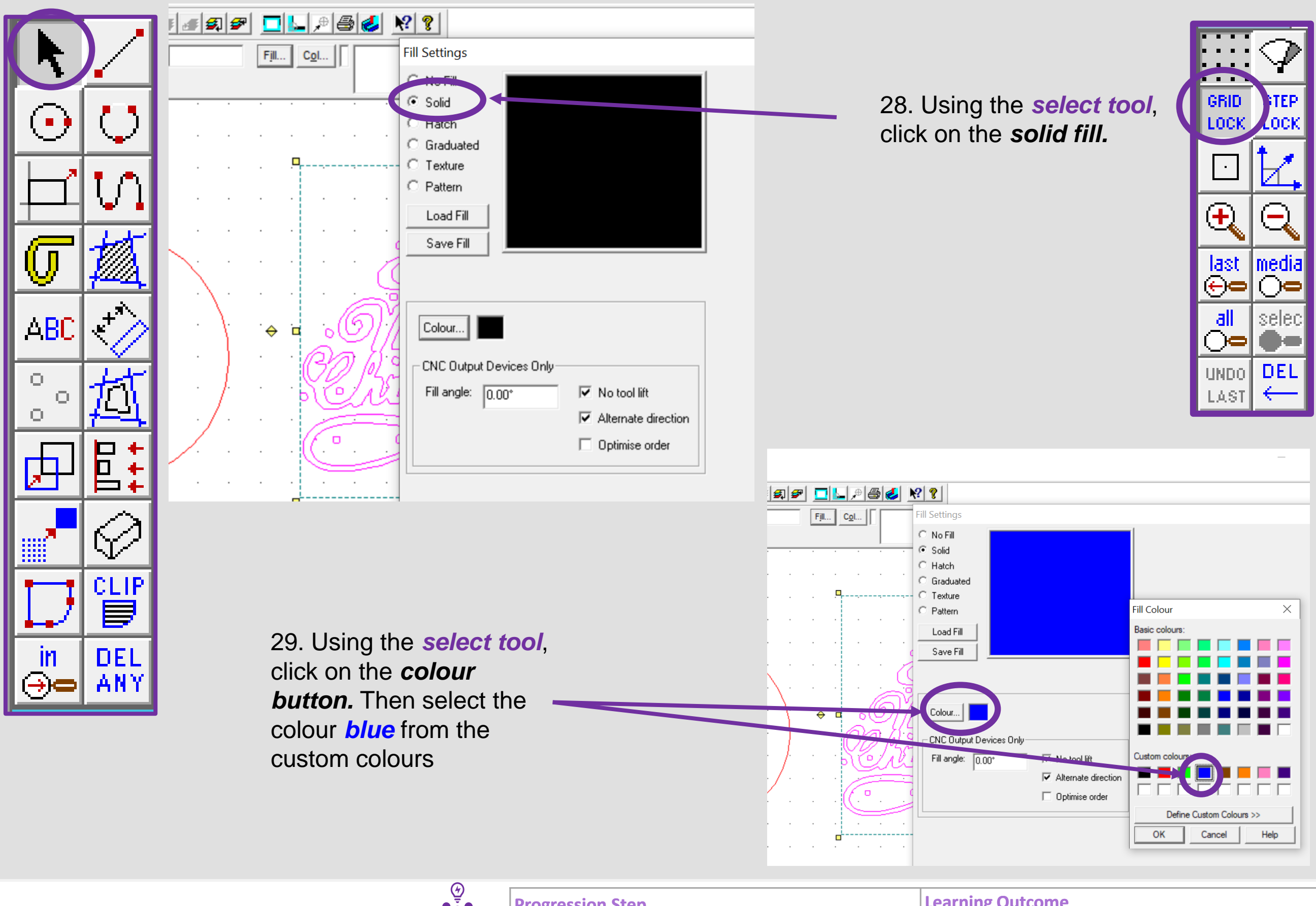

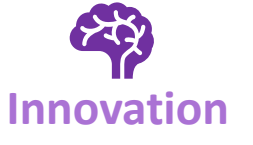

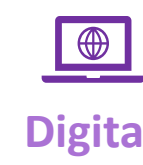

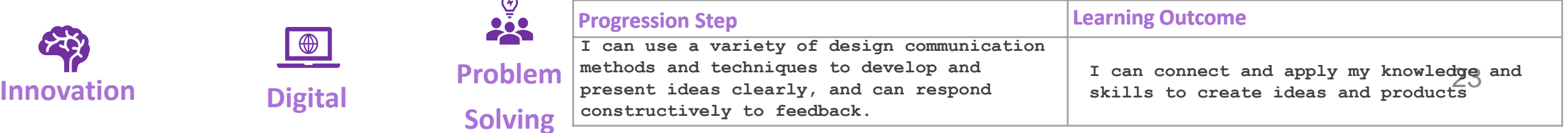

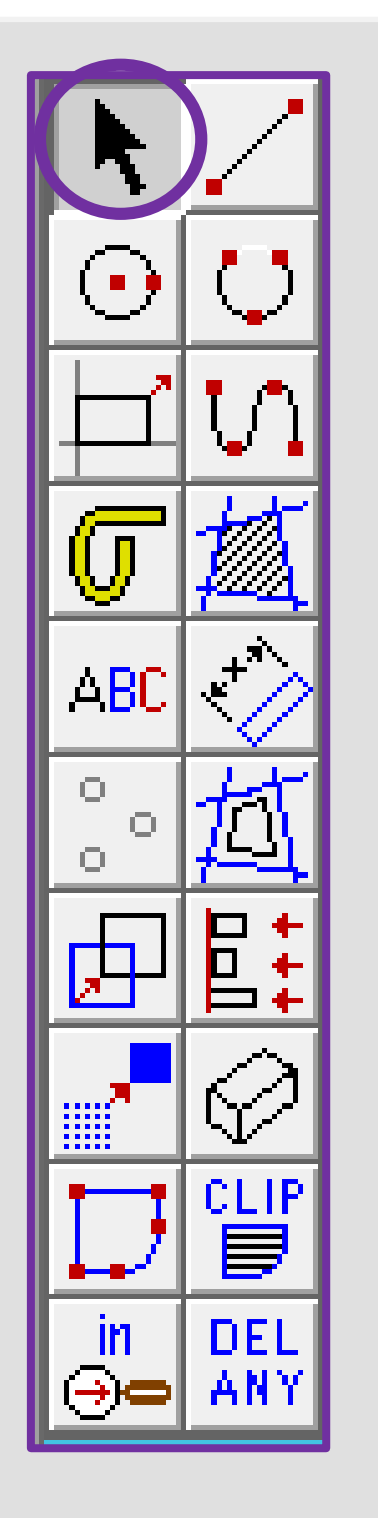

30. The design should now be *coloured in blue*. This will now be a more detailed engraved piece on the wood.

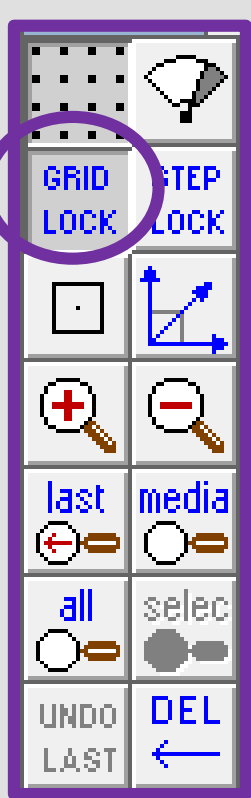

31. Using the *select tool*, click on the *Merry Christmas.* Then click the *middle square* to move it on to the bauble

32. Using the *select tool*, click on the corner squares to resize so it fits on the bauble

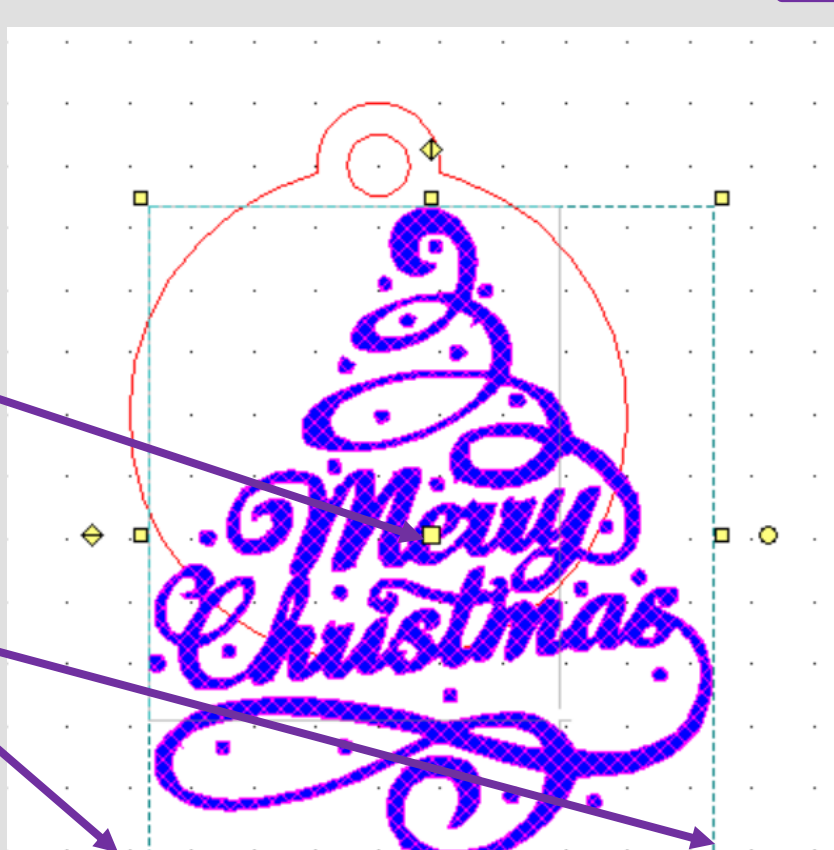

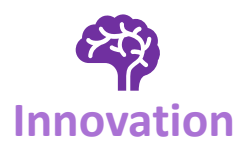

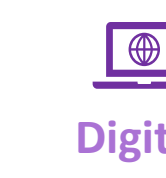

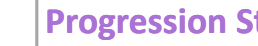

**IF**<br> **INNOVATION** The Constructively to feedback.<br> **INNOVATION** Same Digital<br> **INNOVATION** Digital<br> **INNOVATION** Digital<br>
Constructively to feedback. **I can use a variety of design communication methods and techniques to develop and present ideas clearly, and can respond constructively to feedback.**

## **Progression Step Learning Outcome**

**I can connect and apply my knowledge and skills to create ideas and products**

**Solving**

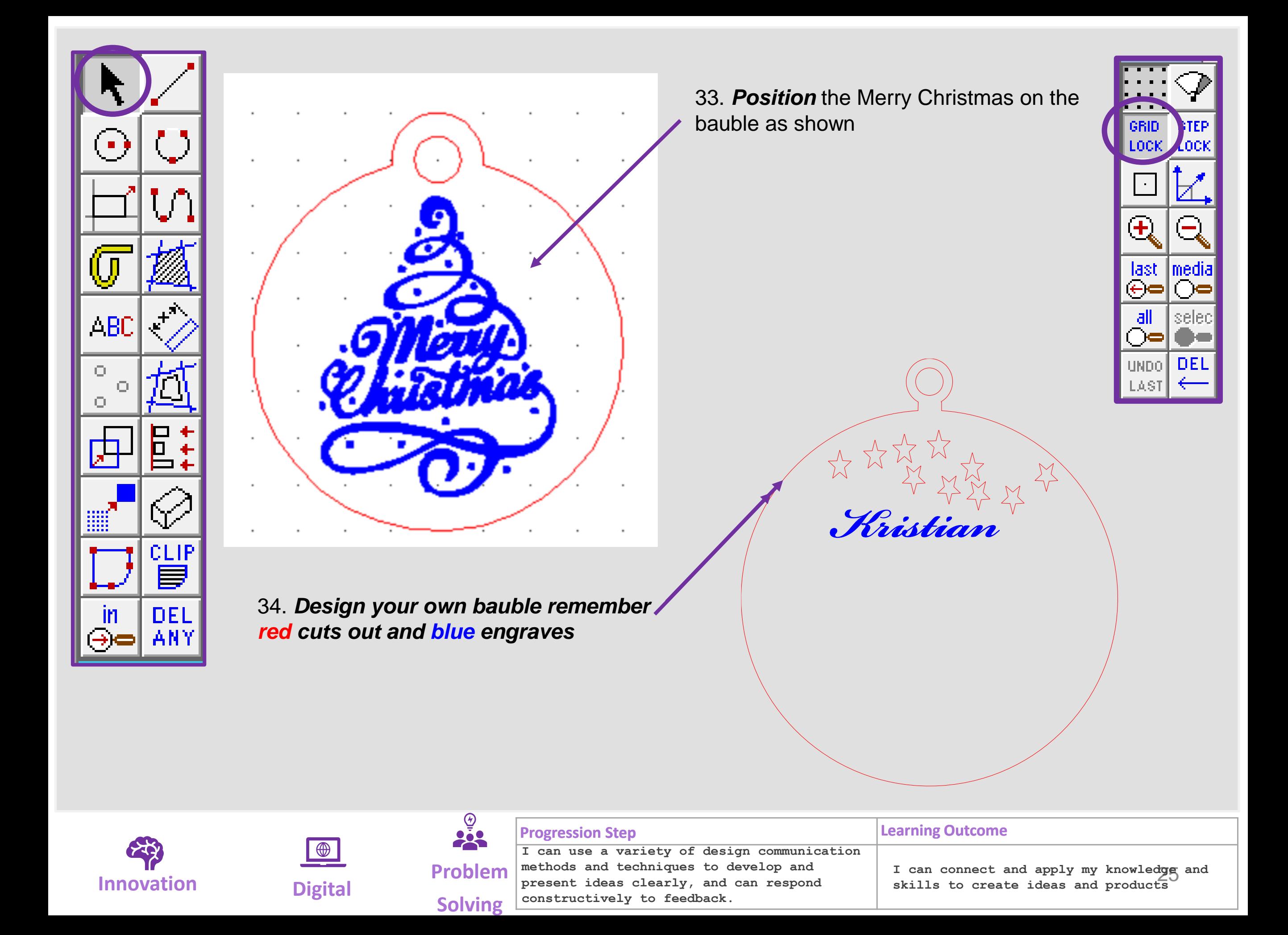

# Learning Outcomes CAD Skills Checker

### **Learning Outcomes**

• **To develop advanced skills and problem solving skills when using 2D Design to draw and manufacture a 2D Christmas Bauble and a 3D Christmas Bauble to scale ready for laser cutting**

**By the end of this tutorial you will be able to…**

- **Import images**
- **Contour Bitmaps**
- **Draw a Christmas bauble using the correct size radius**
- **Using the skills you have learnt develop a 3D Christmas tree bauble**
- Use the correct line colours to engrave and cut on a laser cutter

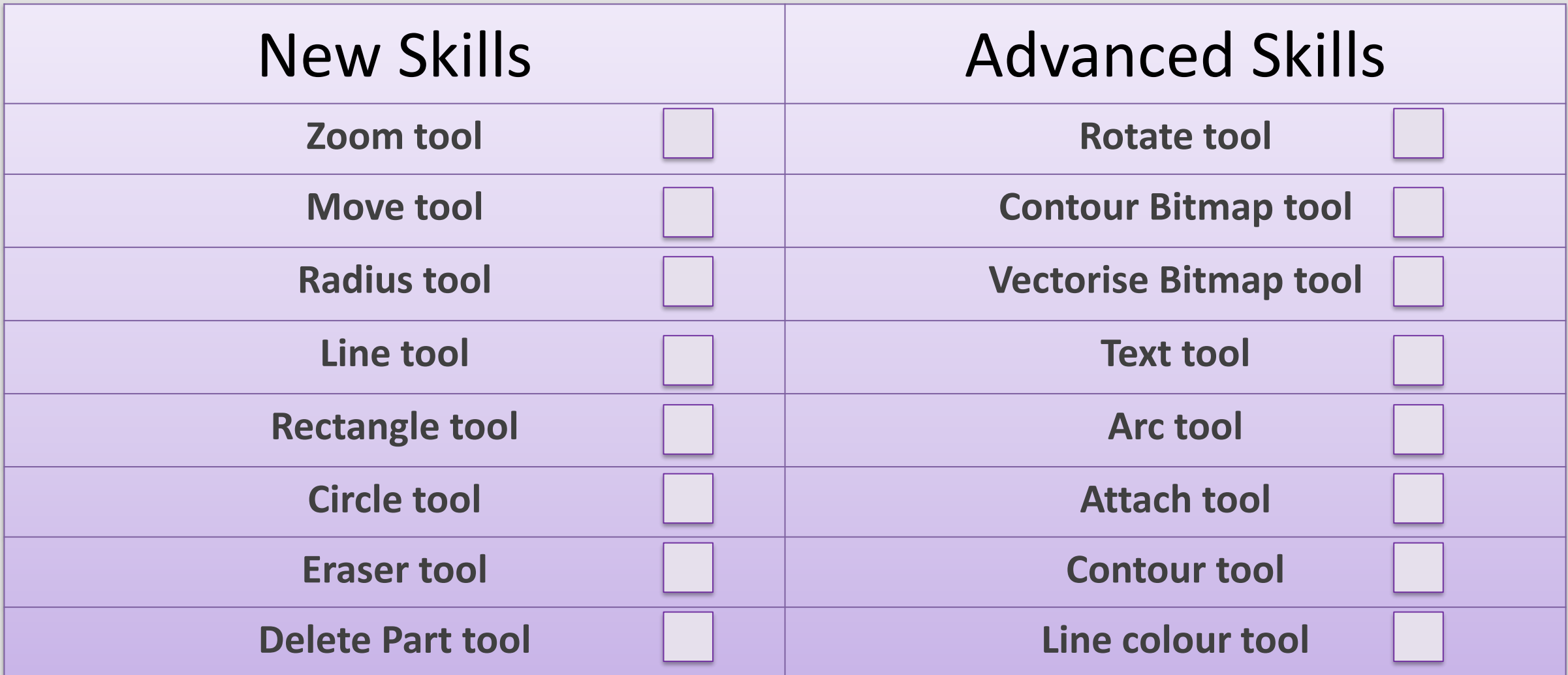

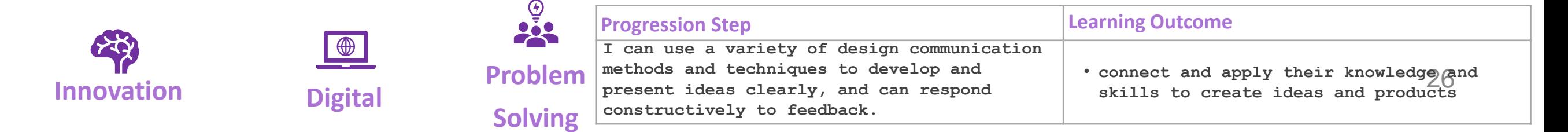

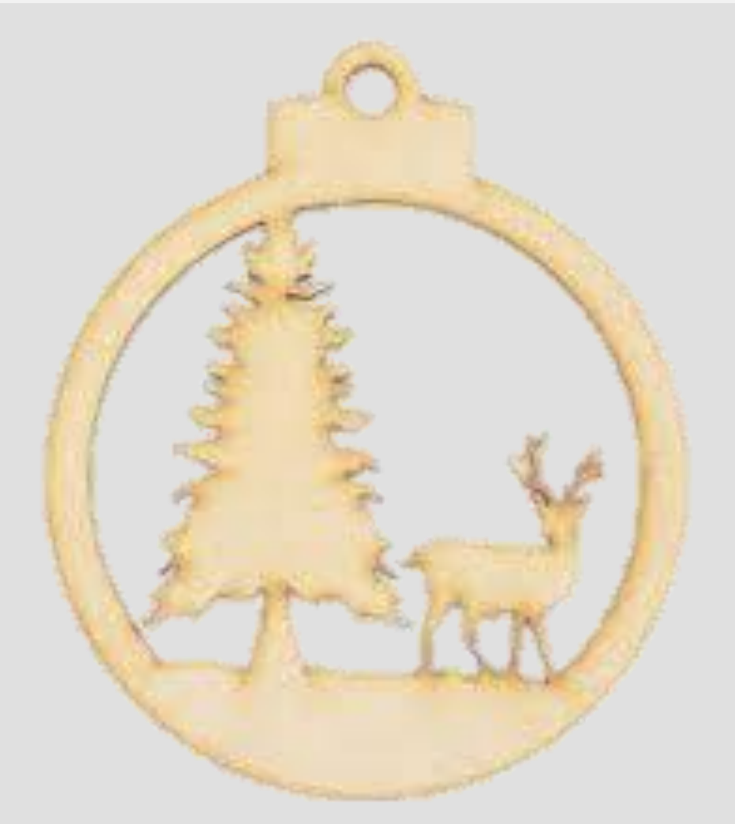

# 2. Laser Cut Christmas Tree Bauble

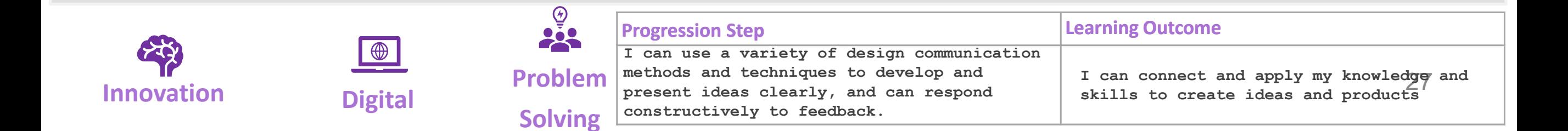

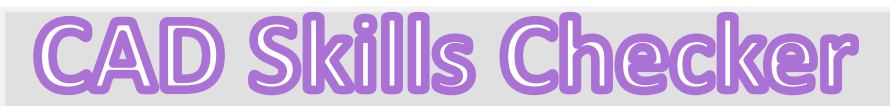

**Learning Outcomes**

• **To develop advanced skills and problem solving skills when using 2D Design to draw and manufacture a 2D Christmas Bauble and a 3D Christmas Bauble to scale ready for laser cutting**

**By the end of this tutorial you will be able to…**

- **Import images**
- **Contour Bitmaps**
- **Draw a Christmas bauble using the correct size radius**
- **Using the skills you have learnt develop a 3D Christmas tree bauble**
- Use the correct line colours to engrave and cut on a laser cutter

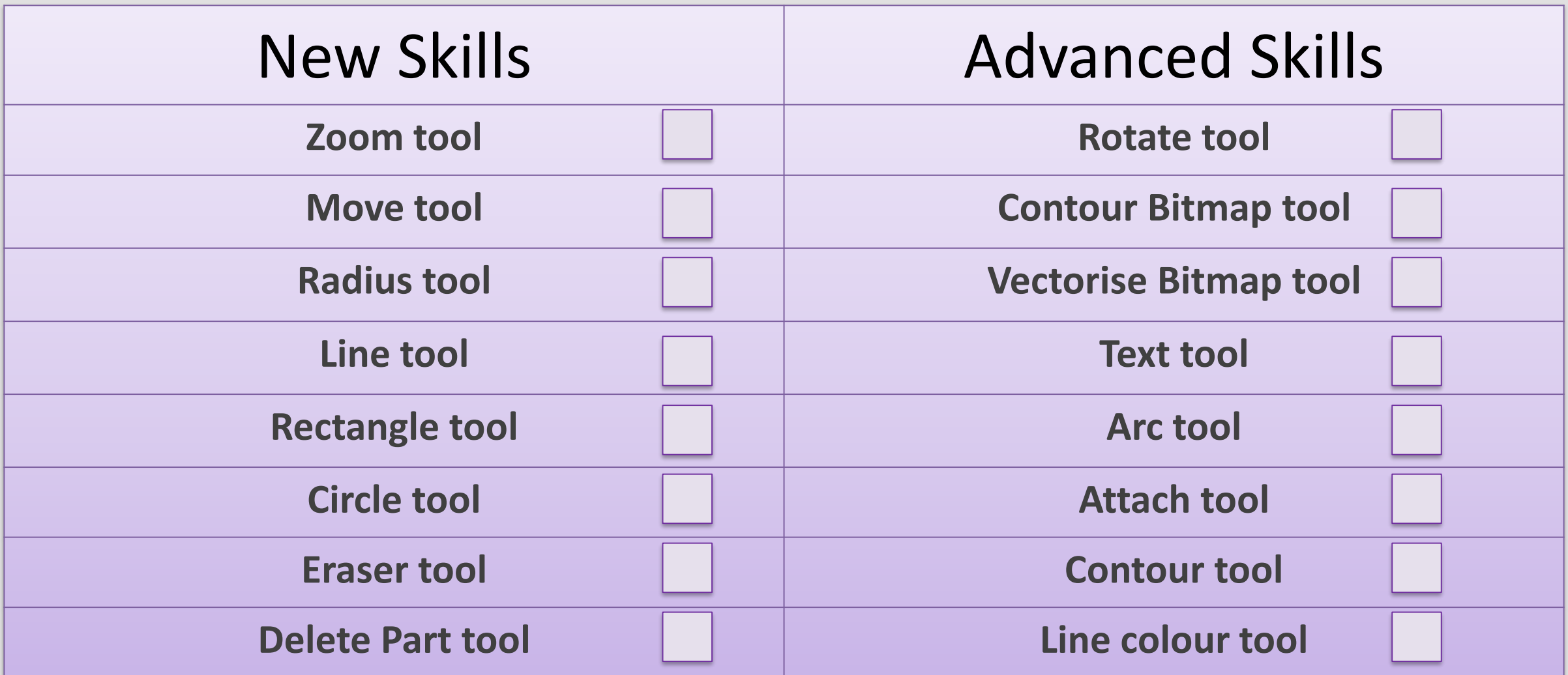

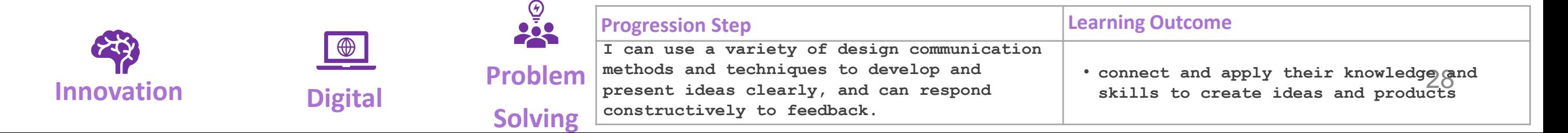

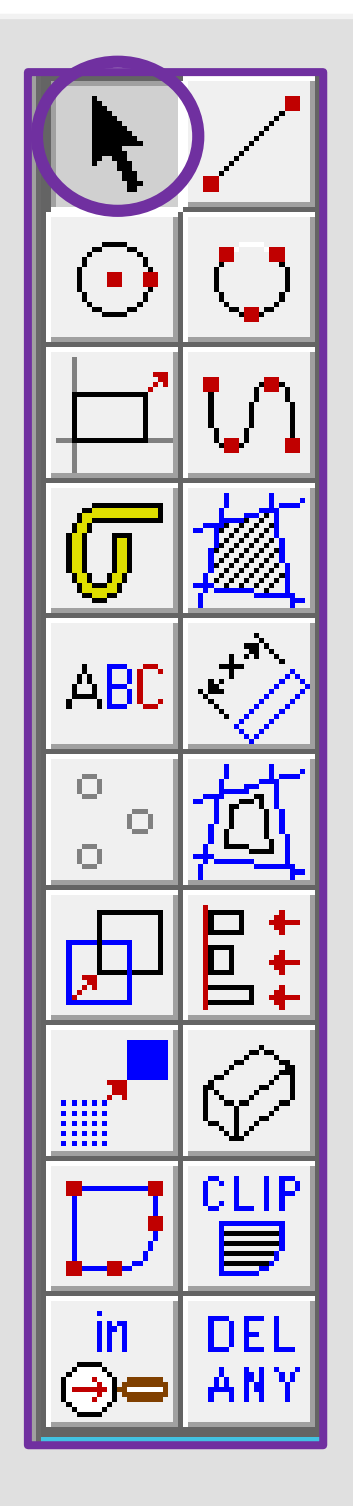

# 1. Click the *grid lock tool* shown on

**All D** GRID LOCK

 $\bullet$ 

 $\mathbf{\bar{+}}$ 

<u>last</u>

⊜∈

 $\overline{\mathsf{all}}$ 

္႔

UNDO |

**LAST** 

0C.

media

seler

DEL

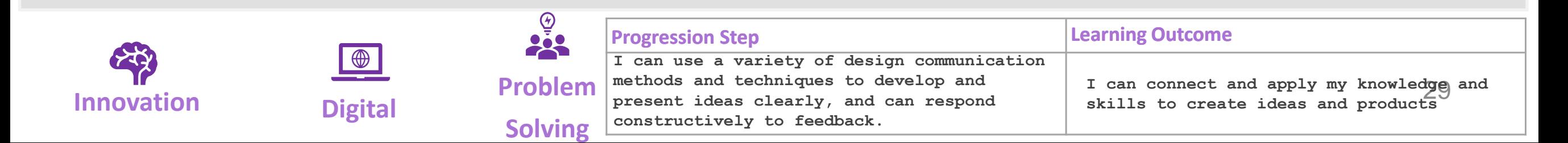

ABC O. Ο CLIR **DEL** 

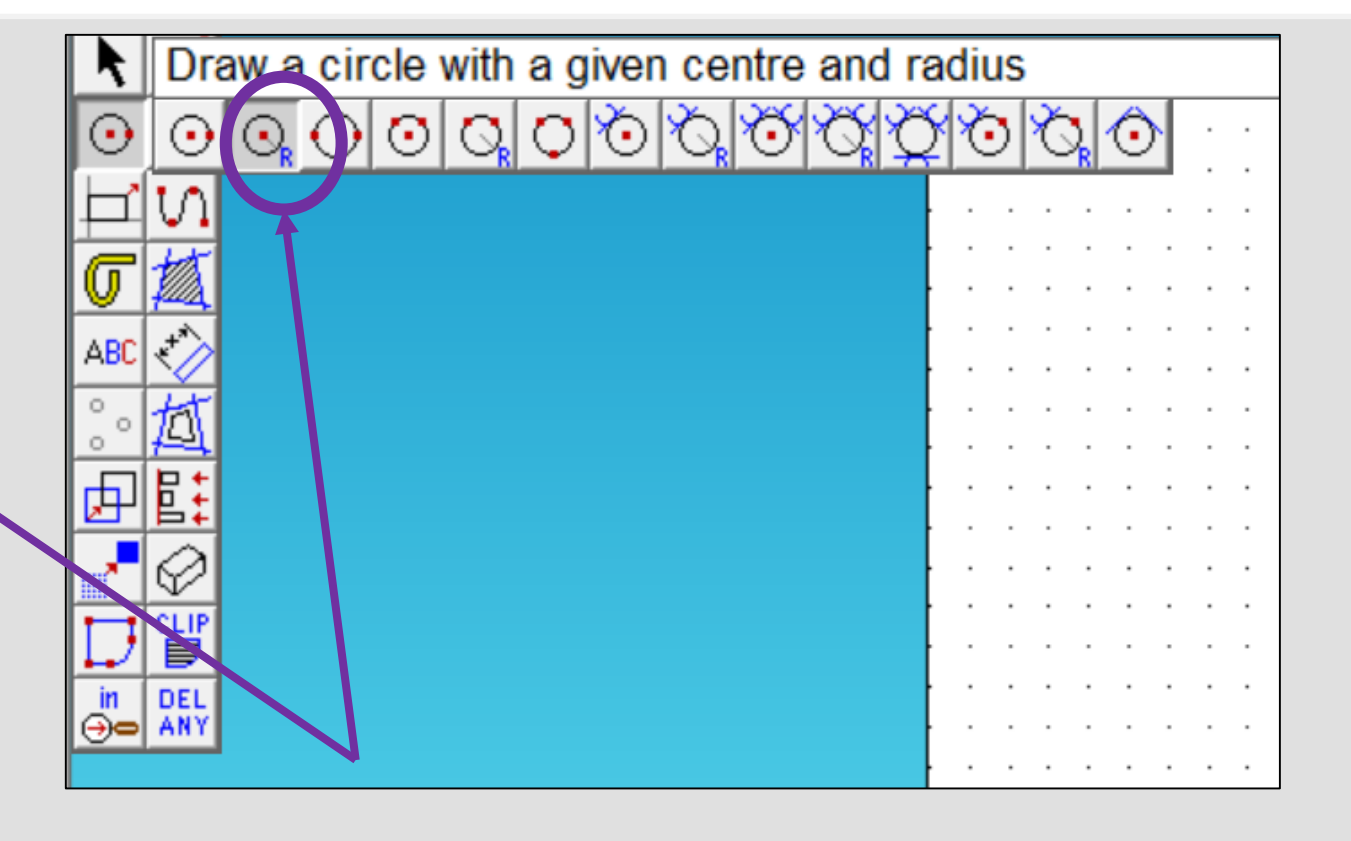

2. **Click** and hold on the *circle tool* until it extends out as shown above. Click on the second one in a circle with a *given centre and radius*

3. In the **circle settings** box type in **40.00** in the radius box and **press enter**

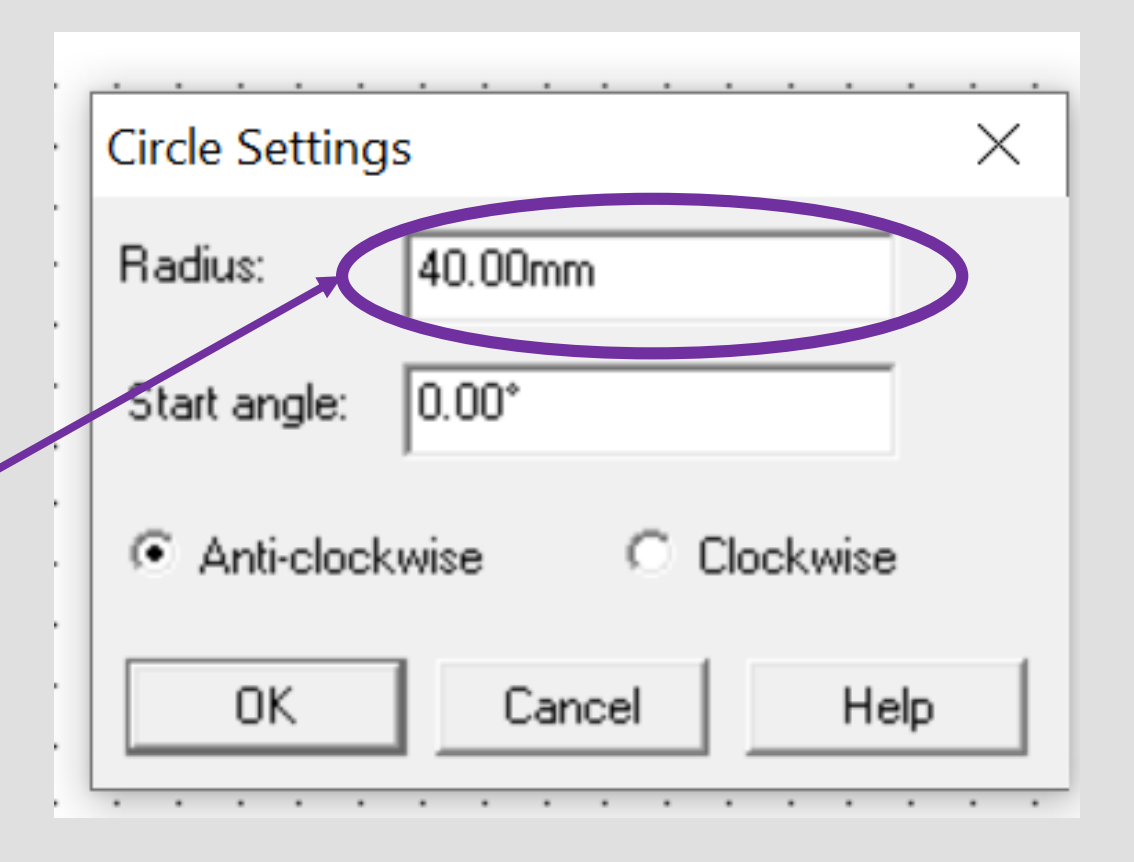

GRID

LOCK

ł,

last

⊕∈

all

ਾਵ

UNDO |

.ASI

nedk

'DEI

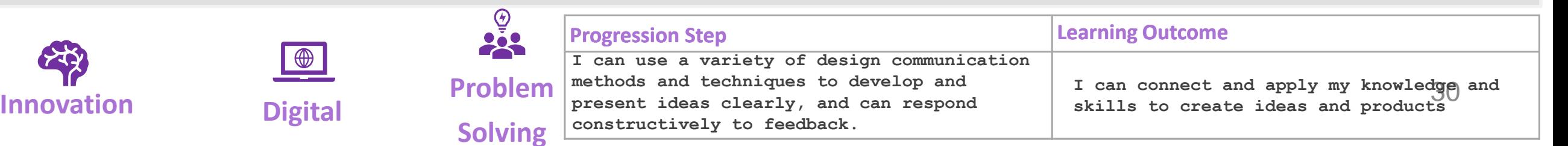

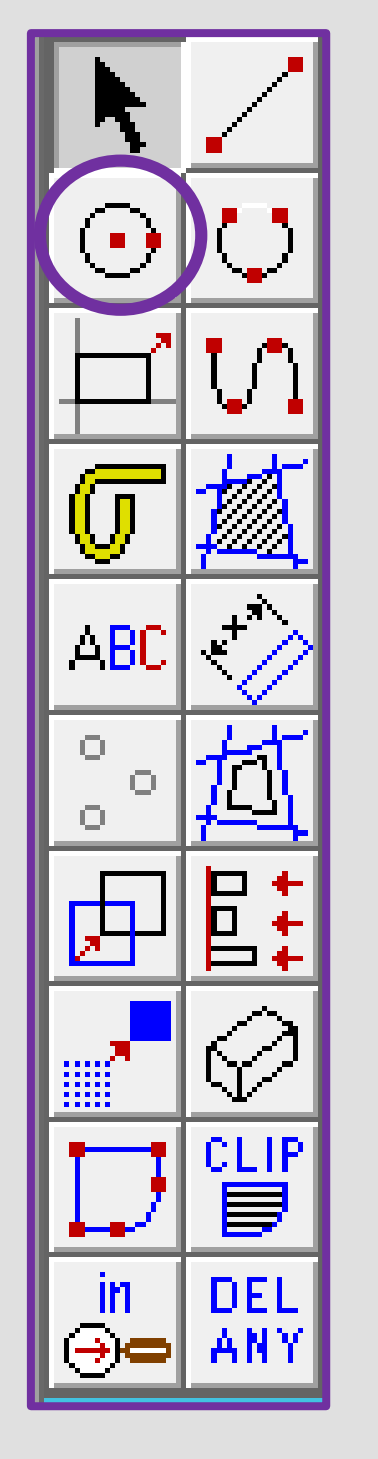

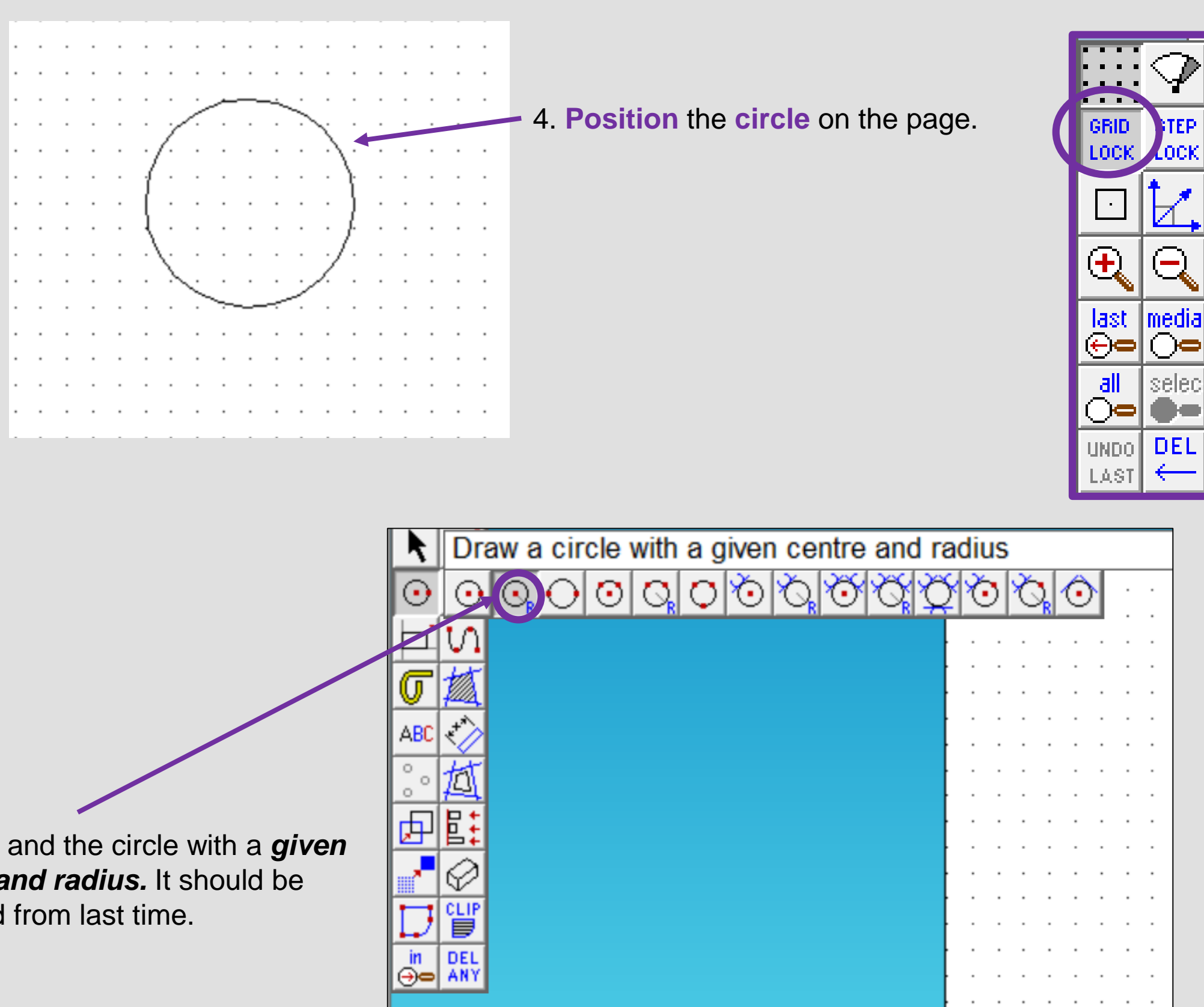

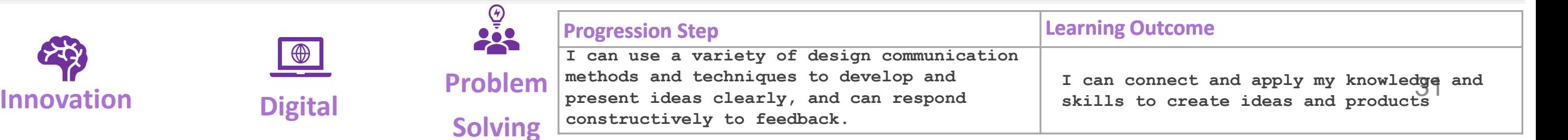

5. **Click** and the circle with a *given centre and radius.* It should be selected from last time.

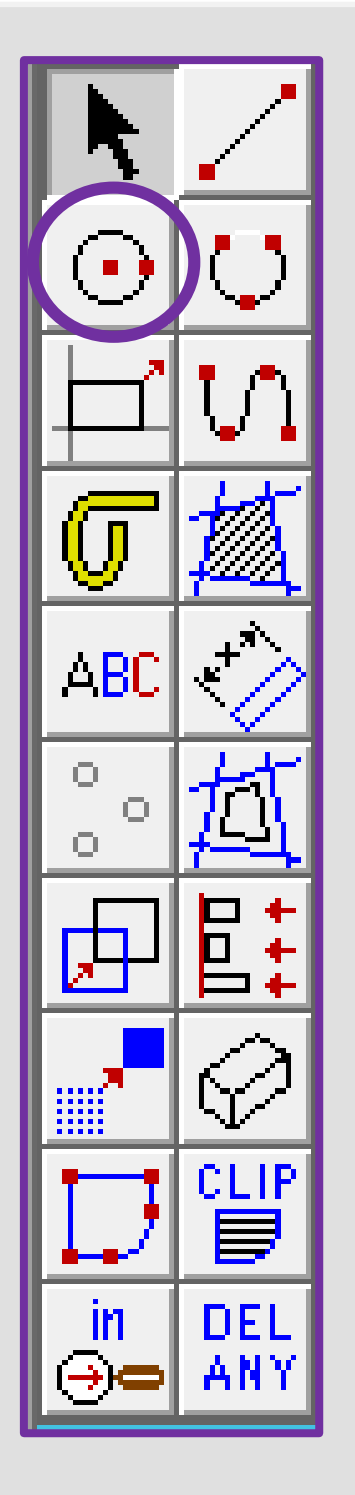

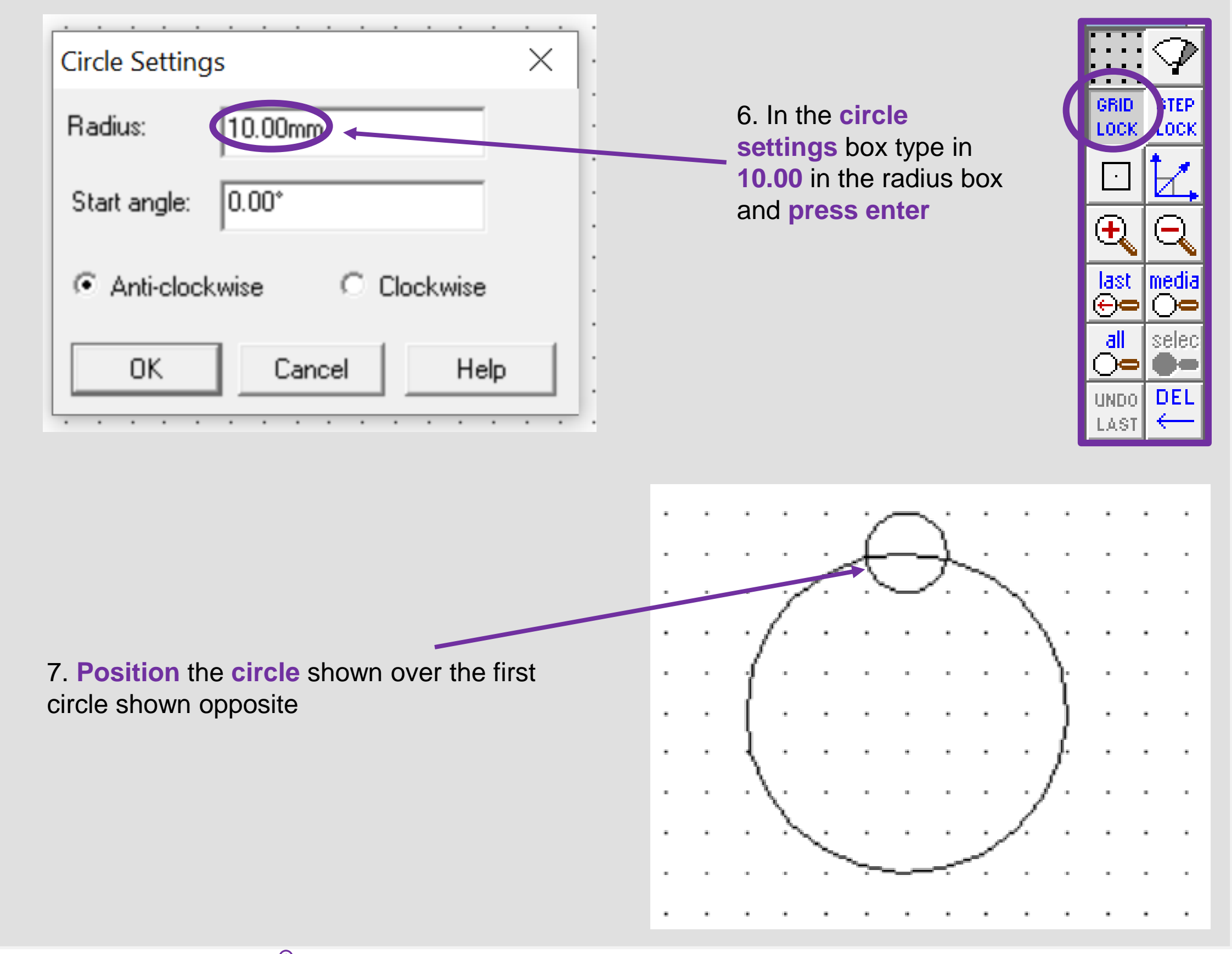

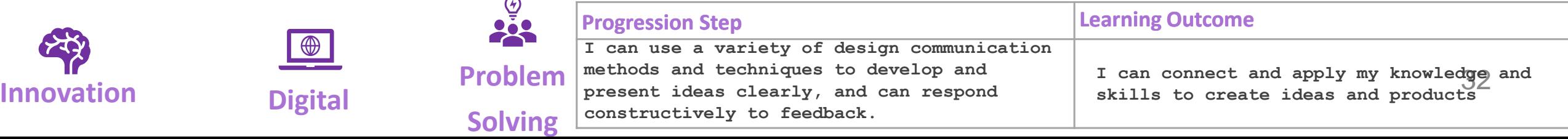

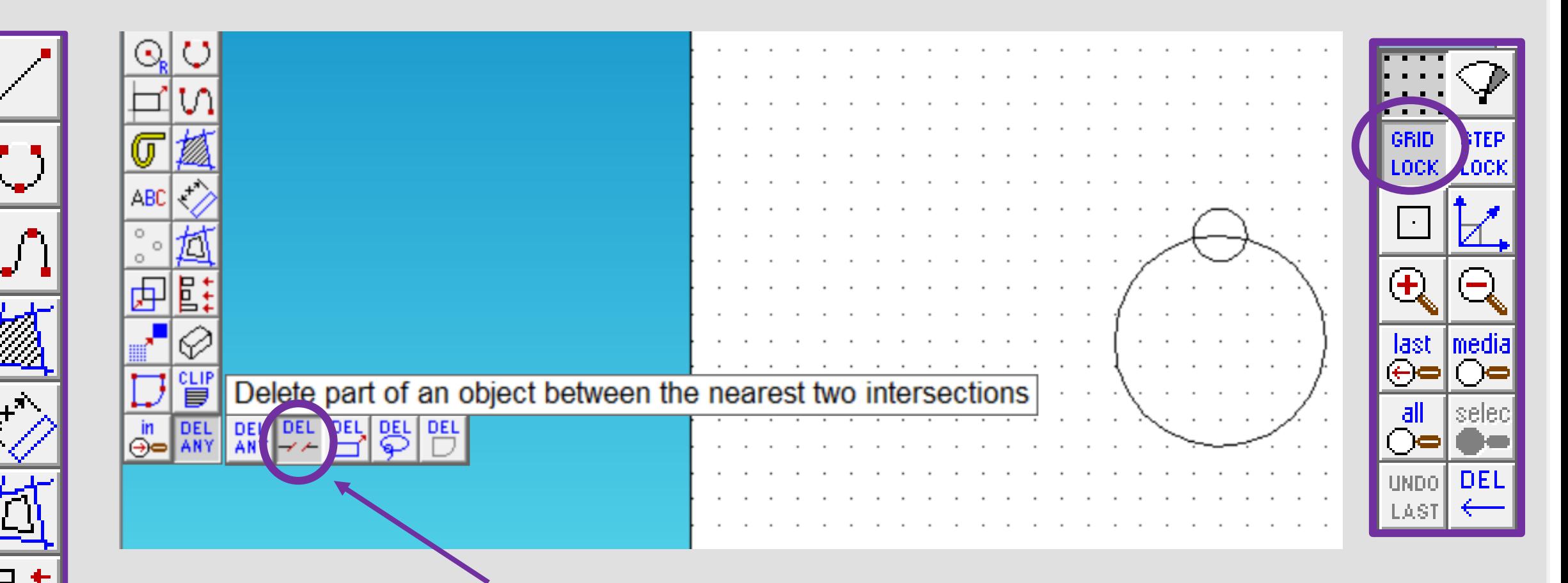

- 8. Click and *hold* the *DEL ANY* toolbar down so it *extends* as shown. Click on *DEL PART*.
- 9. Using the *DEL PART* tool delete the intersecting lines to make one Christmas tree bauble shape as shown opposite

ABC

O

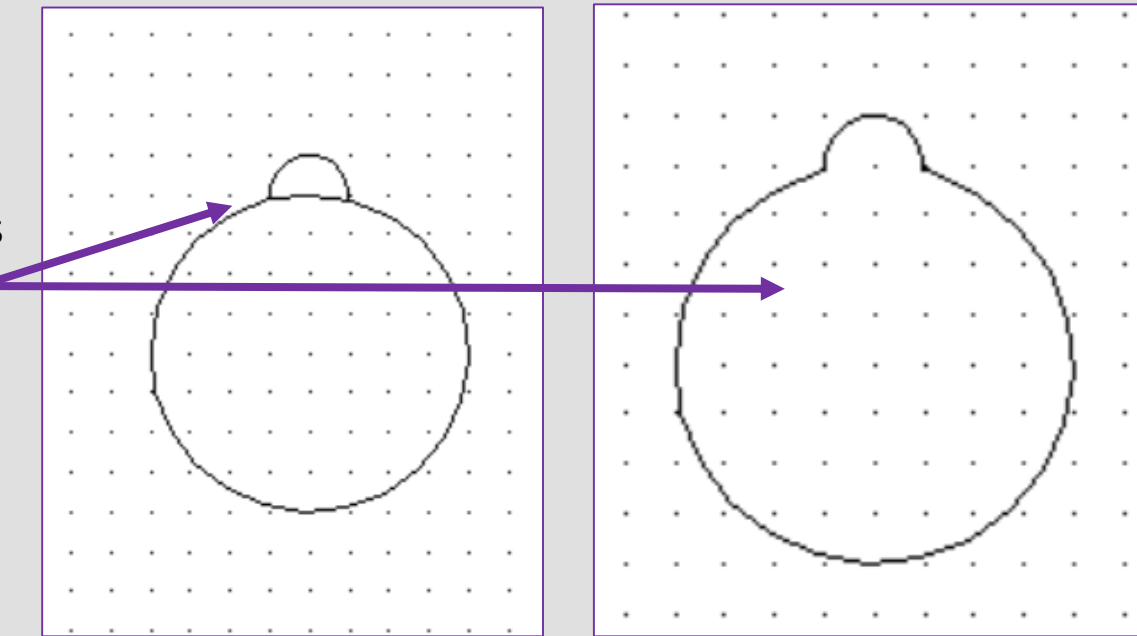

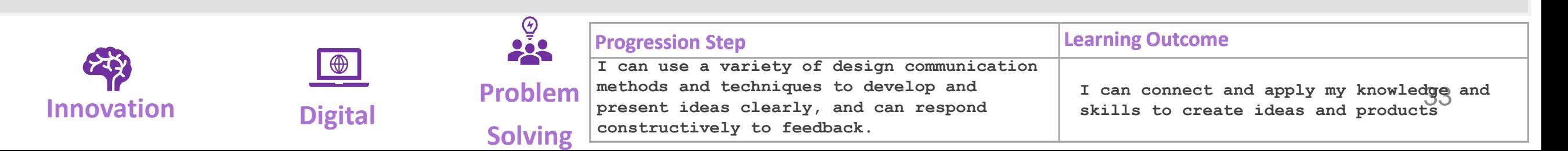

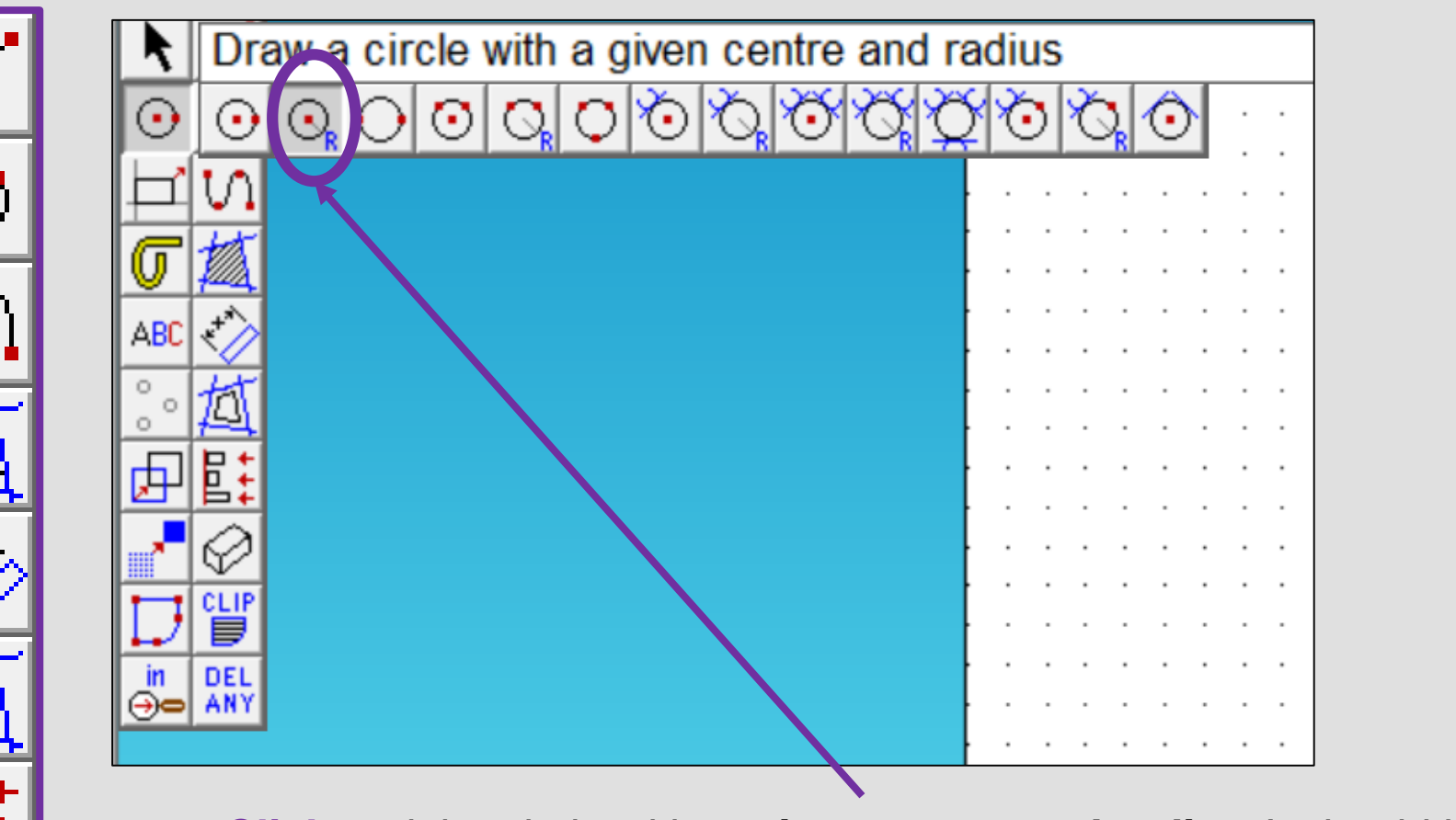

ABC

O

0

O.

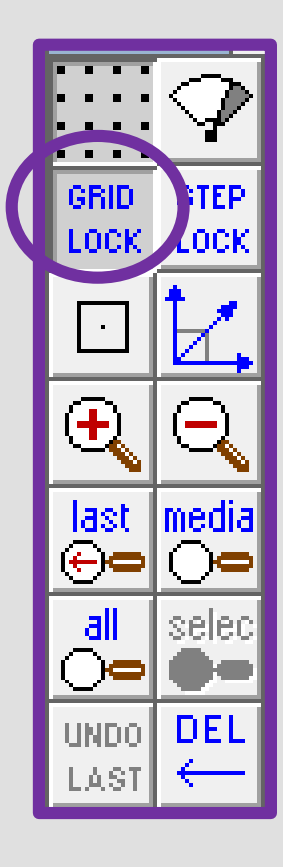

10. **Click** and the circle with a *given centre and radius.* It should be selected from last time.

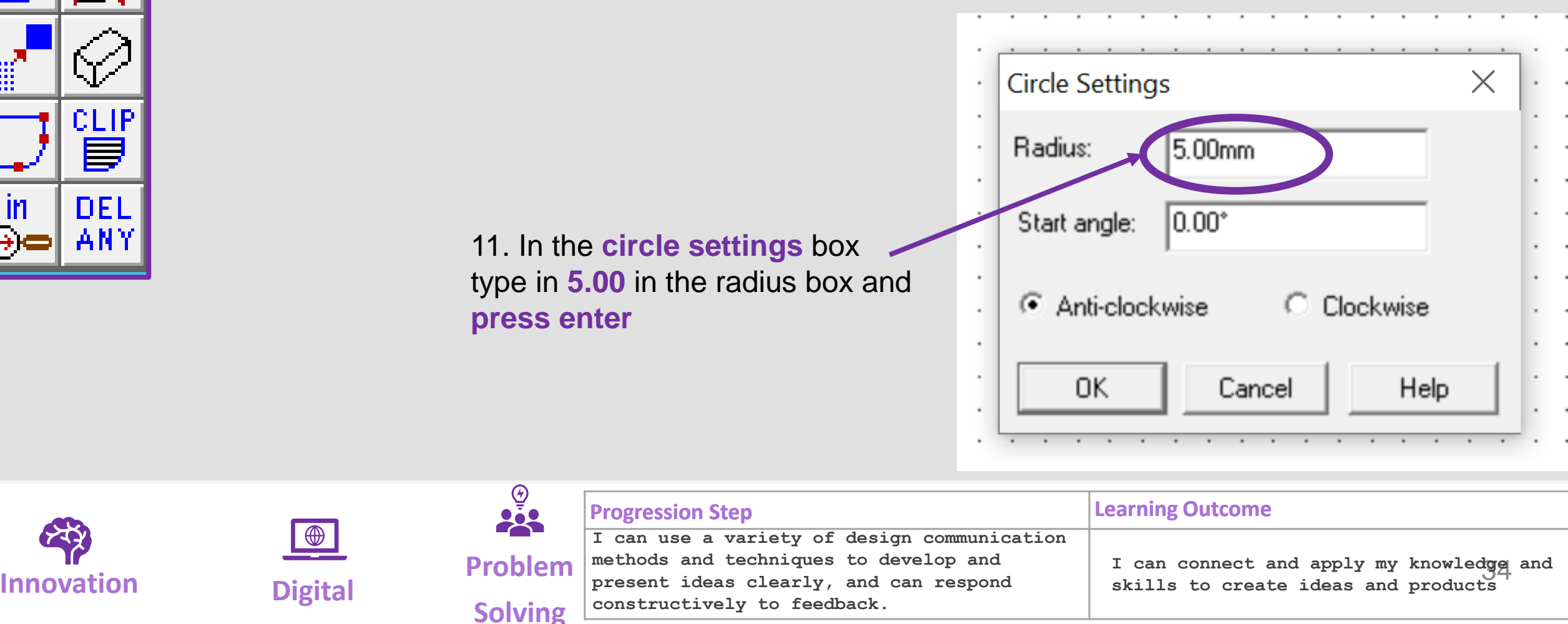

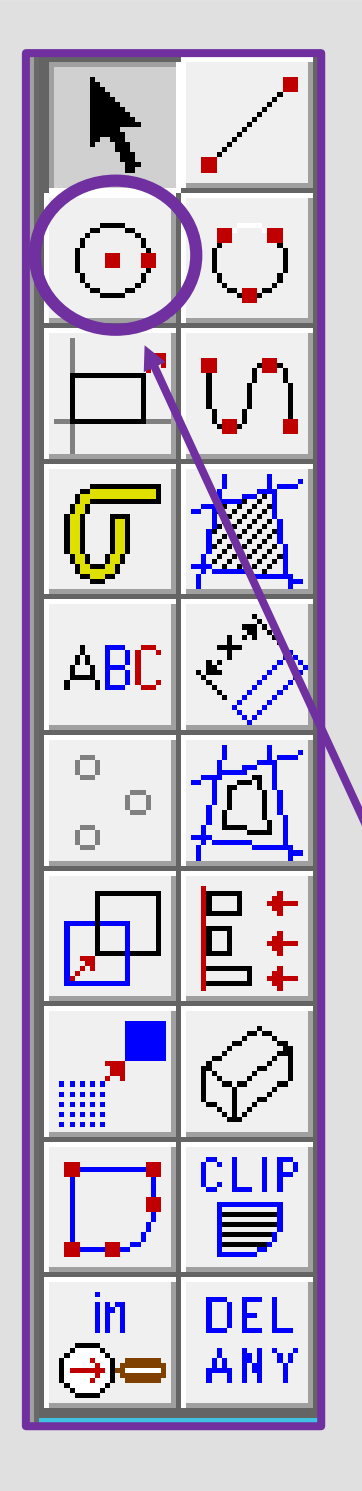

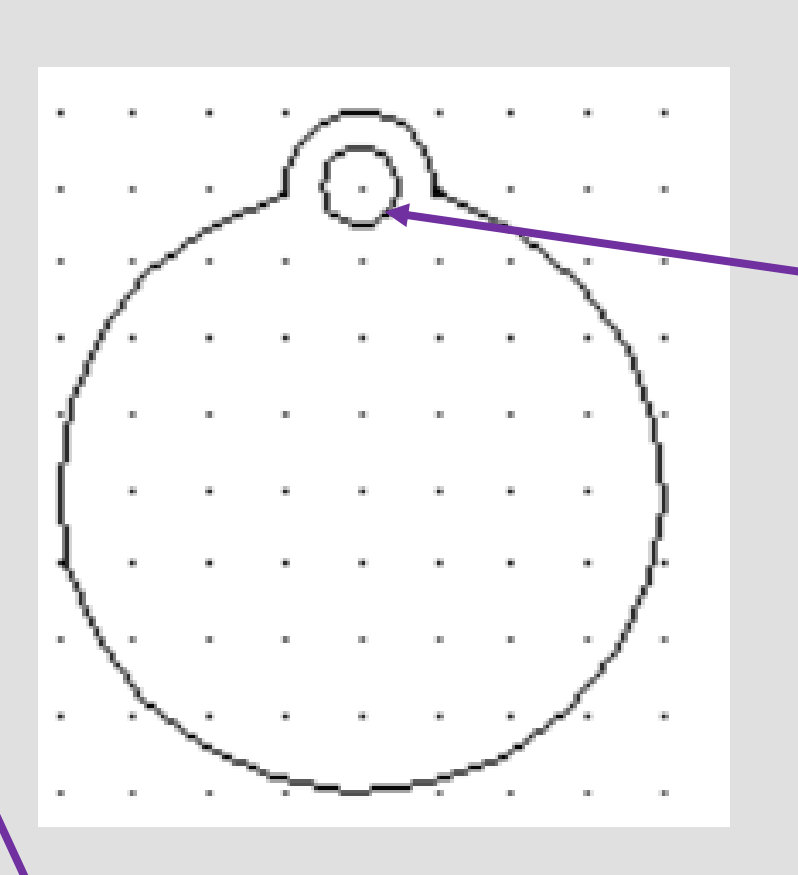

13. **Click** and the circle with a *given centre and radius.* It should be selected from last time.

14. In the **circle settings** box type in **33.00** in the radius box and **press enter**

12. **Position** the **circle** shown in the circle shown opposite. This is the hole to attach string or push the branch of your Christmas tree through

**GRID** LOCK

Ŧ,

 $\begin{array}{c} \text{last} \\ \oplus \text{c} \end{array}$ 

 $\overline{\mathsf{all}}$ 

ි∈

undo |

LASI

medı.

DE.

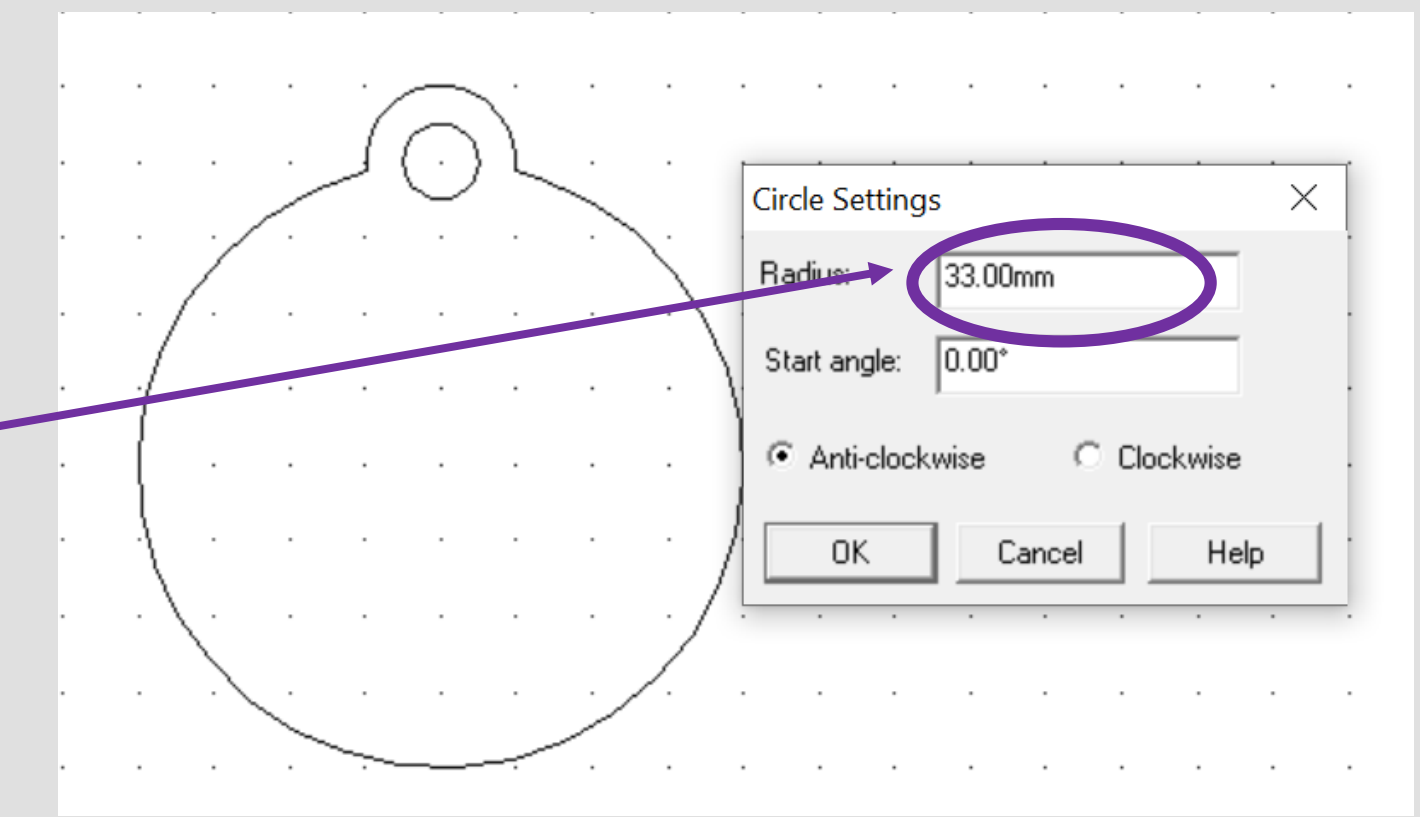

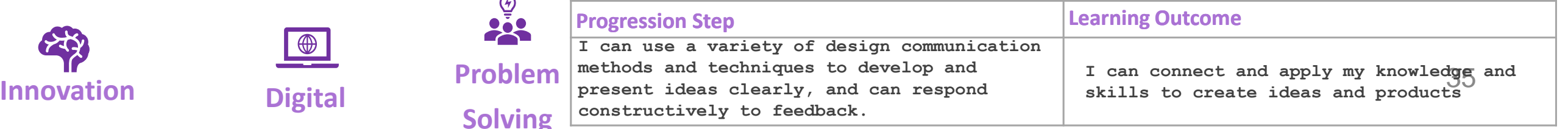

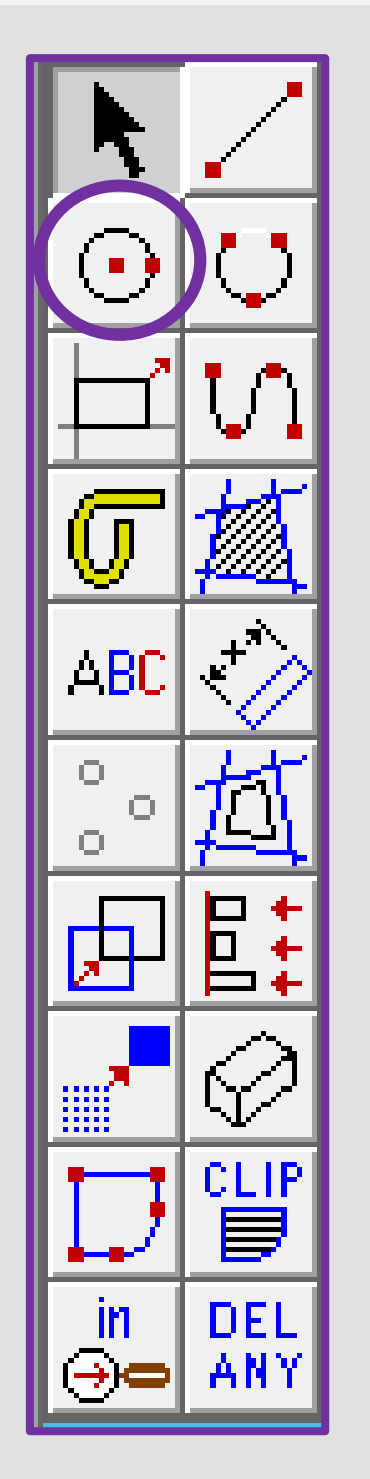

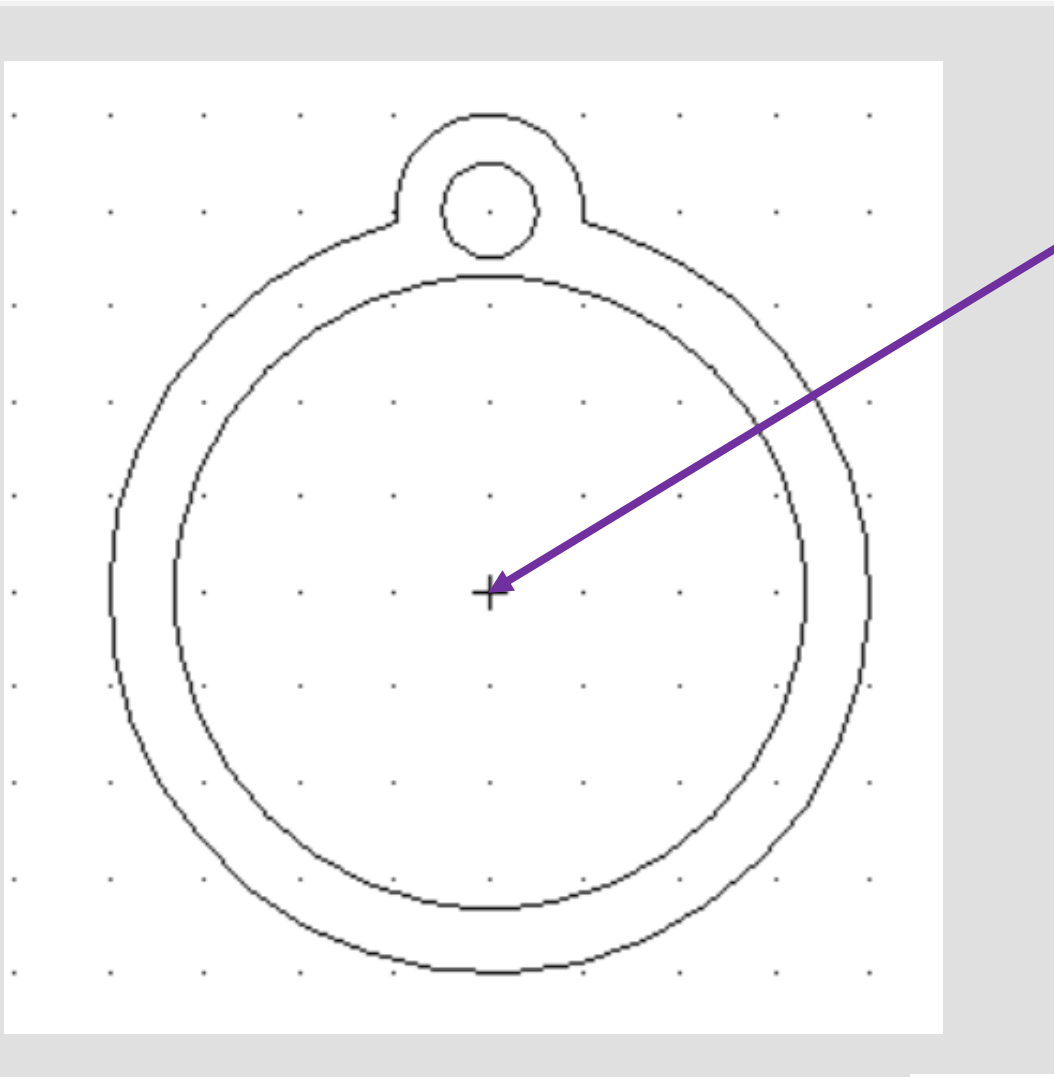

14. **Position** the **circle** shown in the circle in the middle of the bauble as shown opposite.

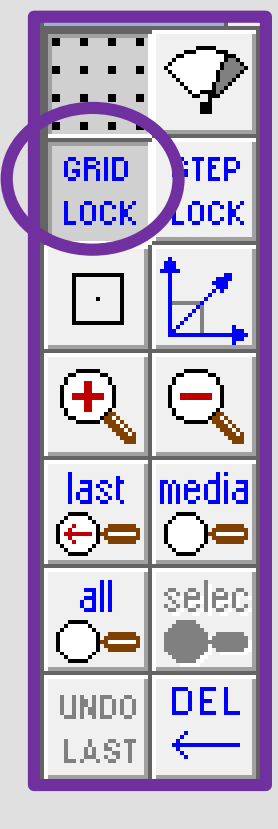

15. Using google chrome search for a *father Christmas and reindeer silhouette.*

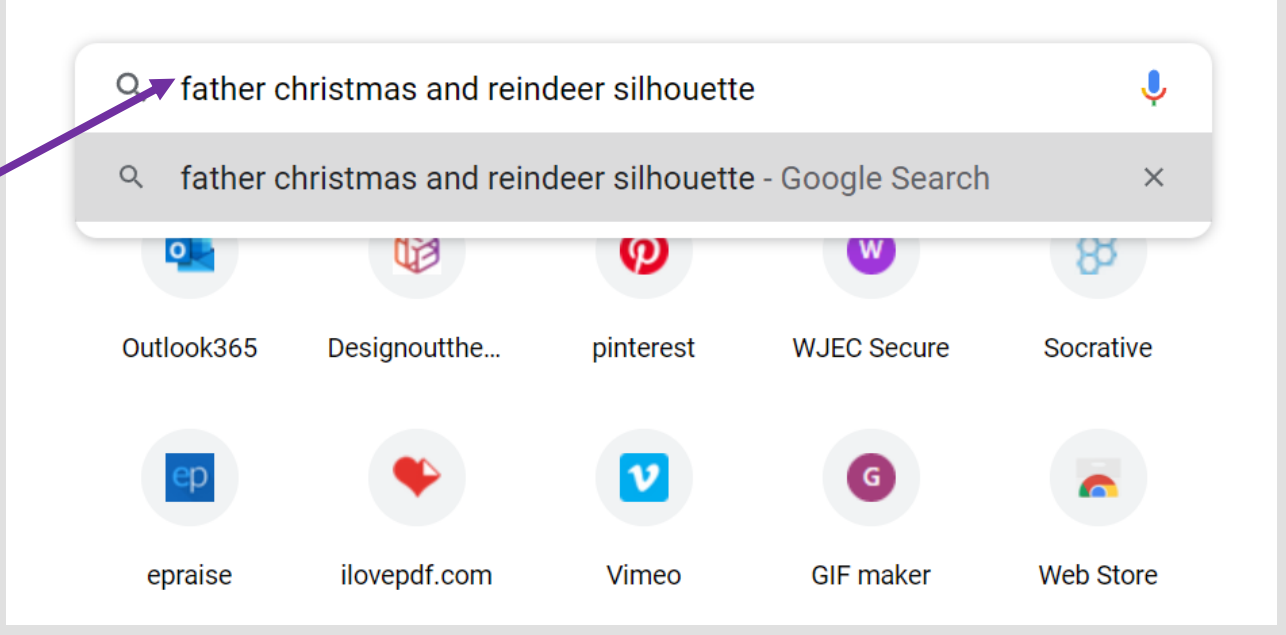

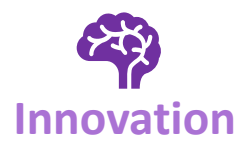

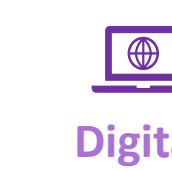

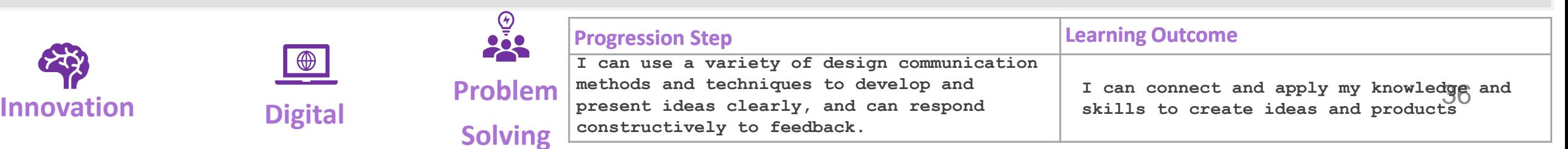
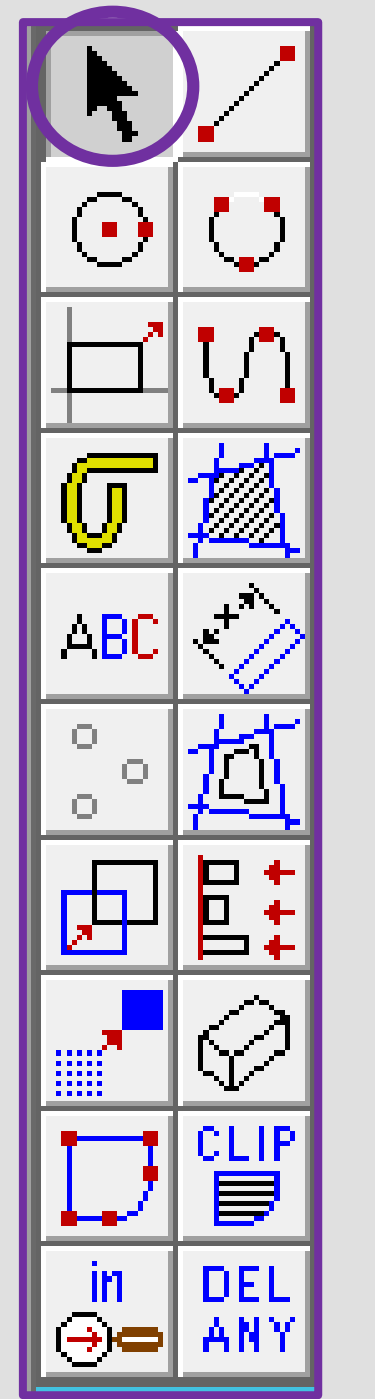

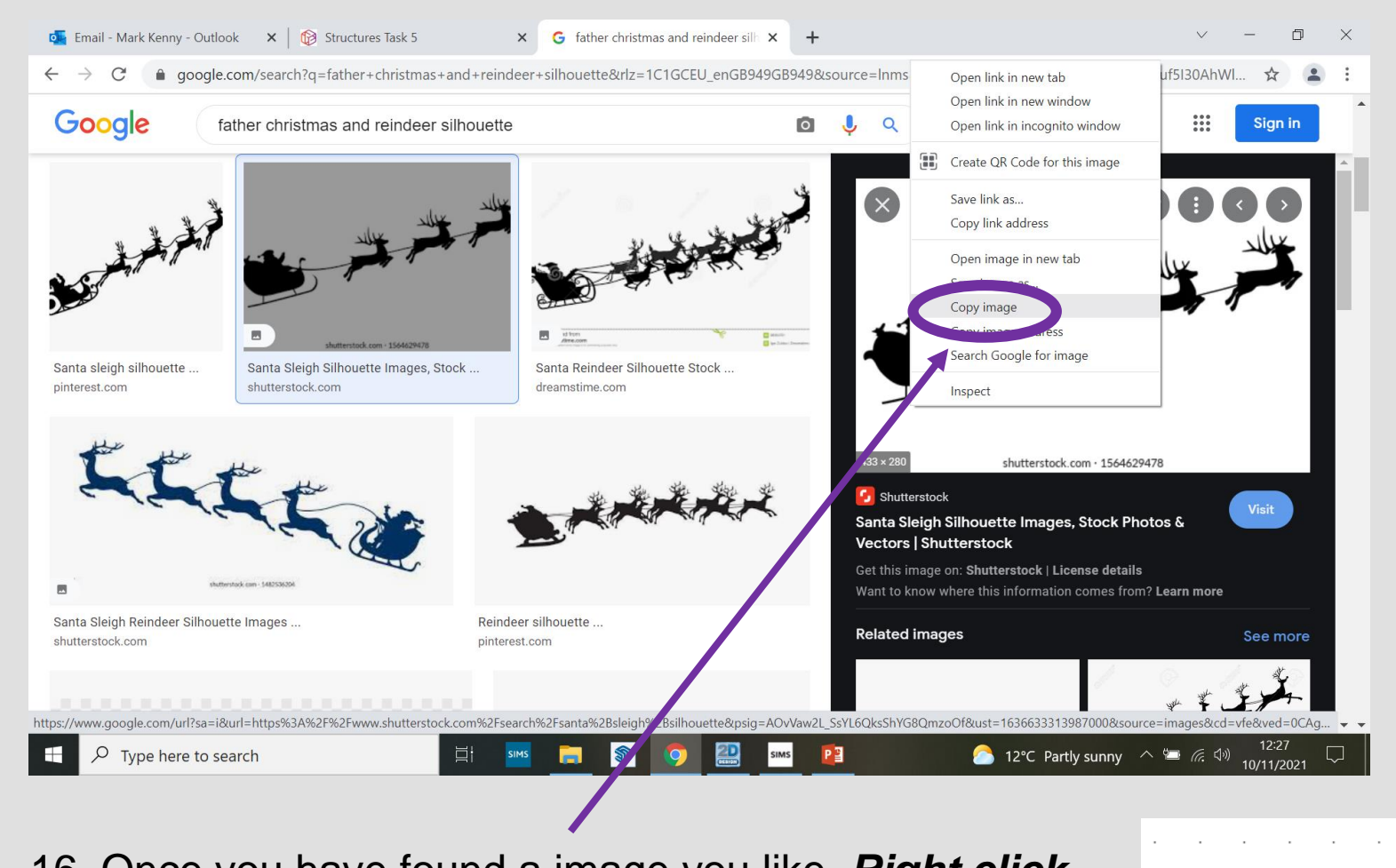

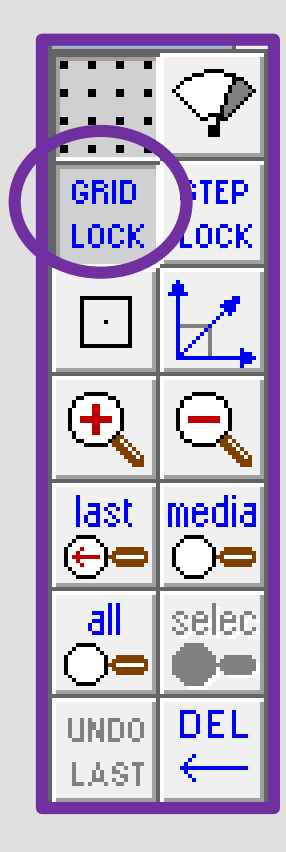

16. Once you have found a image you like. *Right click*  and *Copy image*

> 17. In **2D design** *right click* and select paste here.

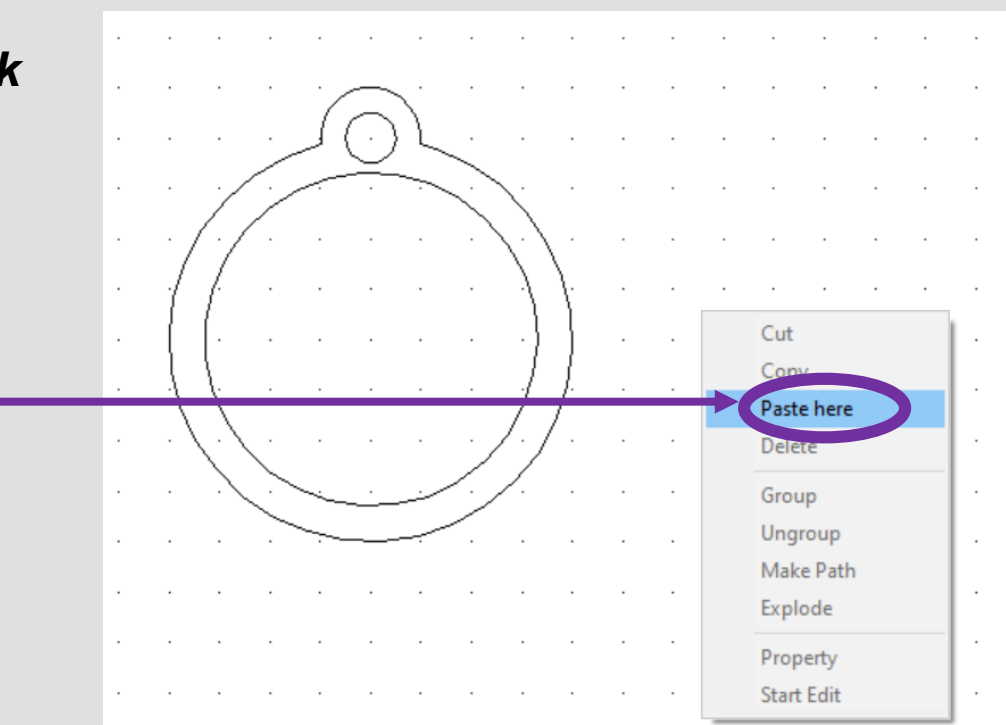

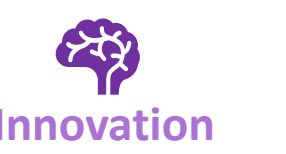

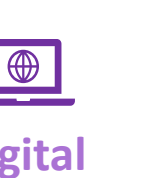

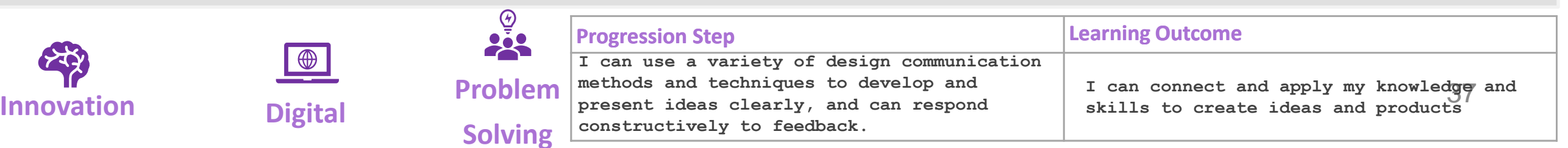

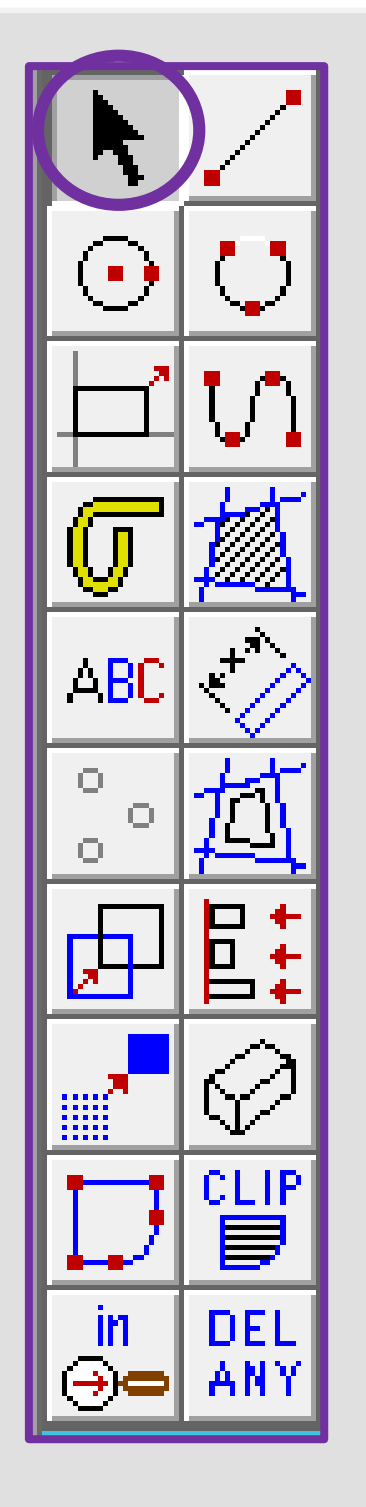

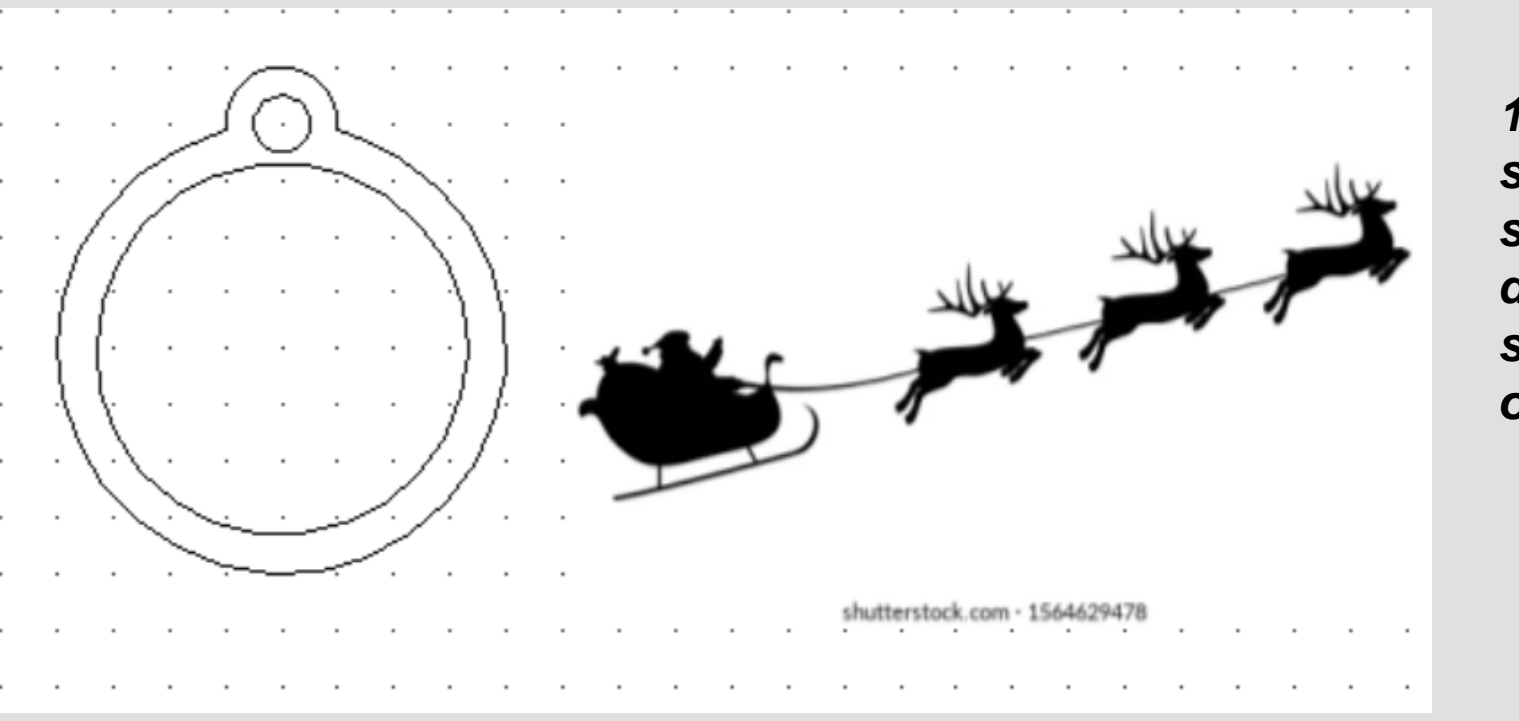

*18. Your image should copy straight into 2D design as shown opposite.*

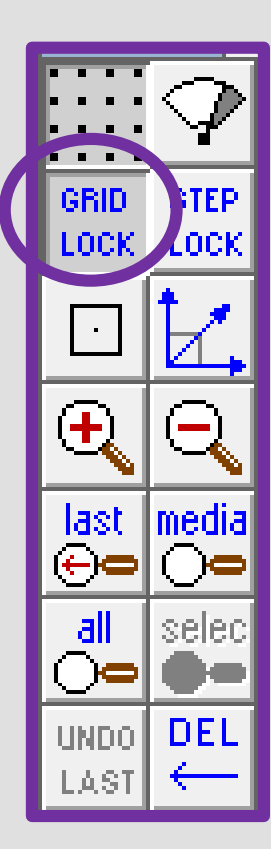

19. **Select** the image and then the **bitmaps toolbar** shown on the top toolbar and in the circle shown opposite. Go down to **contour** 

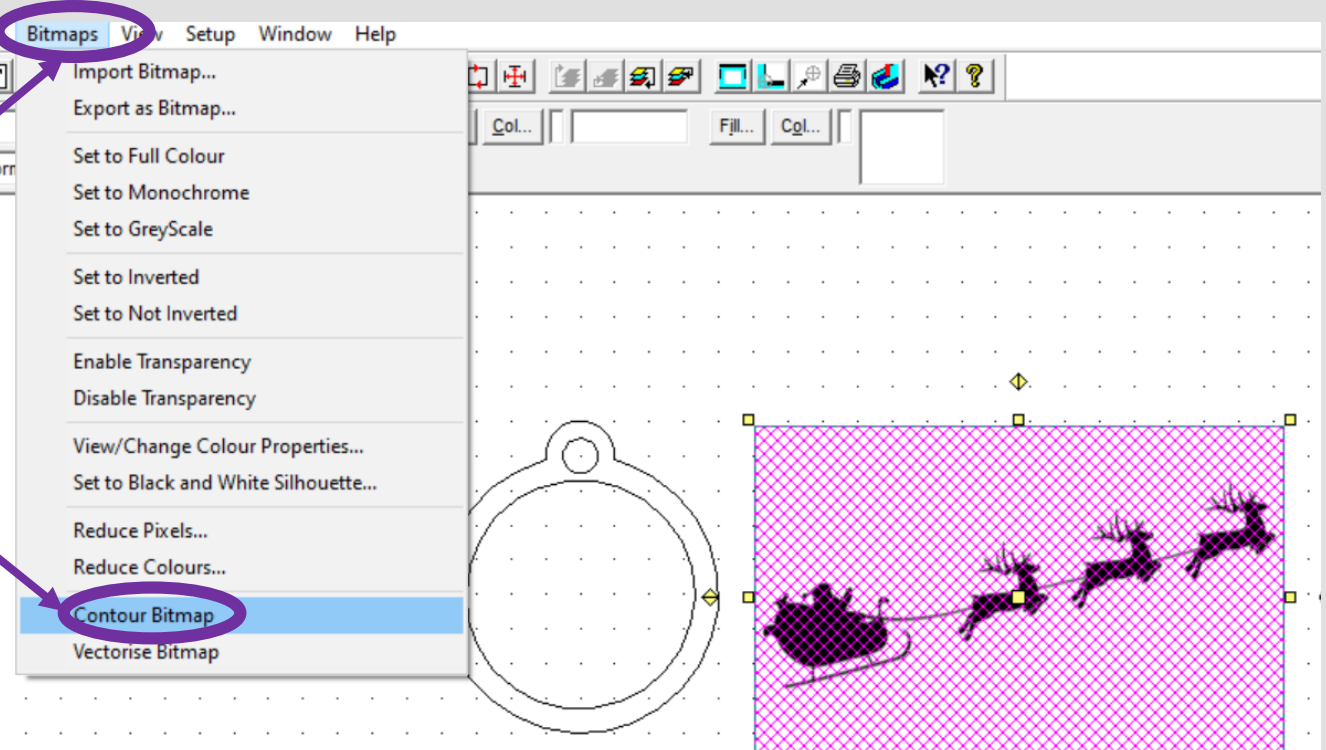

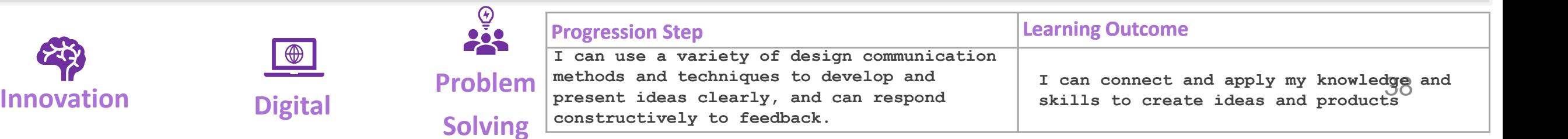

**bitmap** 

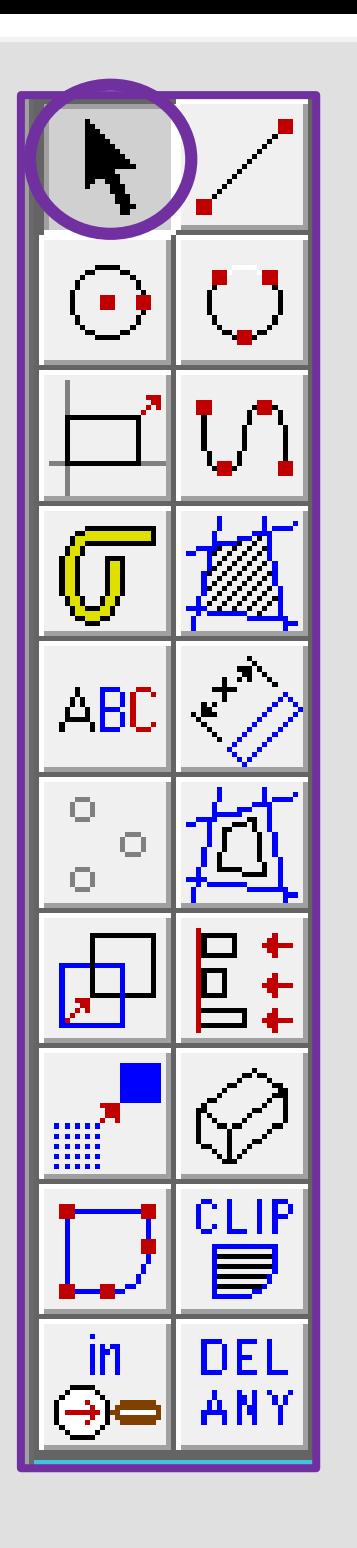

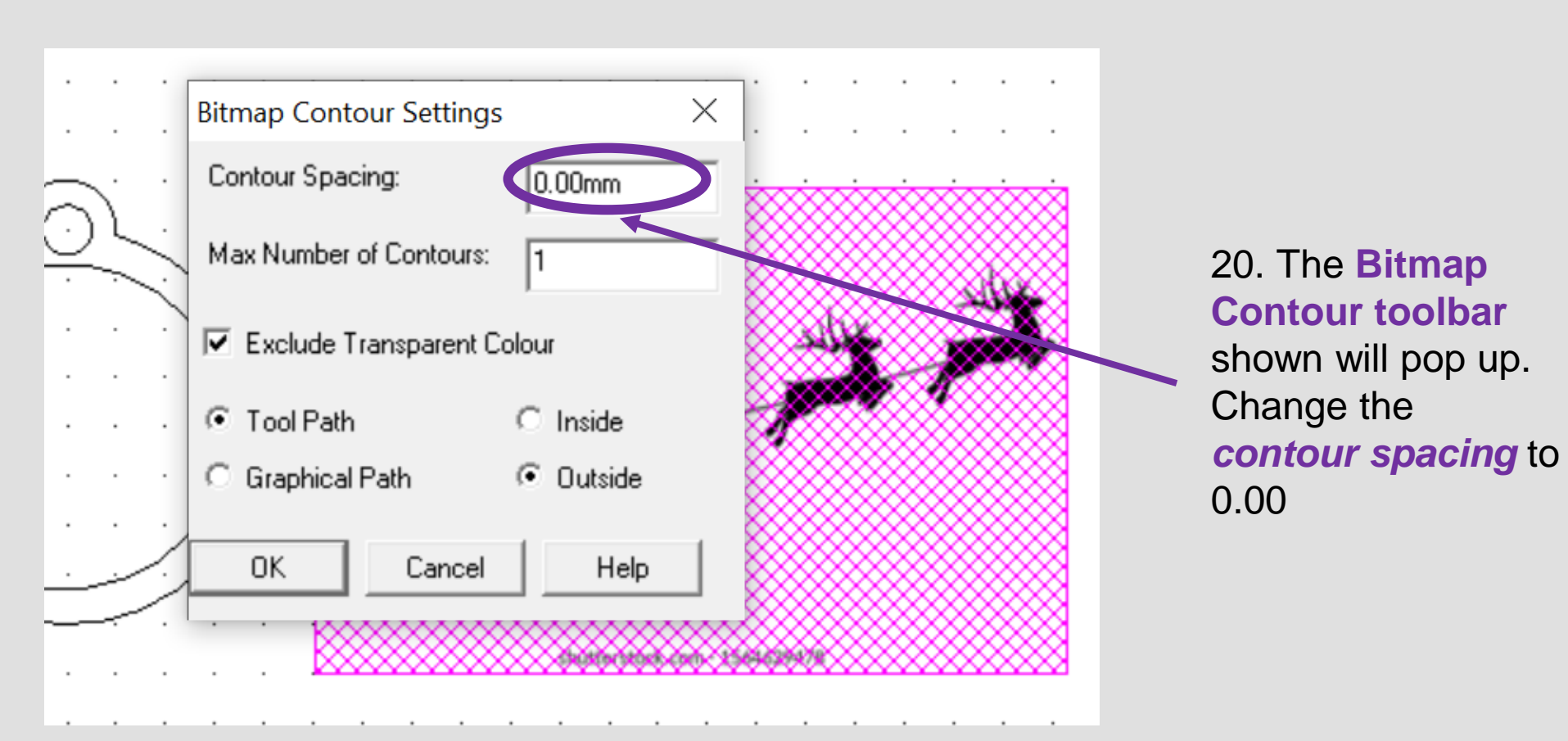

21. **Select** the image and a black outline should appear around the image as if its been *traced.*

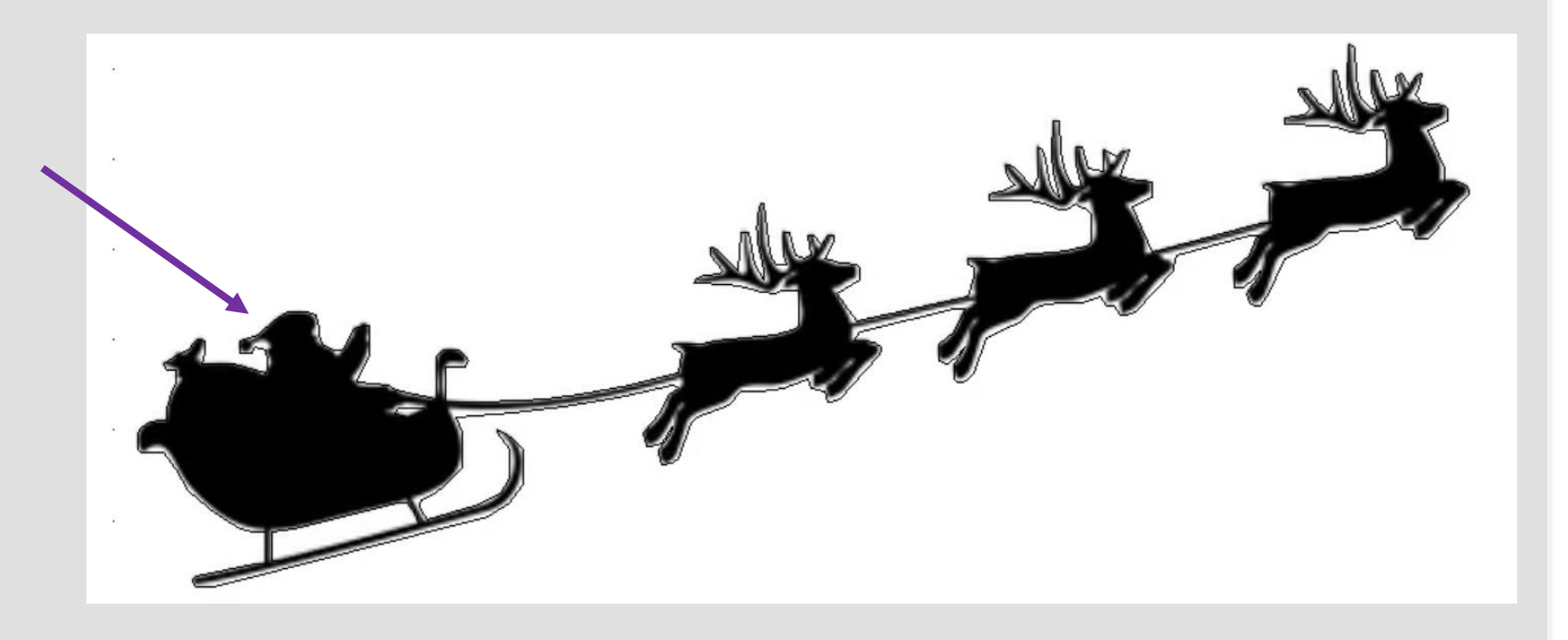

GRID

**LOCK** 

 $\mathbf{\hat{t}}$ 

 $\begin{array}{c} \text{last} \\ \oplus \end{array}$ 

 $d$ 

 $\ddot{\circ}$   $\ddot{\circ}$ 

LAST.

UNDO DEL

nc.

media

selec

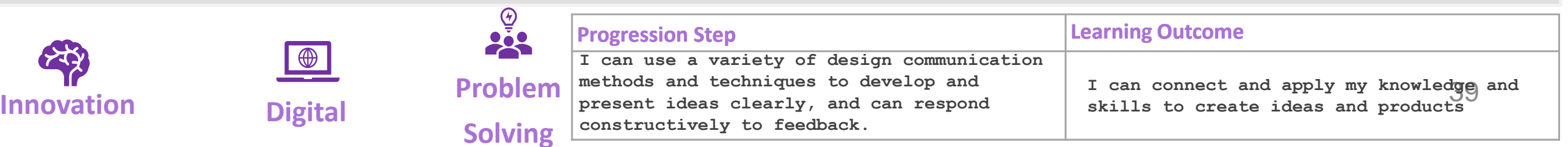

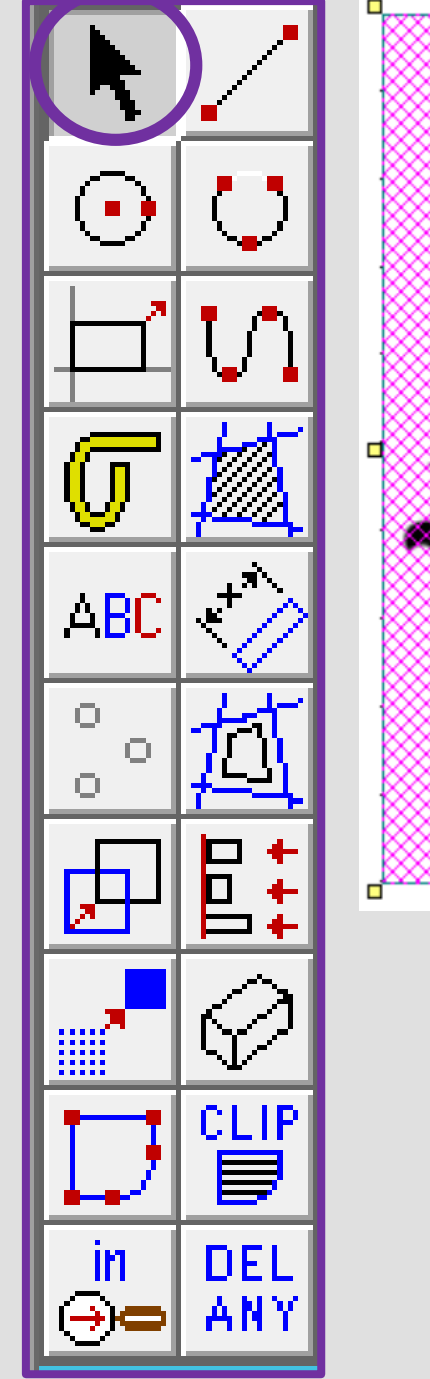

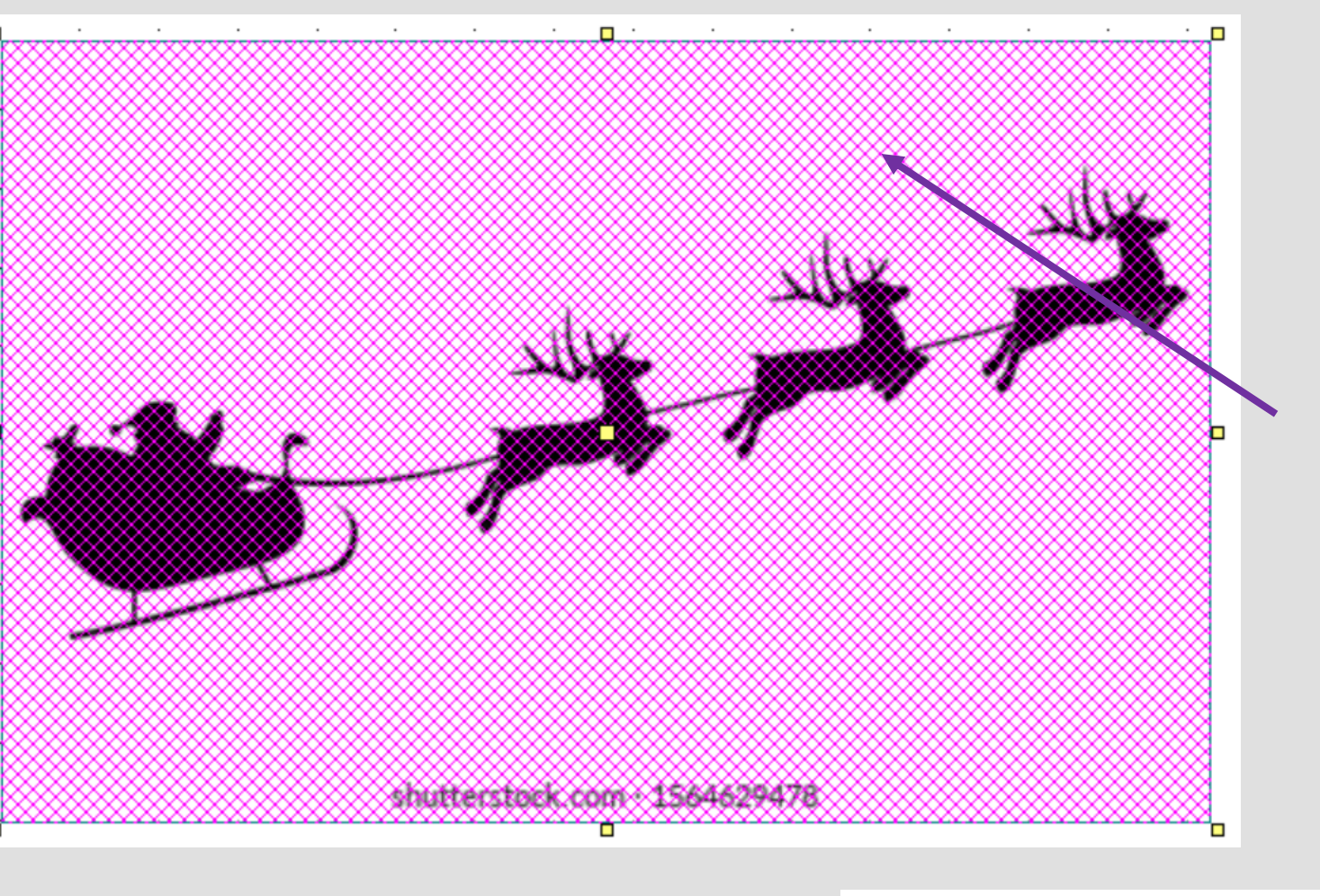

22. Using the select tool click on the *actual image*  not the *contoured traced lines*

Press the *delete*  button to remove the image

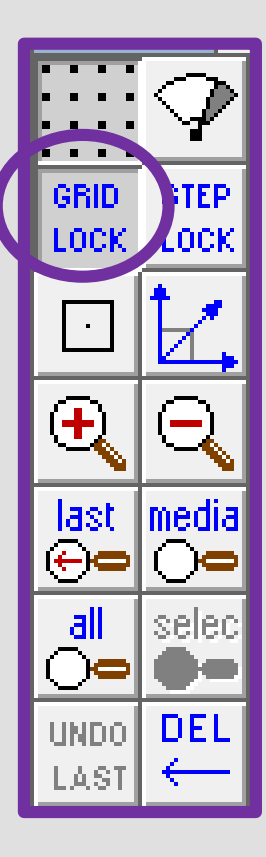

23. You should be left with the *outline* of the original image.

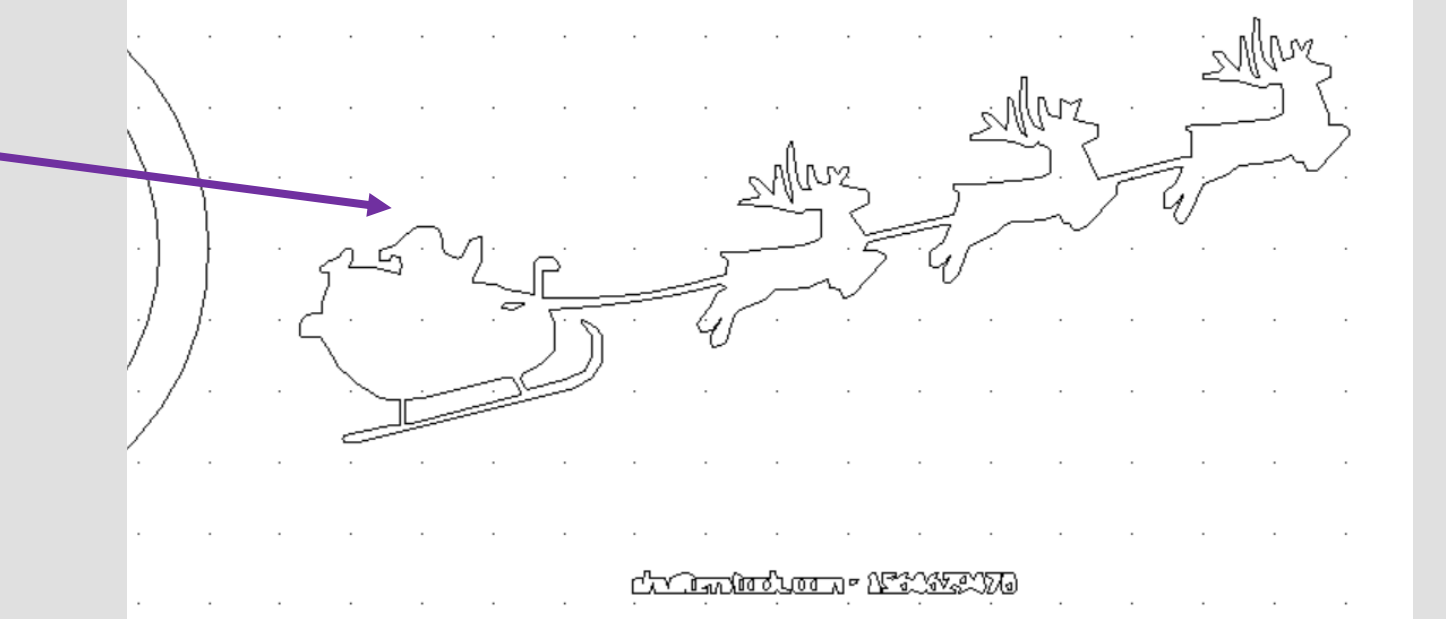

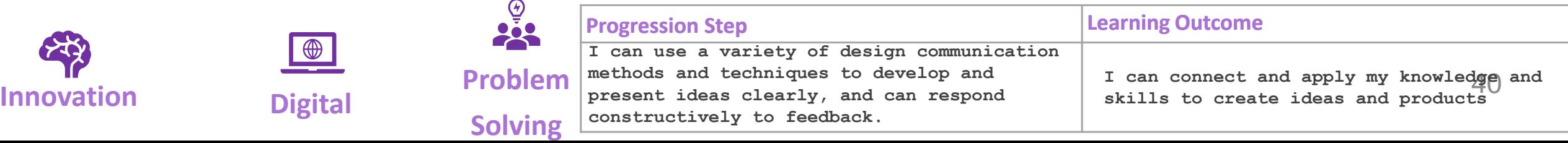

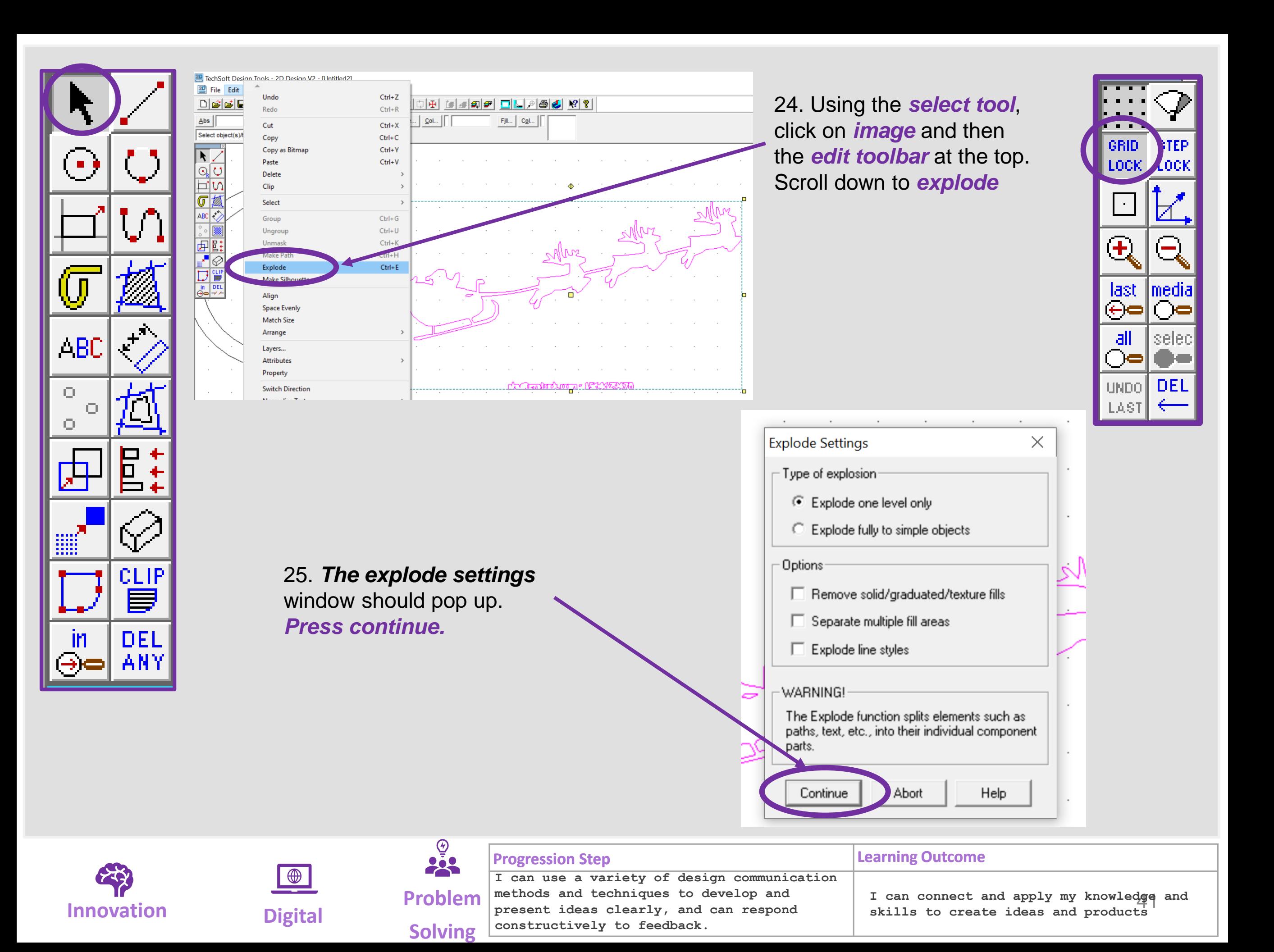

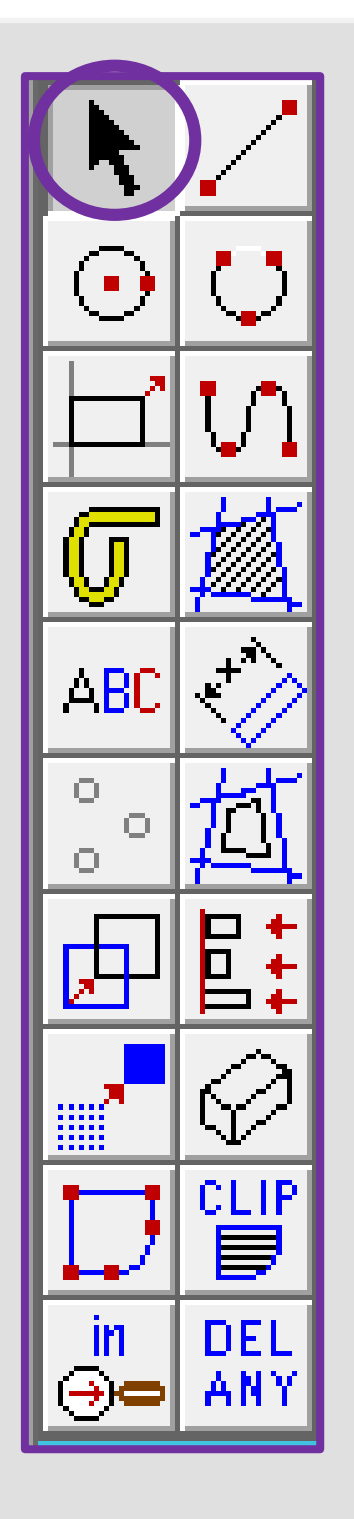

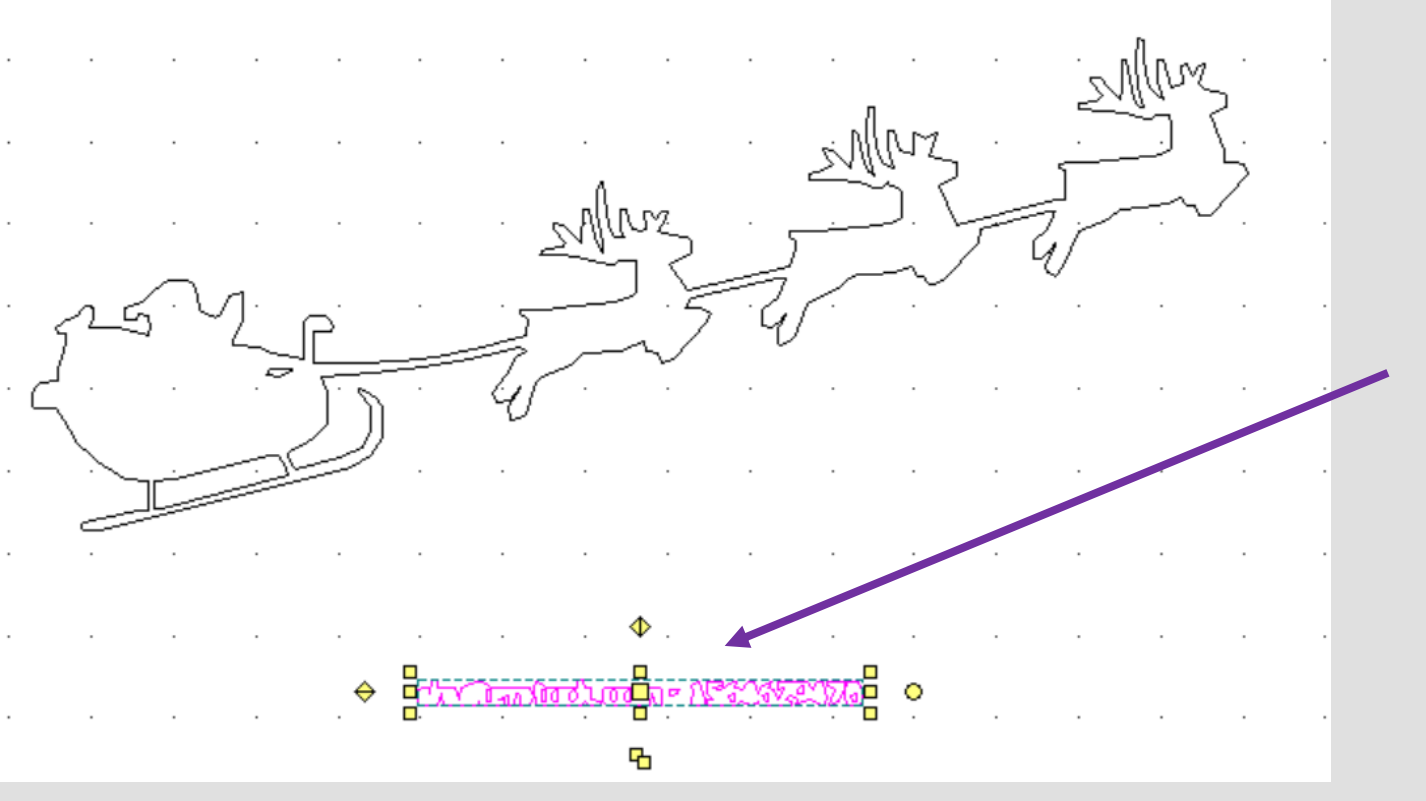

26. Using the *select tool*, click on any writing on your image and press *delete* to get rid of it.

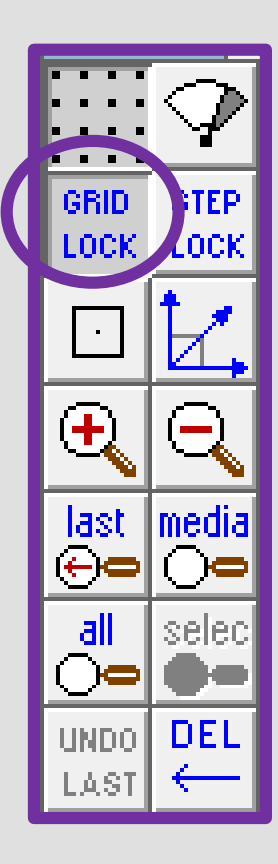

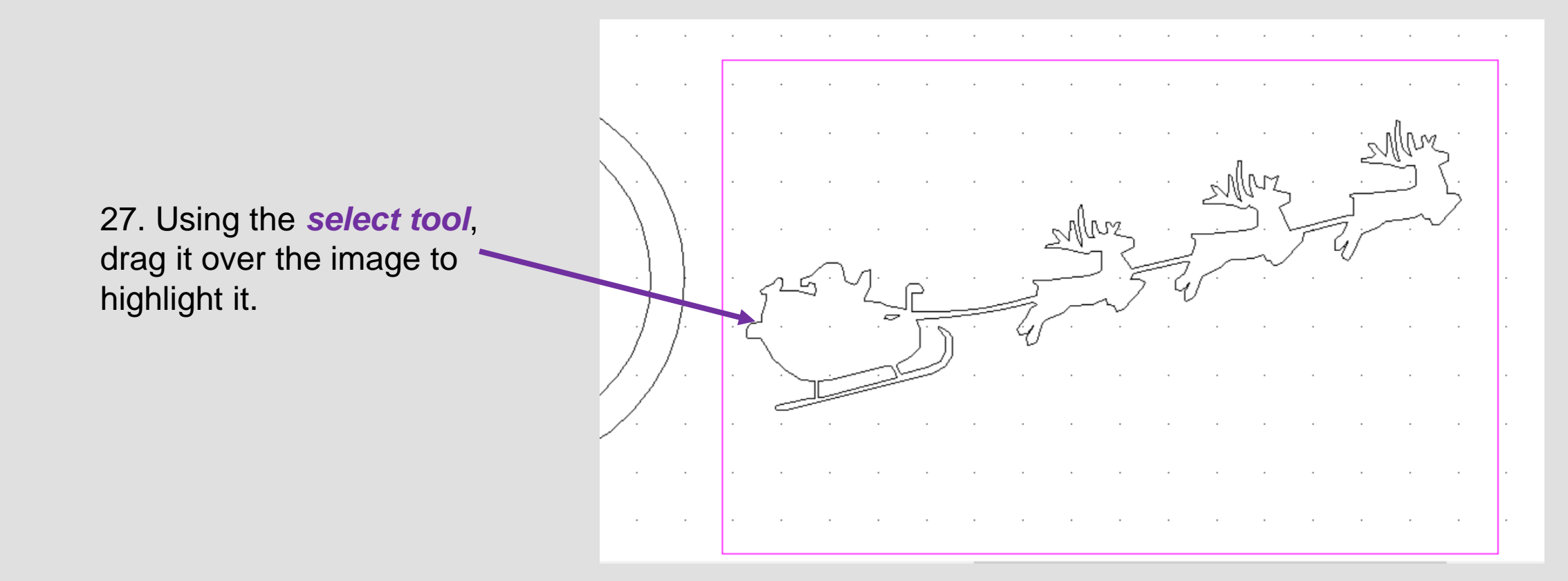

![](_page_41_Picture_5.jpeg)

![](_page_41_Picture_99.jpeg)

![](_page_41_Picture_100.jpeg)

![](_page_42_Figure_0.jpeg)

![](_page_42_Figure_1.jpeg)

28. Then click the *middle square* to move it on to the bauble

![](_page_42_Picture_3.jpeg)

29. Using the *select tool*, click on the corner squares to resize so it fits on the bauble

![](_page_42_Figure_5.jpeg)

![](_page_42_Picture_95.jpeg)

![](_page_43_Figure_0.jpeg)

![](_page_43_Picture_130.jpeg)

![](_page_43_Figure_2.jpeg)

**IF Digital Problem Example 2018** T can connect and apply my knowledge **INNOVATION Digital Problem Problem Example 2019** The section of the constructively to feedback. **Solving I can use a variety of design communication methods and techniques to develop and present ideas clearly, and can respond constructively to feedback.**

# **Progression Step Learning Outcome**

**I can connect and apply my knowledge and skills to create ideas and products**

![](_page_44_Figure_0.jpeg)

![](_page_44_Picture_1.jpeg)

nea

33. Using the *select tool*, drag it over the bauble to *select all the parts.*

![](_page_44_Picture_82.jpeg)

![](_page_45_Figure_0.jpeg)

![](_page_45_Picture_1.jpeg)

34. Using the *select tool*, click on the *line Col button* on the top tool bar.

**ATT** 

GRID LOCK

 $\mathbf{\bar{t}}$ 

 $\begin{array}{c} \text{last} \\ \oplus \text{c} \end{array}$ 

 $d$ 

⊙∈

**LAST** 

undo] DEI

ЮC

mear

35. Select the **red colour** from *custom colours*. On the *laser cutter* red is a *cut line.*

This will turn the outline of the bauble red ready to cut out.

![](_page_45_Picture_5.jpeg)

![](_page_45_Picture_127.jpeg)

![](_page_46_Picture_0.jpeg)

![](_page_46_Picture_1.jpeg)

![](_page_46_Picture_2.jpeg)

![](_page_46_Picture_74.jpeg)

# Learning Outcomes CAD Skills Checker

# **Learning Outcomes**

• **To develop advanced skills and problem solving skills when using 2D Design to draw and manufacture a 2D Christmas Bauble and a 3D Christmas Bauble to scale ready for laser cutting**

**By the end of this tutorial you will be able to…**

- **Import images**
- **Contour Bitmaps**
- **Draw a Christmas bauble using the correct size radius**
- **Using the skills you have learnt develop a 3D Christmas tree bauble**
- Use the correct line colours to engrave and cut on a laser cutter

![](_page_47_Picture_138.jpeg)

![](_page_47_Picture_10.jpeg)

![](_page_48_Picture_0.jpeg)

# 3. Laser Cut 3D Christmas Tree Bauble

![](_page_48_Picture_2.jpeg)

![](_page_49_Figure_0.jpeg)

# Learning Outcomes CAD Skills Checker

# **Learning Outcomes**

• **To develop advanced skills and problem solving skills when using 2D Design to draw and manufacture a 2D Christmas Bauble and a 3D Christmas Bauble to scale ready for laser cutting**

**By the end of this tutorial you will be able to…**

- **Import images**
- **Contour Bitmaps**
- **Draw a Christmas bauble using the correct size radius**
- **Using the skills you have learnt develop a 3D Christmas tree bauble**
- Use the correct line colours to engrave and cut on a laser cutter

![](_page_50_Picture_138.jpeg)

![](_page_50_Picture_10.jpeg)

![](_page_51_Figure_0.jpeg)

# 1. Click the *grid lock tool* shown on

**All D** GRID LOCK

 $\bullet$ 

 $\mathbf{\bar{+}}$ 

<u>last</u>

⊜∈

 $\overline{\mathsf{all}}$ 

္႔

UNDO |

**LAST** 

0C.

media

selet

DEL

![](_page_51_Picture_2.jpeg)

ABC O. Ο CLIR **DEL** 

![](_page_52_Figure_1.jpeg)

2. **Click** and hold on the *circle tool* until it extends out as shown above. Click on the second one in a circle with a *given centre and radius*

3. In the **circle settings** box type in **40.00** in the radius box and **press enter**

![](_page_52_Picture_4.jpeg)

GRID

LOCK

ł,

last

⊕∈

all

ਾਵ

UNDO |

.ASI

nedk

'DEI

![](_page_52_Picture_5.jpeg)

![](_page_53_Figure_0.jpeg)

![](_page_53_Figure_1.jpeg)

![](_page_53_Picture_2.jpeg)

5. **Click** and the circle with a *given centre and radius.* It should be selected from last time.

![](_page_54_Picture_0.jpeg)

![](_page_54_Picture_1.jpeg)

![](_page_54_Picture_113.jpeg)

![](_page_55_Figure_0.jpeg)

- 8. Click and *hold* the *DEL ANY* toolbar down so it *extends* as shown. Click on *DEL PART*.
- 9. Using the *DEL PART* tool delete the intersecting lines to make one Christmas tree bauble shape as shown opposite

ABC

O

![](_page_55_Figure_3.jpeg)

![](_page_55_Picture_4.jpeg)

![](_page_56_Figure_0.jpeg)

ABC

O

0

O.

![](_page_56_Figure_1.jpeg)

10. **Click** and the circle with a *given centre and radius.* It should be selected from last time.

![](_page_56_Figure_3.jpeg)

![](_page_57_Figure_0.jpeg)

![](_page_57_Figure_1.jpeg)

13. **Click** and the circle with a *given centre and radius.* It should be selected from last time.

14. In the **circle settings** box type in **33.00** in the radius box and **press enter**

12. **Position** the **circle** shown in the circle shown opposite. This is the hole to attach string or push the branch of your Christmas tree through

**GRID** LOCK

Ŧ,

 $\begin{array}{c} \text{last} \\ \oplus \text{c} \end{array}$ 

 $\overline{\mathsf{all}}$ 

ි∈

undo |

LASI

medı.

DE.

![](_page_57_Figure_5.jpeg)

![](_page_57_Picture_144.jpeg)

![](_page_58_Figure_0.jpeg)

![](_page_58_Figure_1.jpeg)

14. **Position** the **circle** shown in the circle in the middle of the bauble as shown opposite.

![](_page_58_Figure_3.jpeg)

15. Using google chrome search for a *father Christmas and reindeer silhouette.*

![](_page_58_Picture_5.jpeg)

![](_page_58_Picture_114.jpeg)

![](_page_58_Picture_115.jpeg)

![](_page_58_Picture_116.jpeg)

![](_page_59_Picture_0.jpeg)

![](_page_59_Picture_1.jpeg)

![](_page_59_Picture_2.jpeg)

16. Once you have found a image you like. *Right click*  and *Copy image*

> 17. In **2D design** *right click* and select paste here.

![](_page_59_Figure_5.jpeg)

![](_page_59_Picture_6.jpeg)

![](_page_60_Picture_0.jpeg)

![](_page_60_Picture_1.jpeg)

*18. Your image should copy straight into 2D design as shown opposite.*

![](_page_60_Picture_3.jpeg)

19. **Select** the image and then the **bitmaps toolbar** shown on the top toolbar and in the circle shown opposite. Go down to **contour bitmap** 

![](_page_60_Picture_125.jpeg)

Ÿ

![](_page_60_Picture_126.jpeg)

 $\sigma$  , and  $\sigma$  is the set of the set of the set of the set of  $\sigma$ 

![](_page_61_Picture_0.jpeg)

![](_page_61_Figure_1.jpeg)

21. **Select** the image and a black outline should appear around the image as if its been *traced.*

![](_page_61_Picture_3.jpeg)

GRID

LOCK

 $\mathbf{\overline{t}}$ 

last<br>⊕∈

 $\overline{\mathsf{d}}$ 

<u>}</u>

UNDO<sup>1</sup>

.ASI

nedi

DE.

![](_page_61_Picture_4.jpeg)

![](_page_62_Figure_0.jpeg)

![](_page_62_Picture_1.jpeg)

22. Using the select tool click on the *actual image*  not the *contoured traced lines*

Press the *delete*  button to remove the image

![](_page_62_Picture_4.jpeg)

23. You should be left with the *outline* of the original image.

![](_page_62_Picture_6.jpeg)

**IF Digital Problem Example 10 Digital Problem Example 20 Digital Problem Example 20 Digital Problem Example 20 Digital Example 20 Constructively** to feedback. **Solving Progression Step Learning Outcome I can use a variety of design communication methods and techniques to develop and present ideas clearly, and can respond constructively to feedback. I can connect and apply my knowledge and skills to create ideas and products**

![](_page_62_Picture_8.jpeg)

![](_page_63_Figure_0.jpeg)

![](_page_64_Figure_0.jpeg)

![](_page_64_Figure_1.jpeg)

26. Using the *select tool*, click on any writing on your image and press *delete* to get rid of it.

![](_page_64_Picture_3.jpeg)

![](_page_64_Picture_4.jpeg)

![](_page_64_Picture_5.jpeg)

![](_page_65_Figure_0.jpeg)

![](_page_65_Figure_1.jpeg)

28. Then click the *middle square* to move it on to the bauble

![](_page_65_Picture_3.jpeg)

29. Using the *select tool*, click on the corner squares to resize so it fits on the bauble

![](_page_65_Figure_5.jpeg)

![](_page_65_Picture_93.jpeg)

![](_page_66_Figure_0.jpeg)

![](_page_66_Picture_138.jpeg)

![](_page_66_Figure_2.jpeg)

![](_page_66_Figure_3.jpeg)

**IF Digital Problem Example 20 Innovation Digital Problem Example 20 Innovation Example 20 Innovation Problem Example 20 Innovation Example 20 Innovation Example 20 Innovation Example 20 Innovation Solving I can use a variety of design communication methods and techniques to develop and present ideas clearly, and can respond constructively to feedback.**

**Progression Step Learning Outcome** 

I can connect and apply my knowledge and **skills to create ideas and products**

![](_page_67_Figure_0.jpeg)

![](_page_67_Picture_1.jpeg)

33. Using the *select tool*, drag it over the bauble to *select all the parts.*

![](_page_67_Picture_80.jpeg)

![](_page_68_Figure_0.jpeg)

![](_page_68_Picture_1.jpeg)

34. Using the *select tool*, click on the *line Col button* on the top tool bar.

**ATT** 

GRID LOCK

 $\mathbf{\bar{t}}$ 

 $\begin{array}{c} \text{last} \\ \oplus \text{c} \end{array}$ 

 $d$ 

⊙∈

**LAST** 

undo] DEI

ЮC

mear

35. Select the **red colour** from *custom colours*. On the *laser cutter* red is a *cut line.*

This will turn the outline of the bauble red ready to cut out.

![](_page_68_Picture_5.jpeg)

![](_page_68_Picture_127.jpeg)

![](_page_69_Picture_0.jpeg)

![](_page_69_Figure_1.jpeg)

- Q xmas reindeer silhouette  $\mathbf{J}$ Q xmas reindeer silhouette - Google Search  $\times$ santa reindeer silhouette  $Q$
- christrhas reindeer silhouette  $\alpha$

36. Using google chrome search for a *Christmas reindeer silhouette.*

37. Once you have found a image you like. *Right click*  and *Copy image*

![](_page_69_Picture_6.jpeg)

![](_page_69_Picture_102.jpeg)

![](_page_69_Picture_8.jpeg)

![](_page_70_Picture_0.jpeg)

![](_page_70_Picture_1.jpeg)

39. **Select** the image and then the **bitmaps toolbar** shown on the top toolbar and in the circle shown opposite. Go down to **contour bitmap** 

40. Using the *select tool* click on the *actual image* not the *contoured traced*  **lines** Press the **delete** button to remove the image

41. You should be left with the *outline* of the original image.

38. In **2D design** *right click* and select paste here.

![](_page_70_Picture_6.jpeg)

![](_page_70_Picture_7.jpeg)

![](_page_70_Picture_161.jpeg)

![](_page_70_Picture_9.jpeg)

![](_page_71_Picture_0.jpeg)

![](_page_71_Figure_1.jpeg)

42. Using the *select tool*, click on *image* and then the *edit toolbar* at the top. Scroll down to *explode*

![](_page_71_Picture_3.jpeg)

43. Using the *select tool*, click on any writing on your image and press *delete* to get rid of it.

![](_page_71_Figure_5.jpeg)

![](_page_71_Picture_169.jpeg)

![](_page_71_Figure_7.jpeg)

![](_page_71_Picture_170.jpeg)

![](_page_71_Picture_171.jpeg)
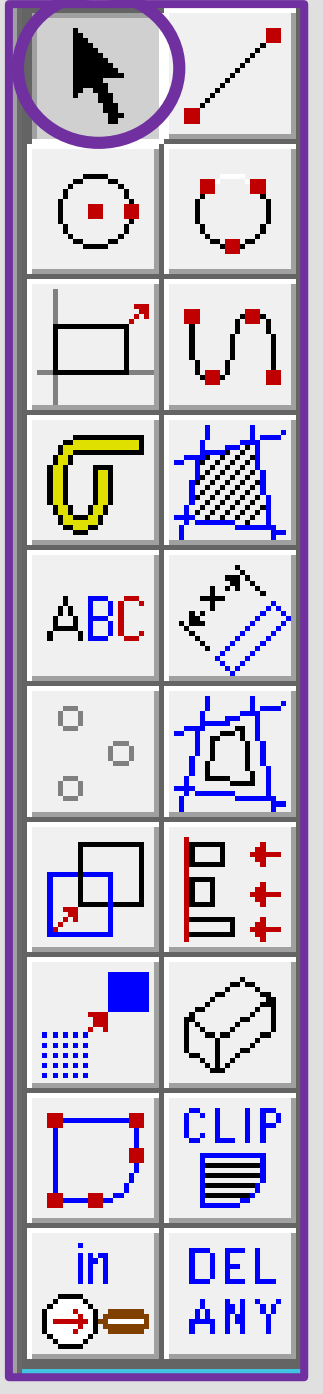

머

44. Then click the *middle square* to move it on to the bauble

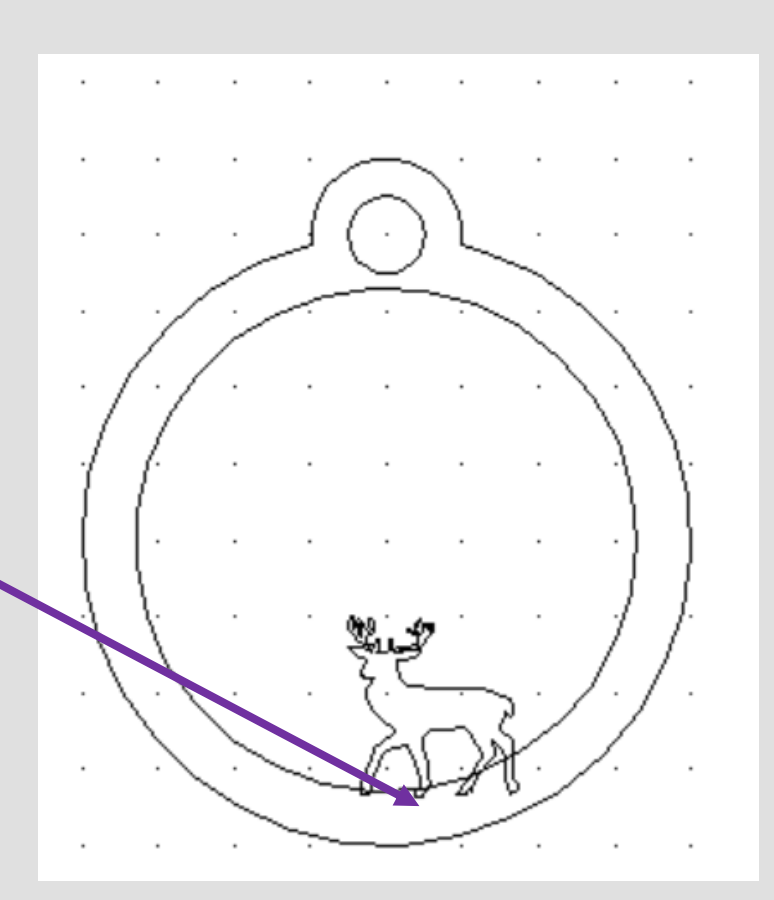

apply my knowledge and

GRID LOCK

╋

last<br>⊕∈

<u>all</u>

 $^-$ K

UNDO |

LASI

DE.

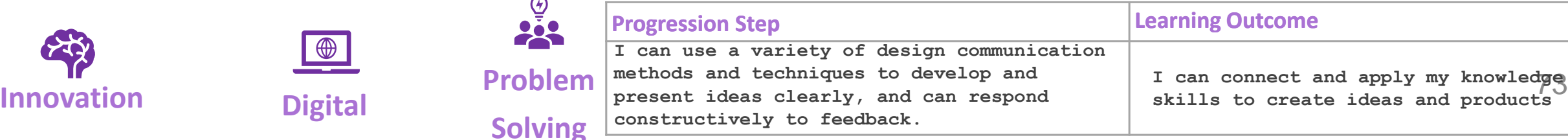

45. Using the *select tool*, click on the corner squares to resize so it fits on the bauble. Remember this is going in front of the father Christmas and reindeer so needs to be quite small

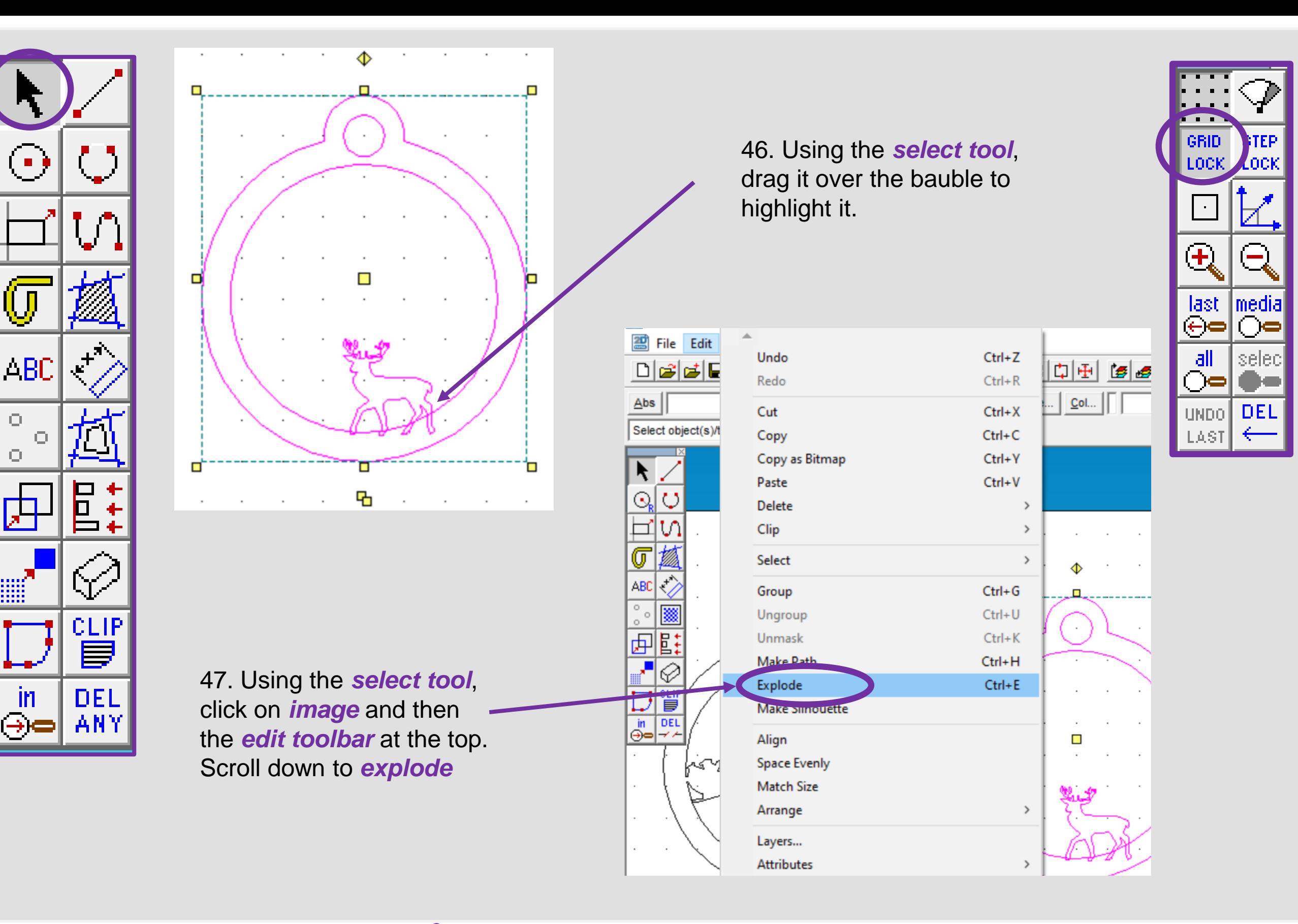

О

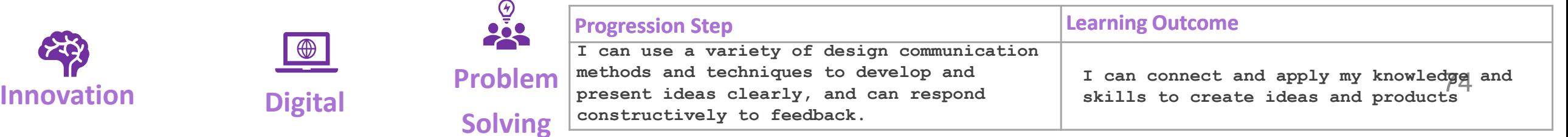

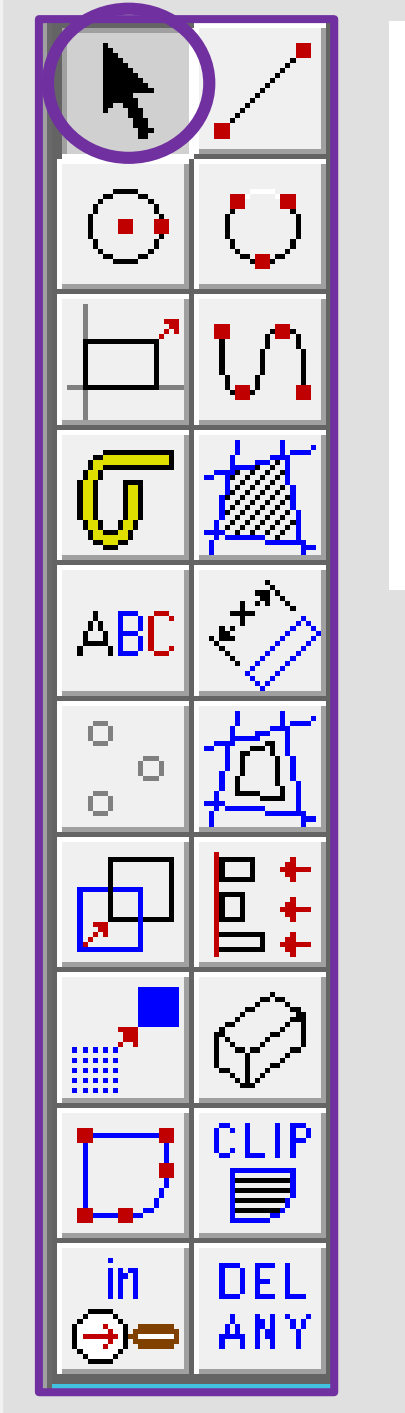

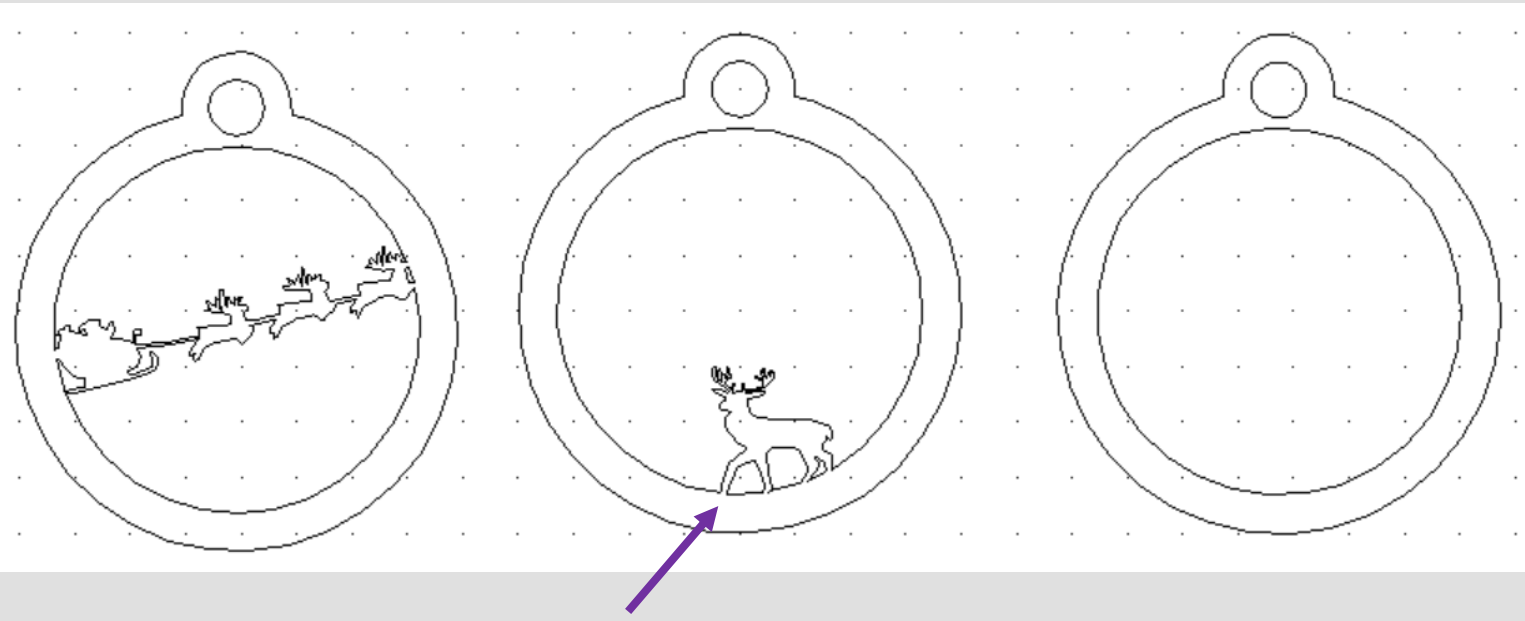

48. Using the *DEL PART* tool delete the intersecting lines to make one bauble shape as shown above

49. Using google chrome search for a *Christmas tree silhouette.*

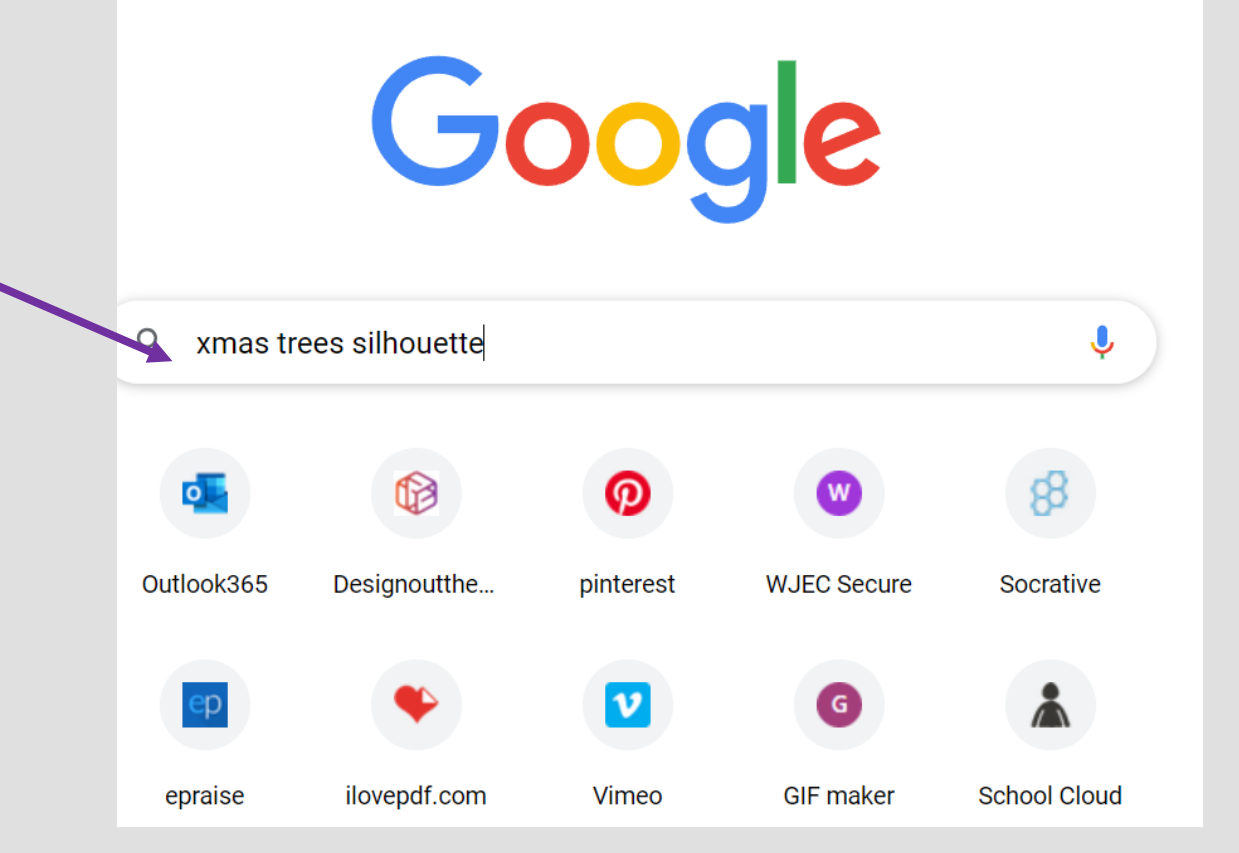

GRID LOCK

Ŧ,

last

⊝∈

 $\overline{\mathsf{d}}$ 

Г}€

UNDO |

.ASI

nedi

DEI

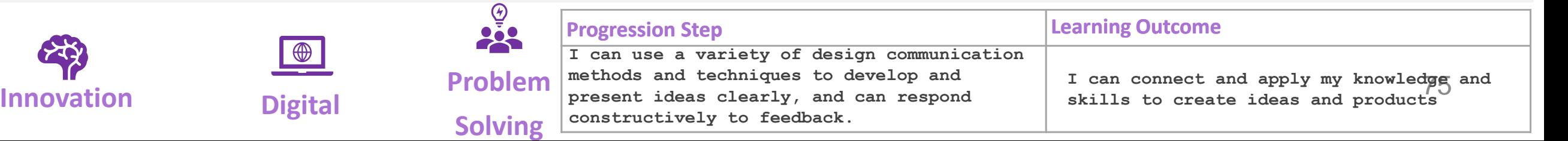

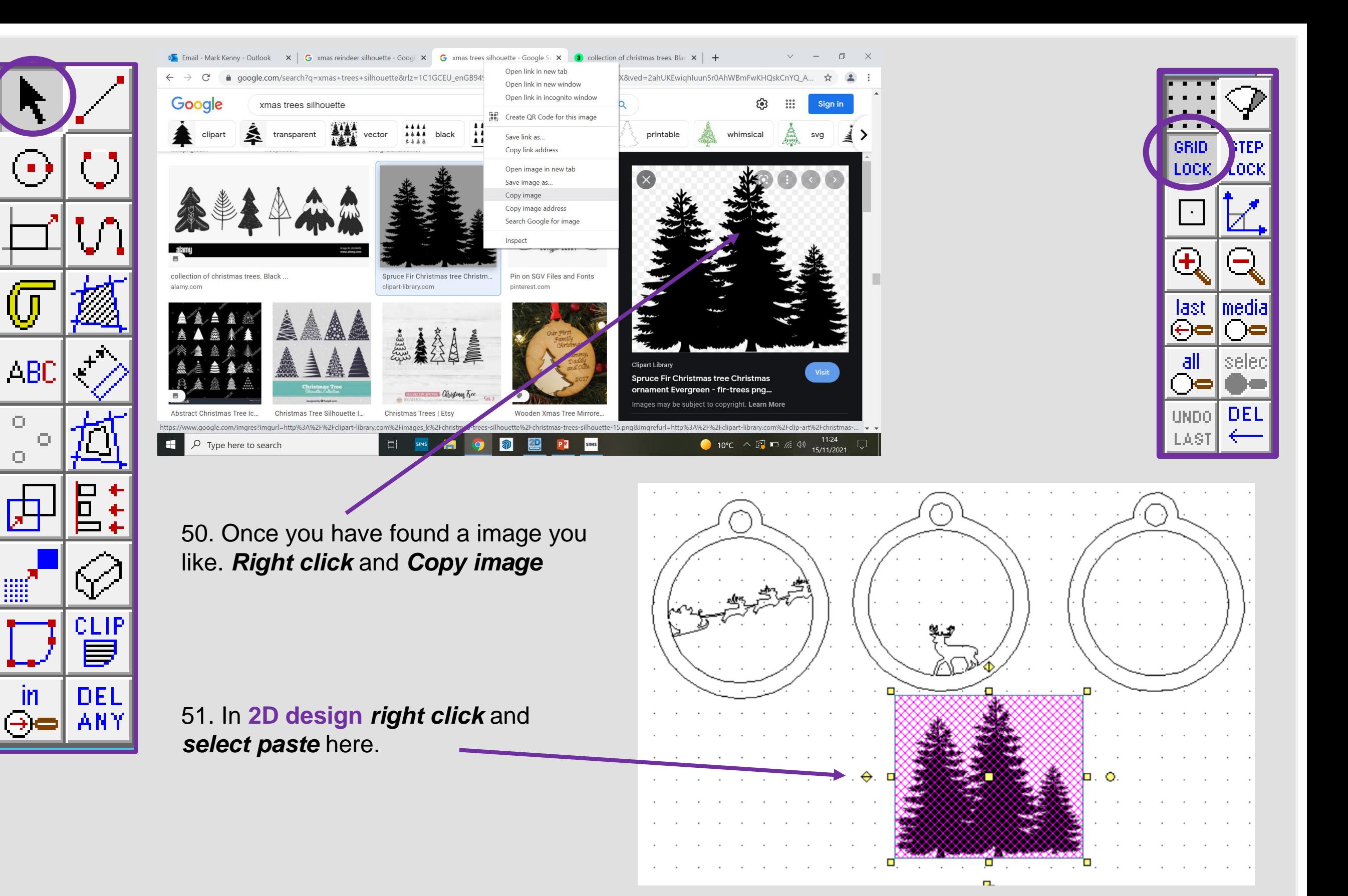

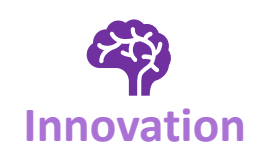

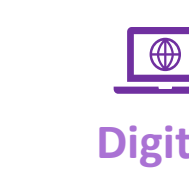

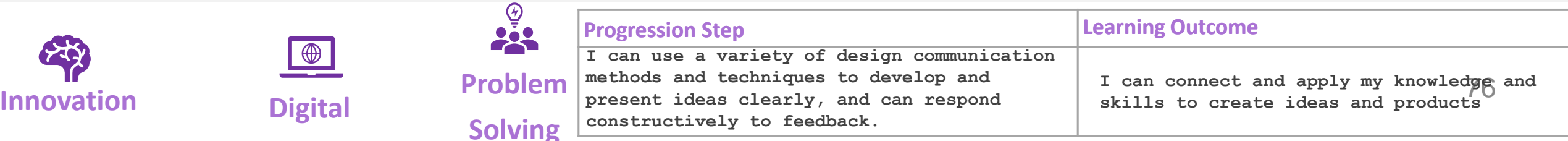

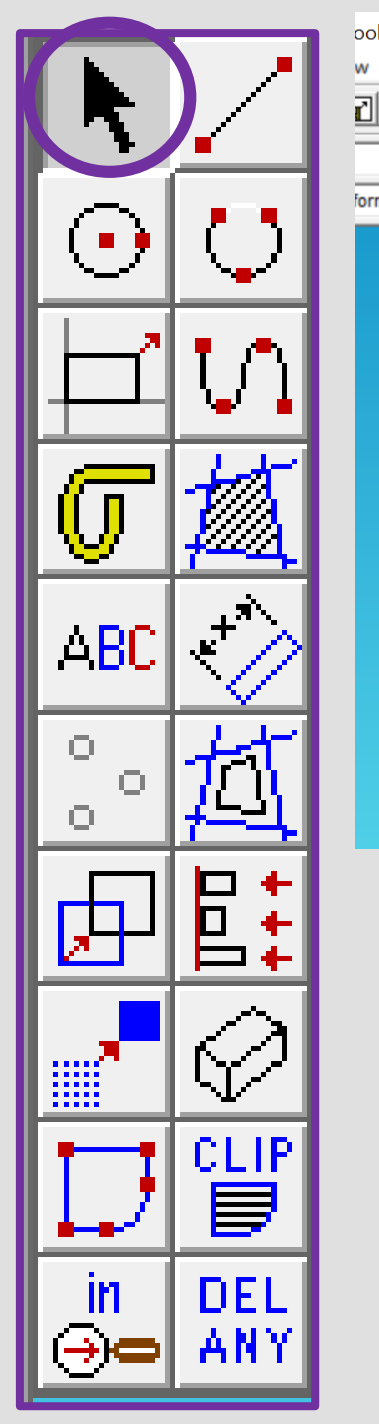

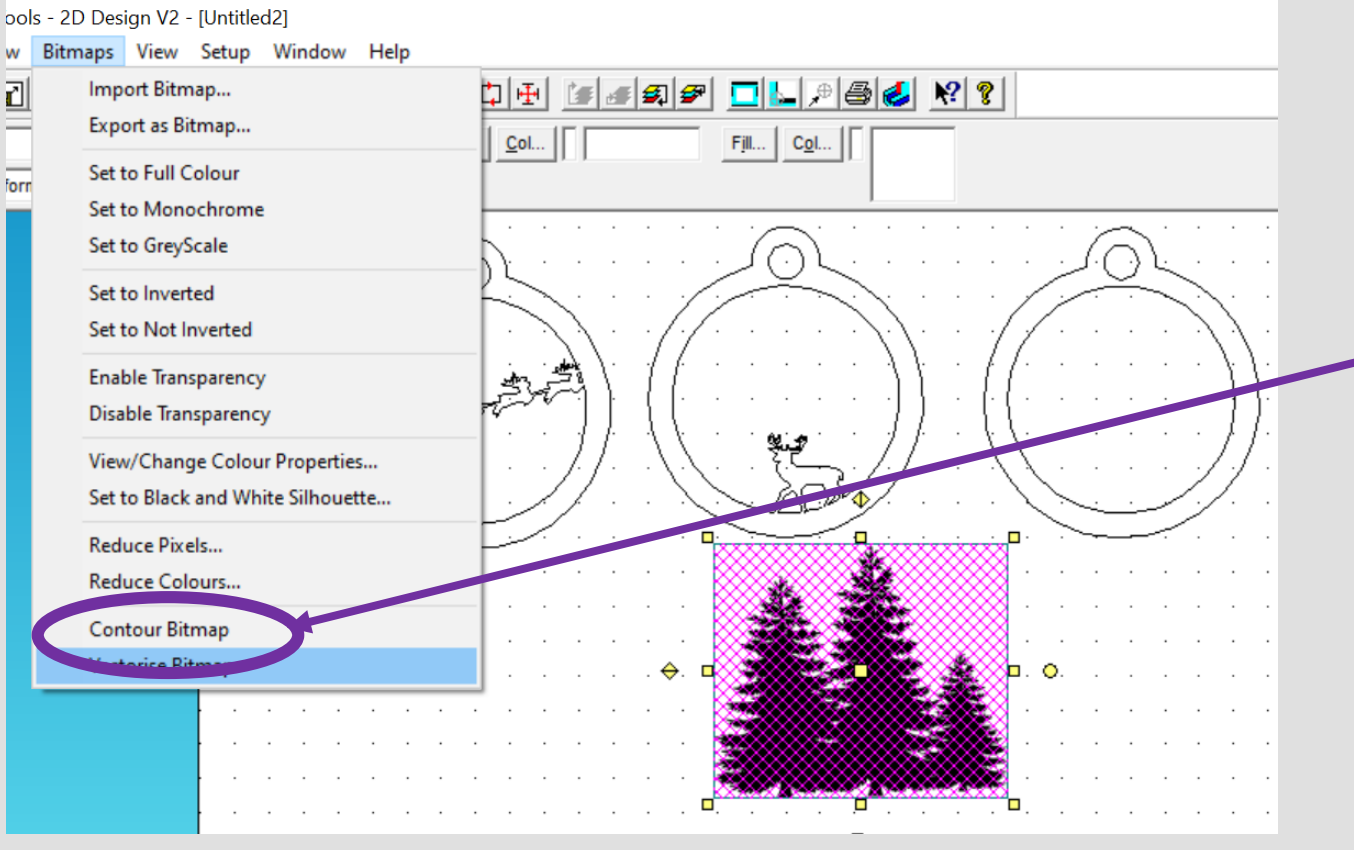

52. **Select** the image and then the **bitmaps toolbar** shown on the top toolbar and in the circle shown opposite. Go down to **contour bitmap** 

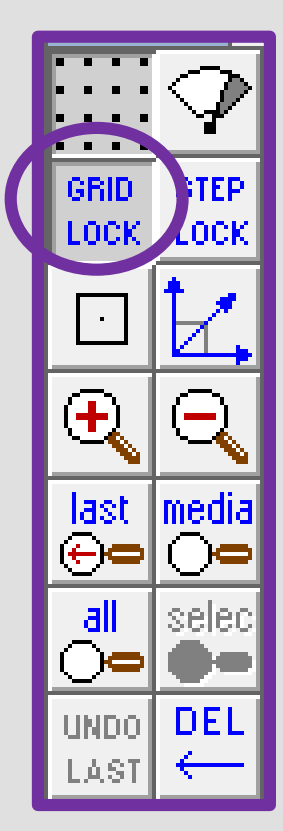

53. Using the *select tool*  click on the *actual image*  not the *contoured traced lines* Press the *delete*  button to remove the image

54. You should be left with the *outline* of the original image.

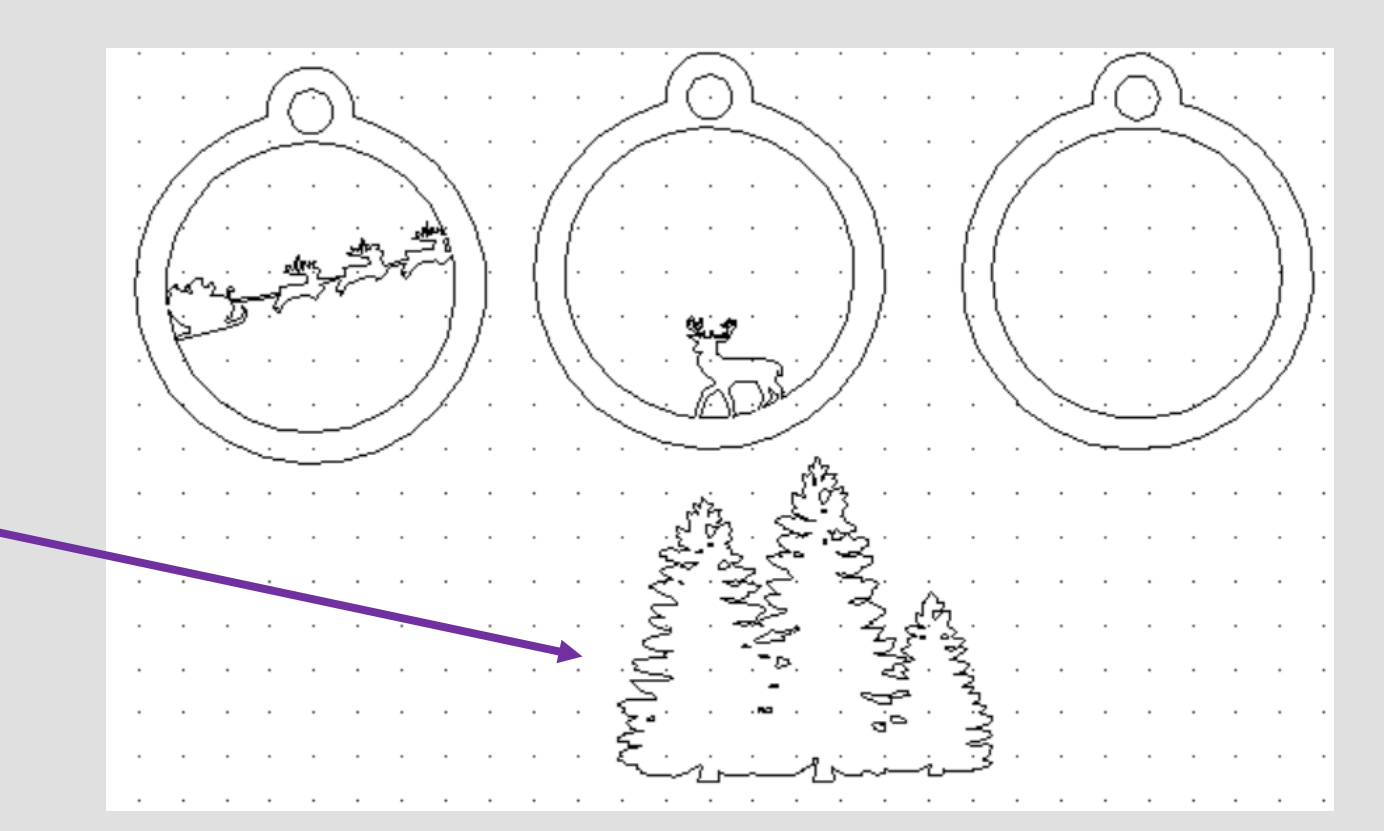

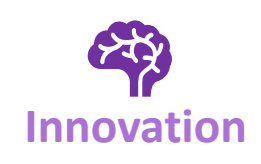

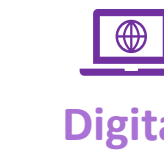

## **Progression Step Learning Outcome**

**IF Digital Problem Example 20 Innovation Digital Problem Example 20 Innovation Example 20 Innovation Problem Example 20 Innovation Example 20 Innovation Example 20 Innovation Example 20 Innovation Solving I can use a variety of design communication methods and techniques to develop and present ideas clearly, and can respond constructively to feedback.**

I can connect and apply my knowledge and **skills to create ideas and products**

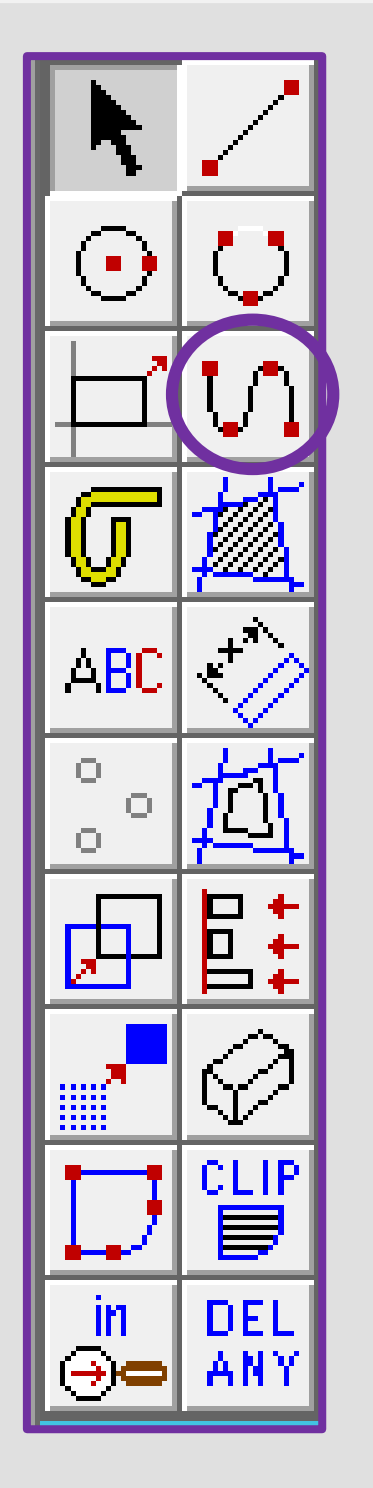

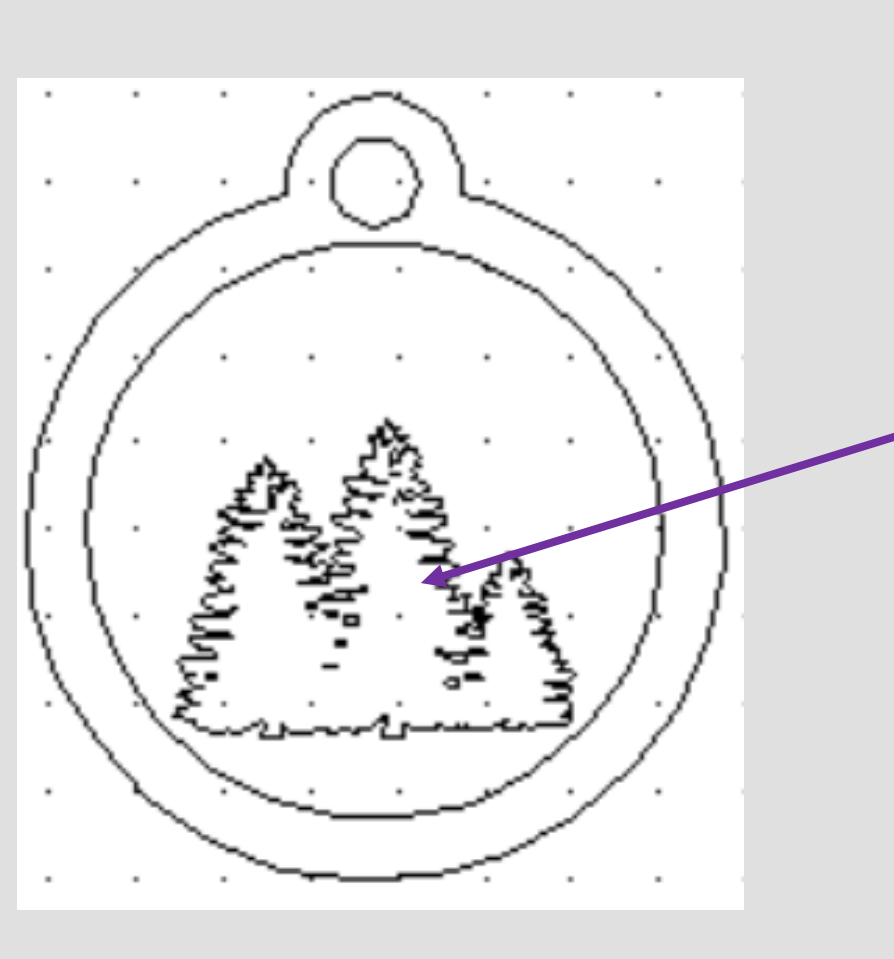

55. Then click the *middle square* to move it on to the bauble and resize it.

*Remember this goes behind the deer and father Christmas should be flying over the trees*

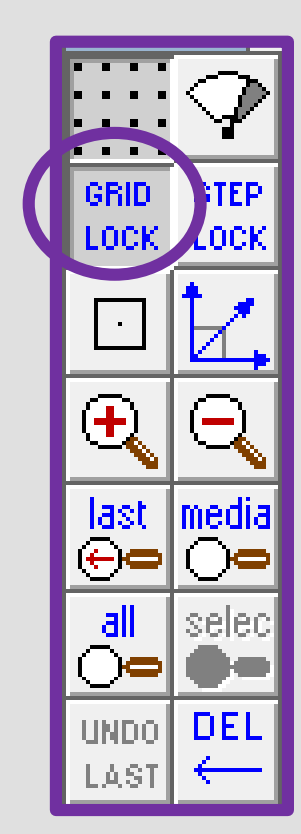

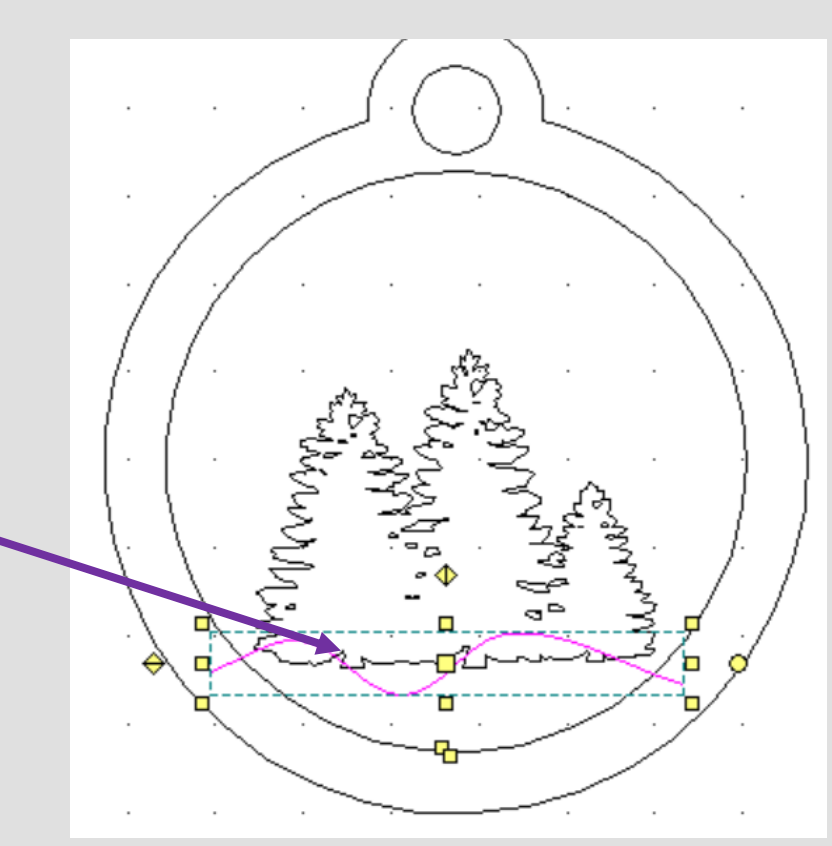

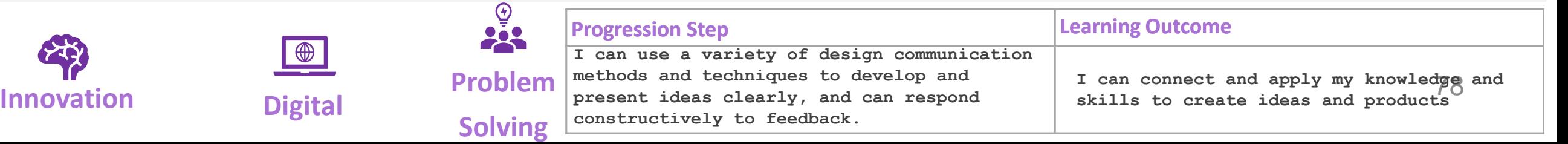

56. In the case of this tree it *does not overlap*  the inside bauble. Use the *line tool* to draw a hill to *attach (overlap)* the bauble and the tree.

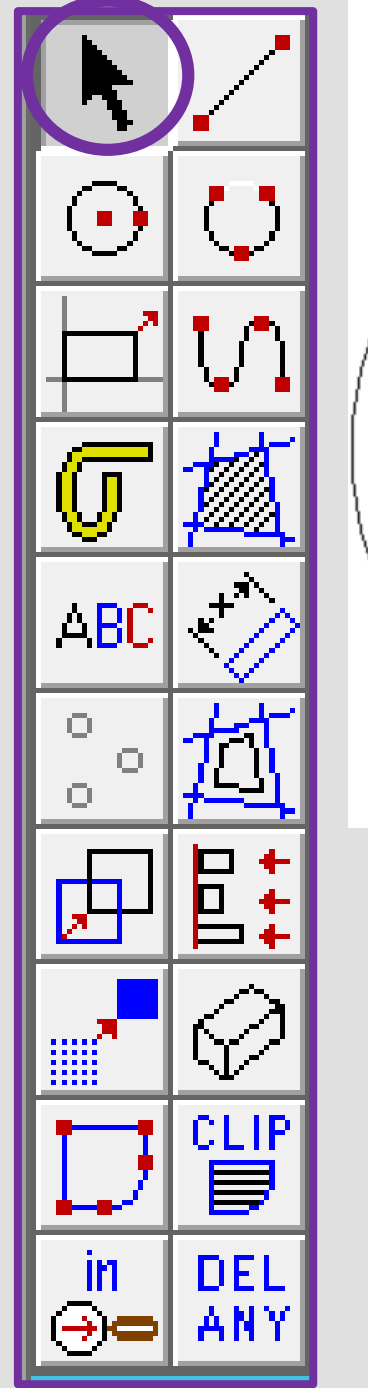

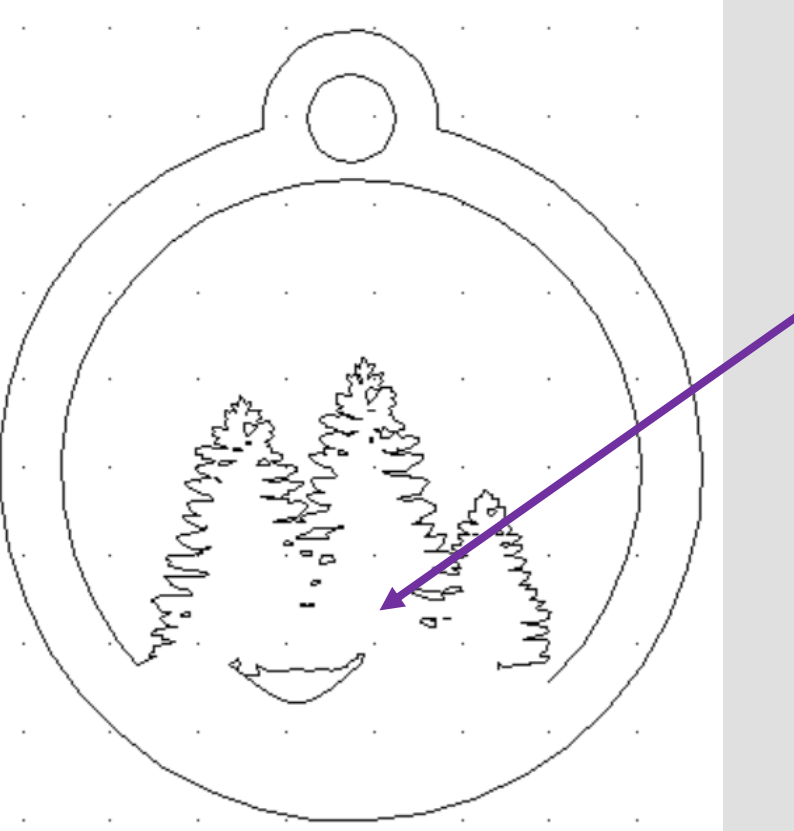

57. Using the *DEL PART* tool delete the intersecting lines to make one bauble shape as shown opposite.

Remember you may need to explode if it does not delete properly.

58. Select all the baubles. Using the *select tool*, click on the *line Col button* on the top tool bar.

59. Select the **red colour** from *custom colours*. On the *laser cutter* red is a *cut line.*

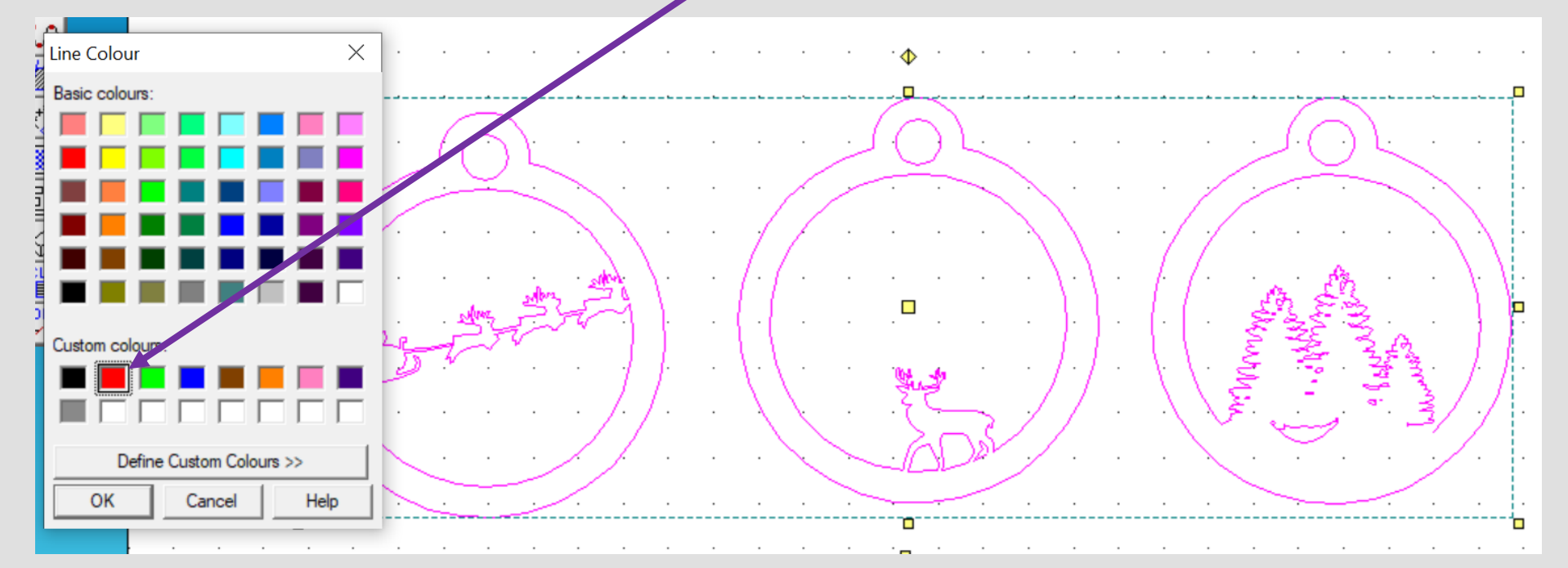

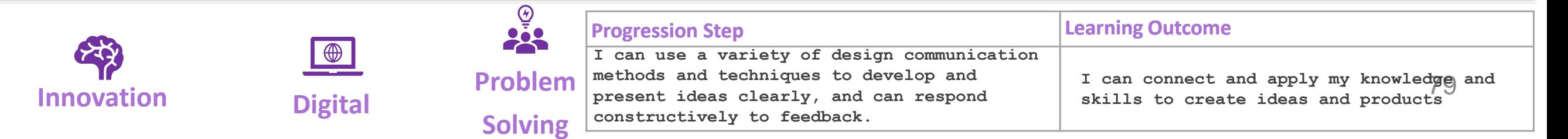

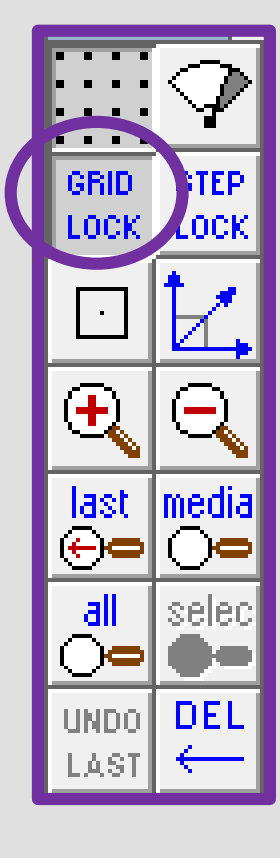

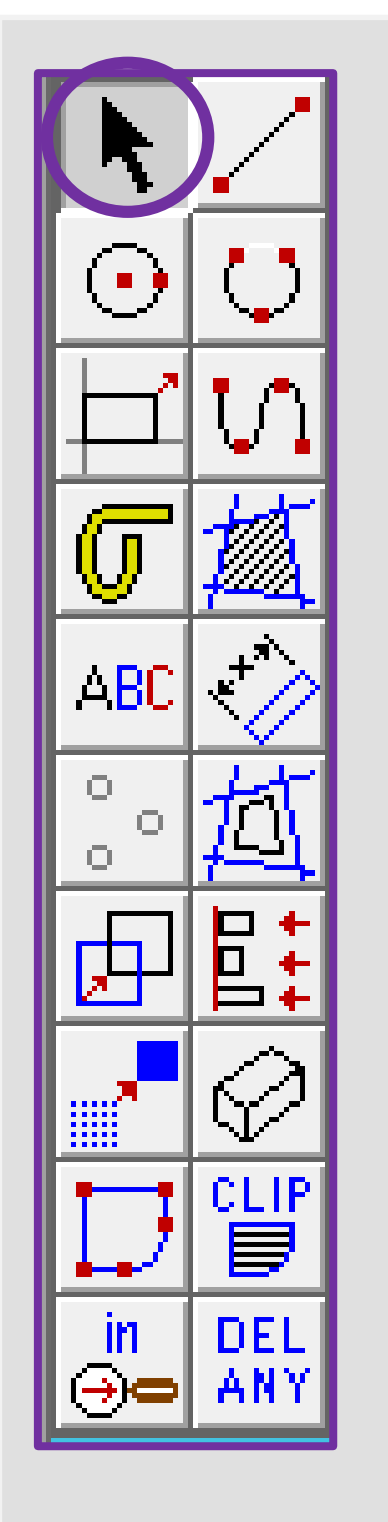

File Edit

 $D$  $\boldsymbol{\beta}$  $\boldsymbol{\beta}$ 

Select object(s)/t

Abs

 $\Omega$  $\circ$ 

ா

ല്ഗ

ABC  $\langle \rangle$ 

田国

 $\frac{2}{\Theta}$  DEL

⊘

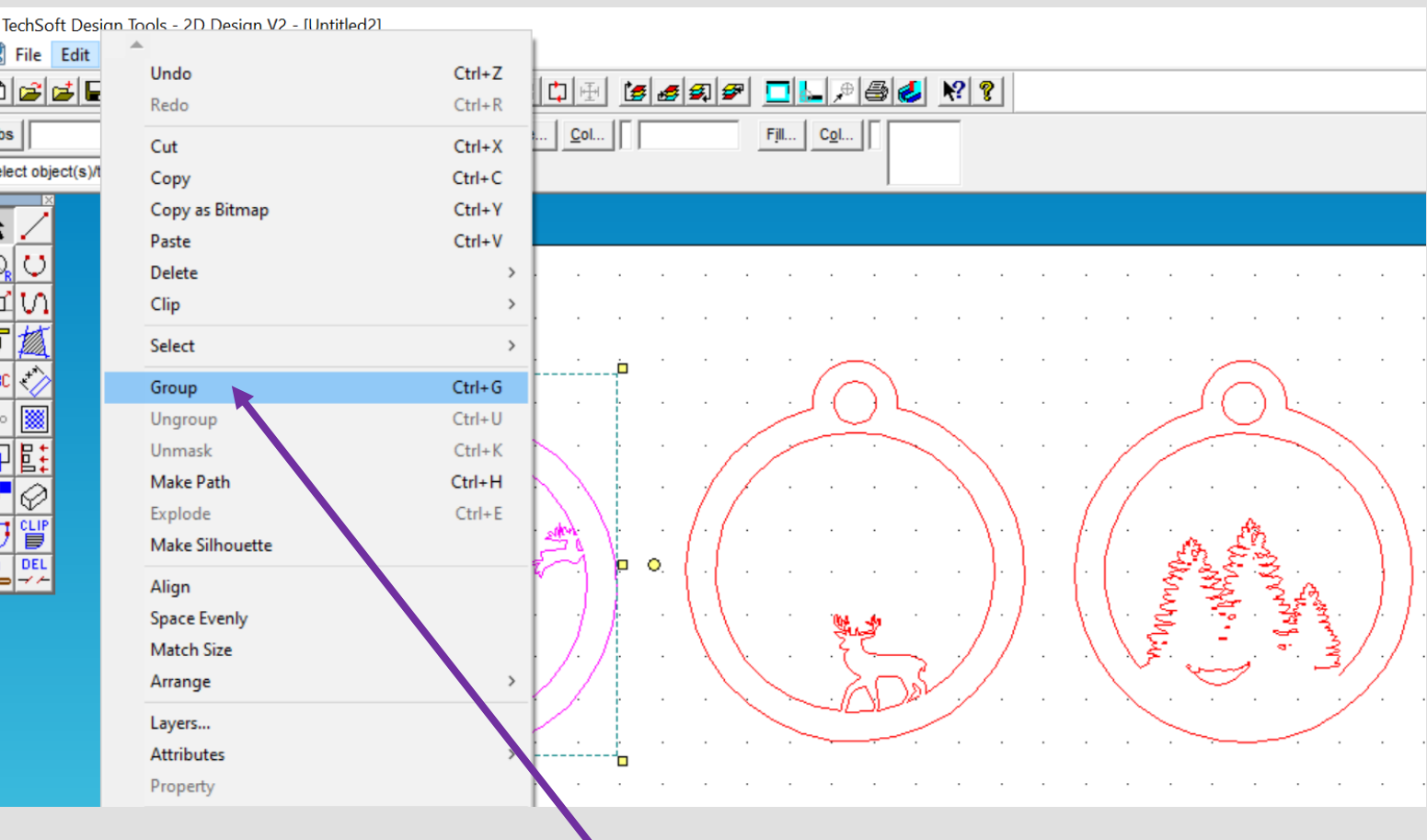

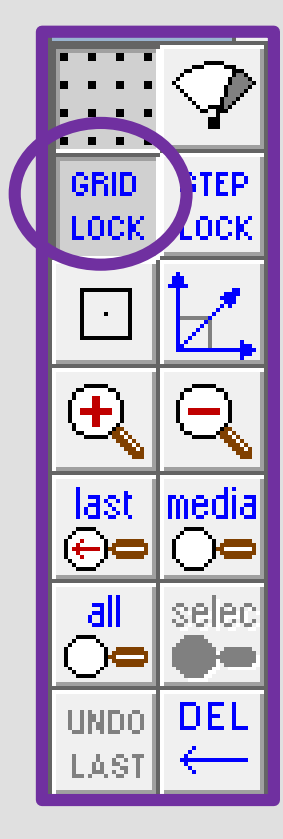

60. Select each of the baubles individually. Using the *edit tool*, click on the *group button. You can now place one on top of the other to see if they work and adjust accordingly.*

61. *Design your own 3D bauble remember red cuts out and blue engraves*

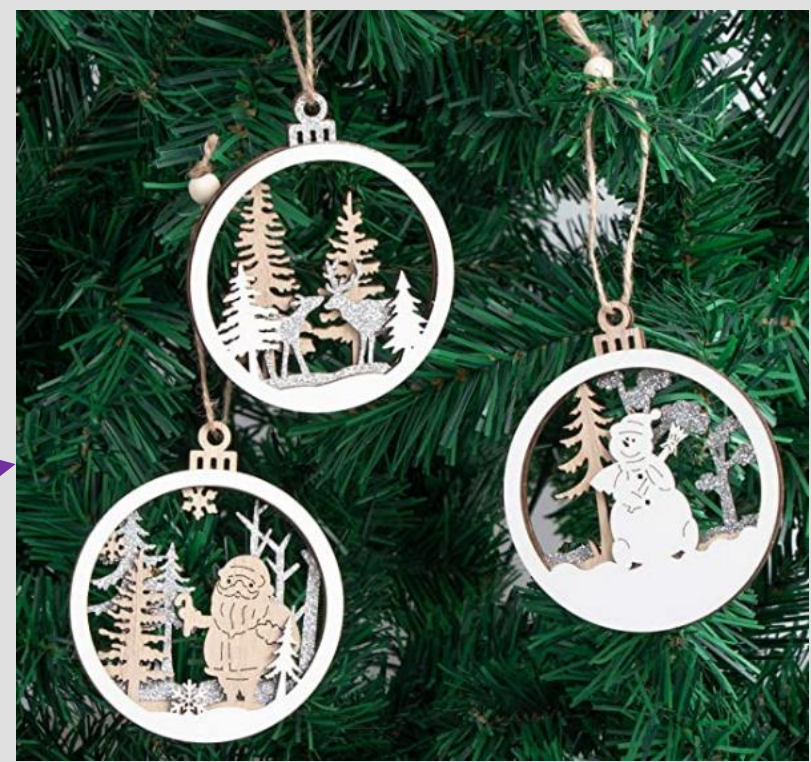

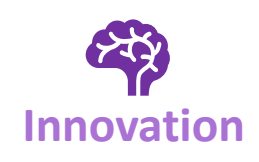

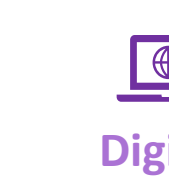

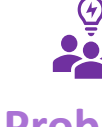

**IF EXECUTE:**<br> **Problem Digital Problem Digital Executes Problem Executively** to feedback.<br> **INNOVATION Exterior Constructively** to feedback. **Solving I can use a variety of design communication methods and techniques to develop and present ideas clearly, and can respond constructively to feedback.**

### **Progression Step Learning Outcome**

I can connect and apply my knowledge and **skills to create ideas and products**

# Learning Outcomes CAD Skills Checker

### **Learning Outcomes**

• **To develop advanced skills and problem solving skills when using 2D Design to draw and manufacture a 2D Christmas Bauble and a 3D Christmas Bauble to scale ready for laser cutting**

**By the end of this tutorial you will be able to…**

- **Import images**
- **Contour Bitmaps**
- **Draw a Christmas bauble using the correct size radius**
- **Using the skills you have learnt develop a 3D Christmas tree bauble**
- Use the correct line colours to engrave and cut on a laser cutter

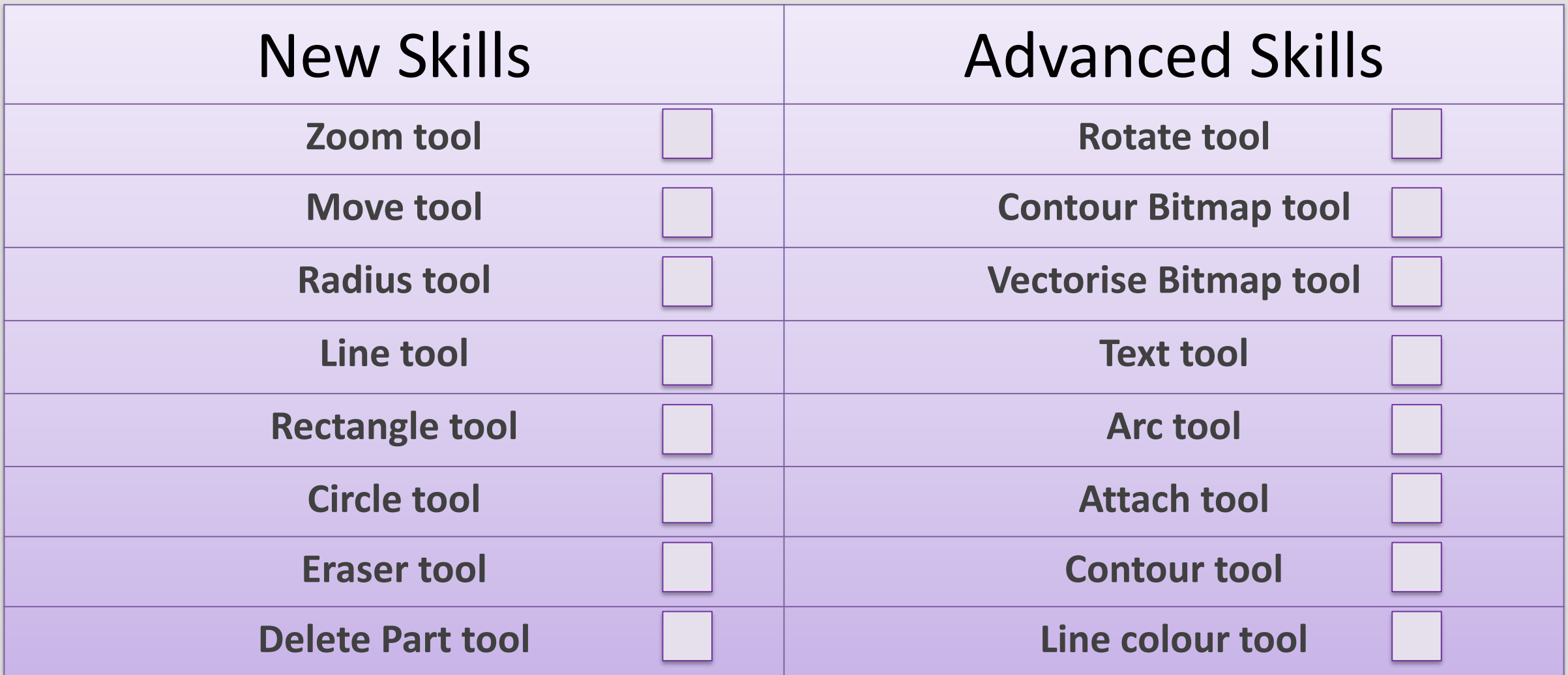

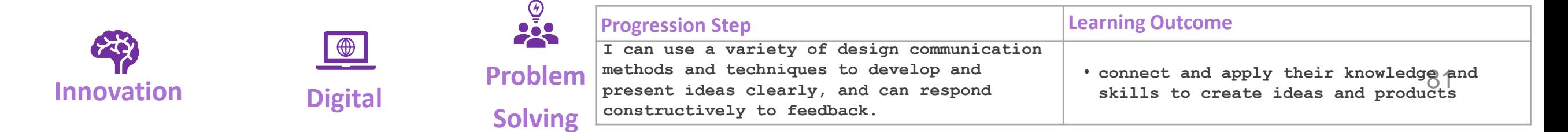